### **P3PC-E312-04**

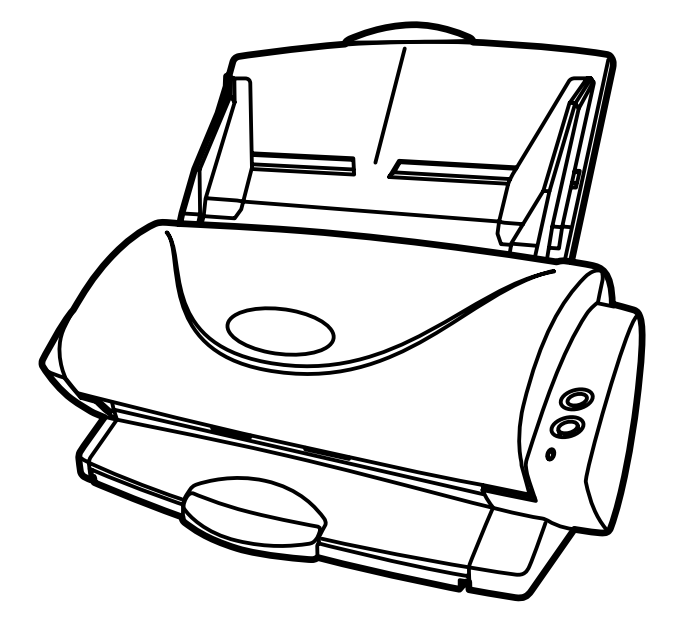

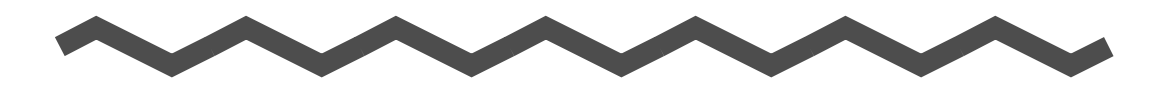

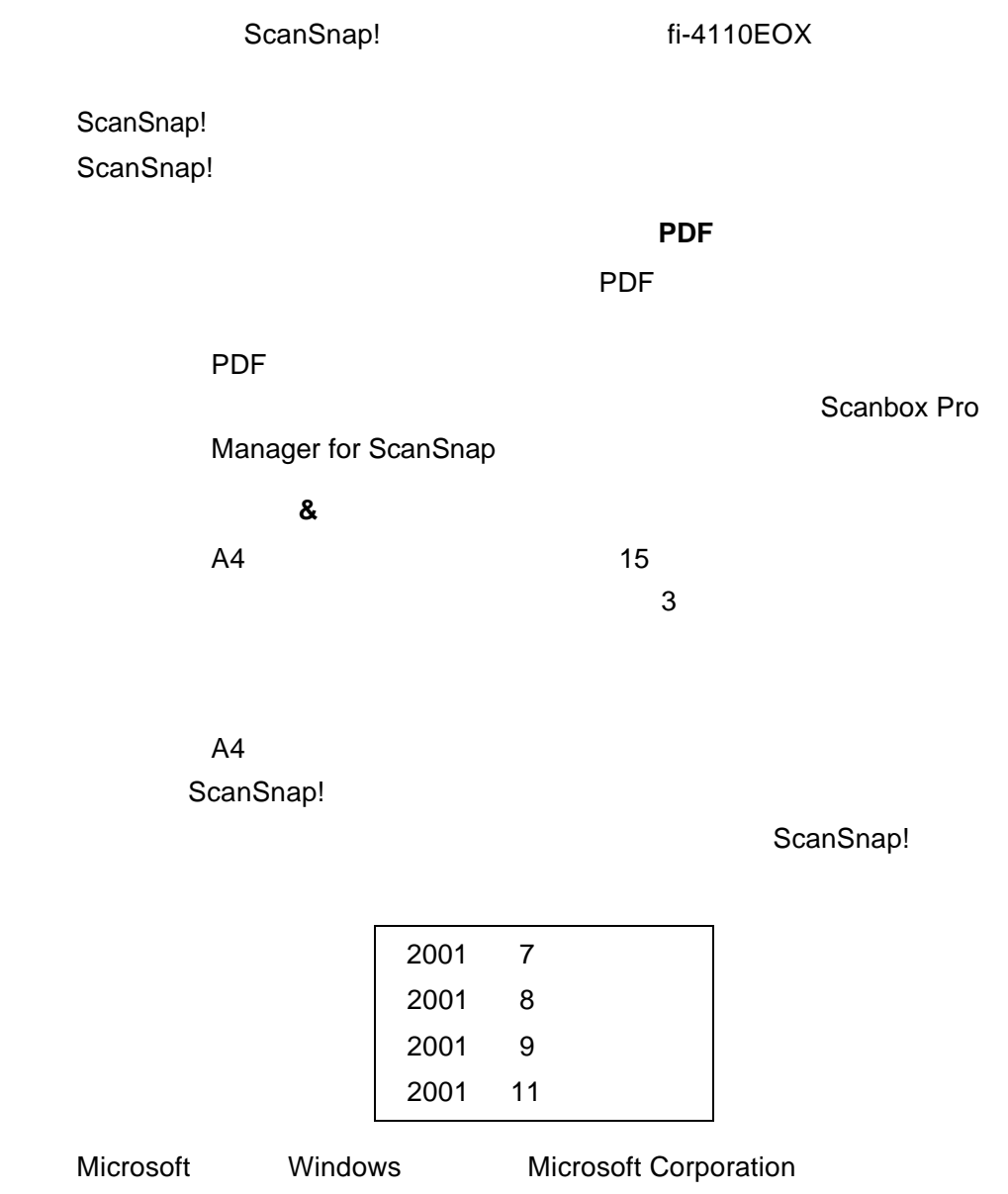

Microsoft Corporation

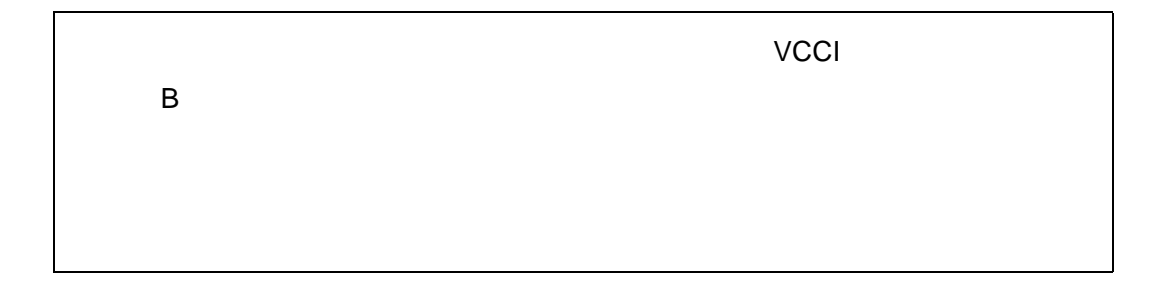

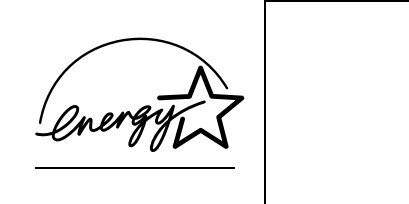

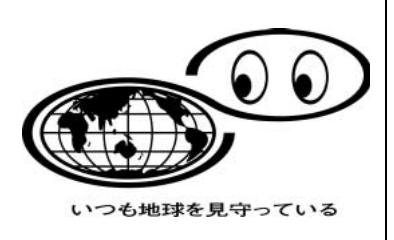

http://eco.fujitsu.com/eco.html

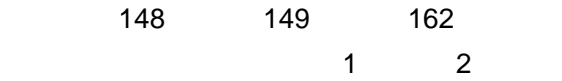

### 株式会社 **PFU** イメージング サービス&サポートセンター イメージング サービス&サポートセンター

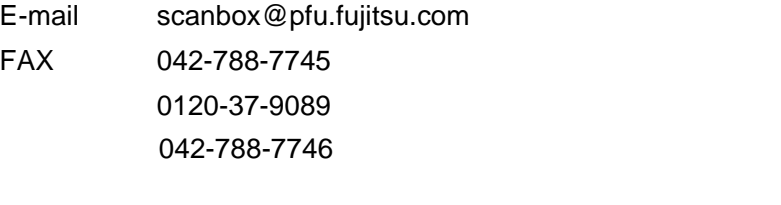

9:00 12:00 13:30 17:00

All Rights Reserved, Copyright © 2001 All Rights Reserved, Copyright © PFU 2001

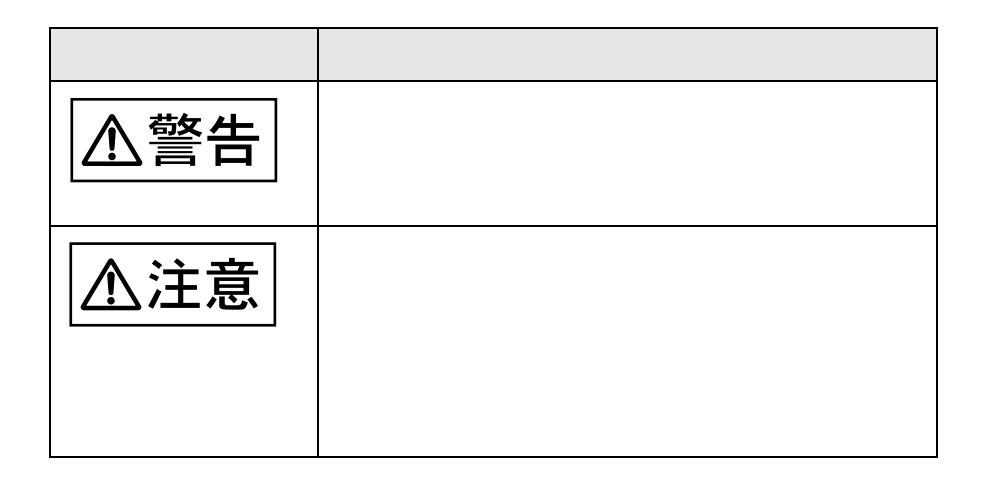

ScanSnap! ScanSnap! ScanSnap! ScanSnap!

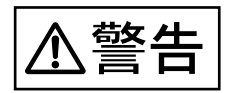

 $AC$ 

 $AC$ 

 $AC$ 

AC 100V 15A

## $AC$ PFU 8 and the extension of the extension of the extension of the extension of the extension of the extension of the extension of the extension of the extension of the extension of the extension of the extension of the exte

# $AC$

 $AC$ トからは、その後、株式会社 PFU イメージング サービス  $\&$ 

 $AC$  $AC$ 

# $AC$

 $AC$ 

 $AC$ 

 $AC$ 

 $P$ FU  $\sim$  8.

△注意

 $AC$ 

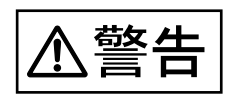

 $AC$ 

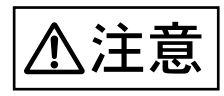

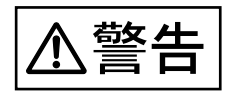

 $AC$ **PFU**  $8<sub>l</sub>$  $AC$  $\mathsf{P}\mathsf{F}\mathsf{U}$ 

 $8<sub>l</sub>$ 

△注意

 $PFD$   $PFD$ 0467-70-7290

PFU

PFU より出しています。それは、本製品を取り出しては、本製品を取ります。

ScanSnap!

### **2 ScanSnap!**

**1 1** 

ScanSnap!

### 3 **ScanSnap!** ScanSnap!

**4** 章 [アンインストールするときは](#page-72-0)

ScanSnap!

### **5 1 1 1 1 1 1 1**

**6** 章 [清掃方法](#page-96-0)

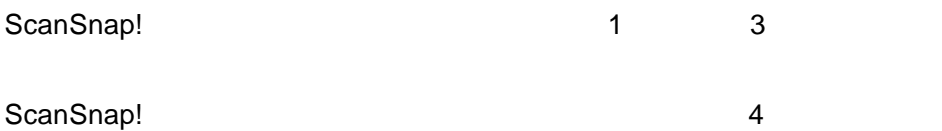

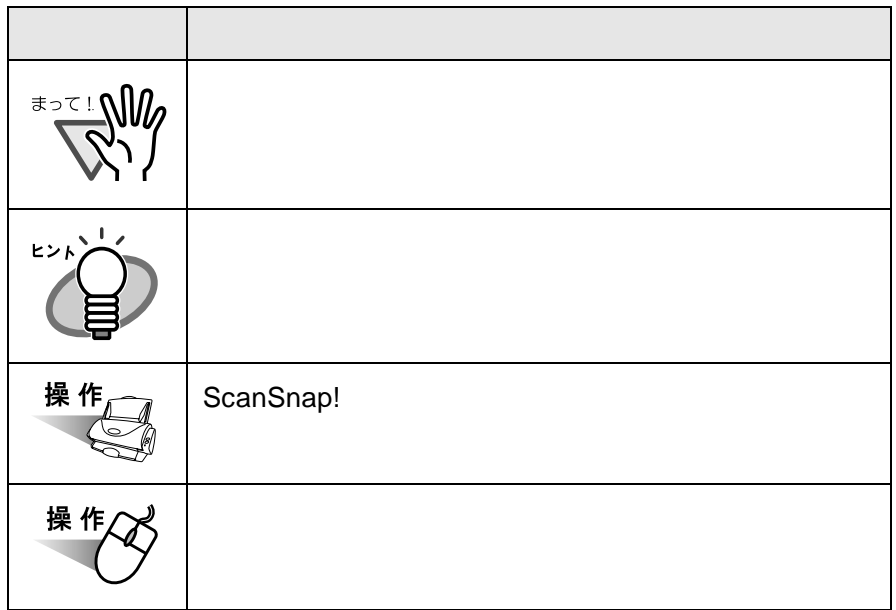

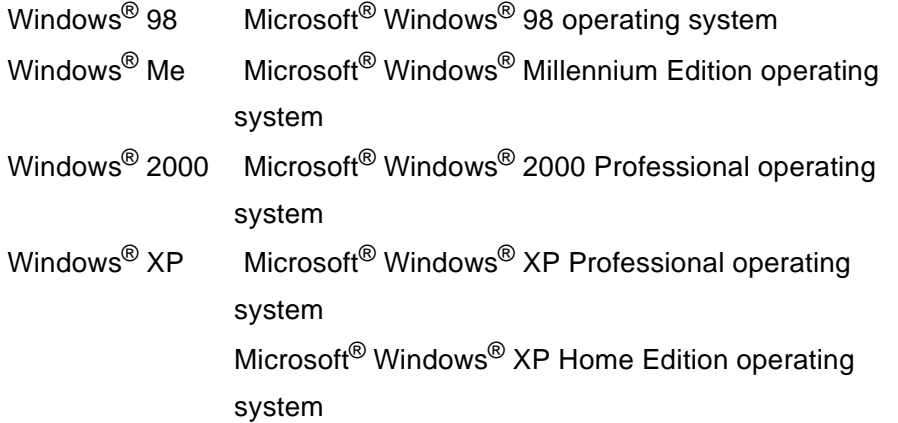

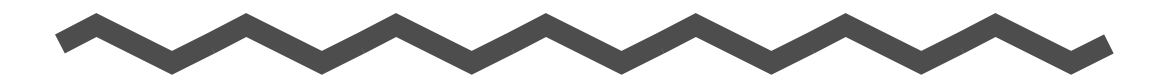

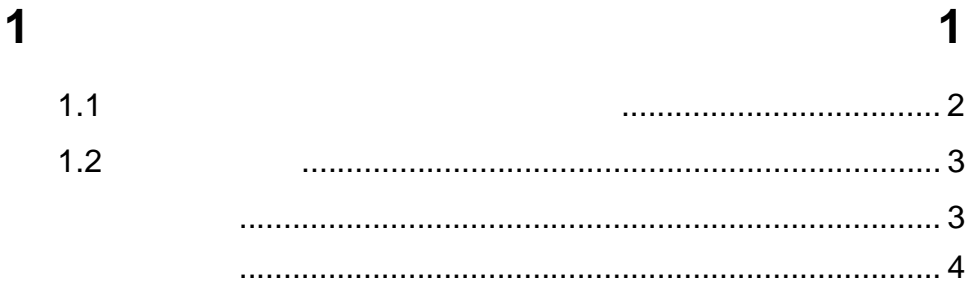

#### $\overline{\mathbf{2}}$ **ScanSnap!**

 $3<sup>1</sup>$ 

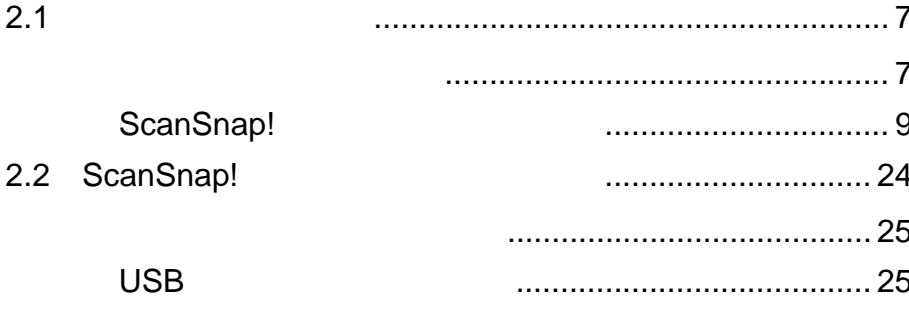

5

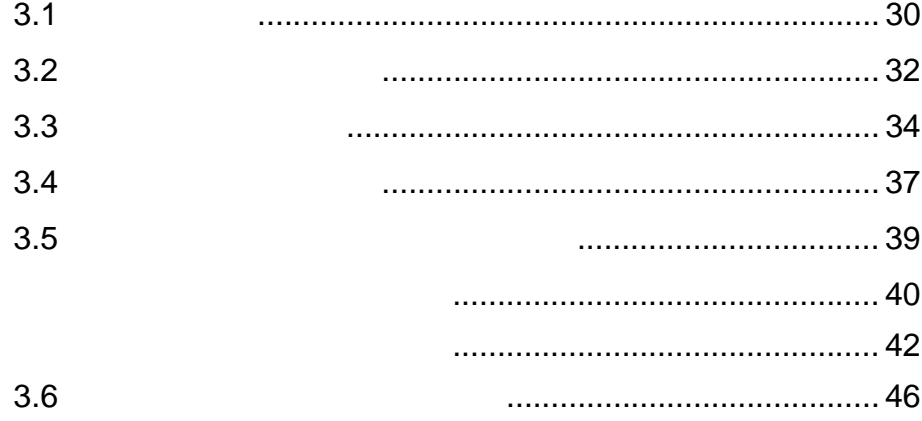

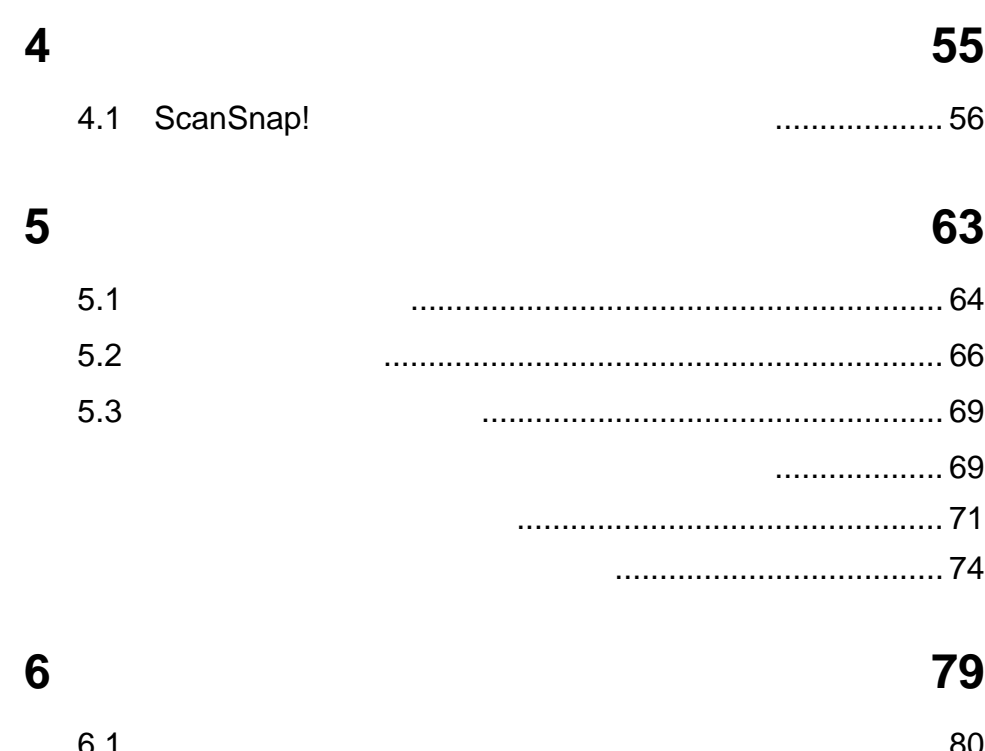

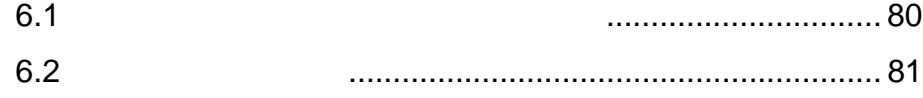

### 付録 **A** 設置諸元 **[85](#page-102-0)**

[索引](#page-104-0) **87**

<span id="page-18-1"></span><span id="page-18-0"></span>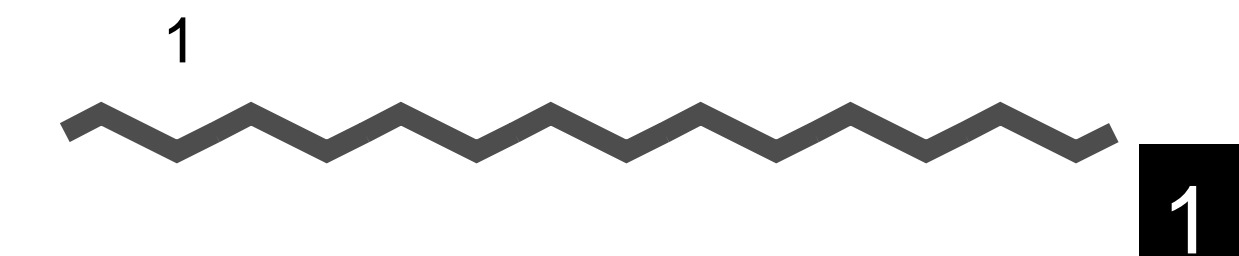

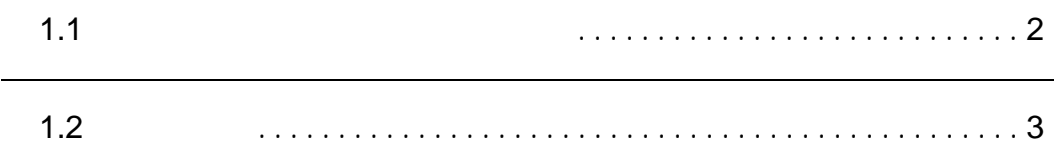

<span id="page-19-0"></span>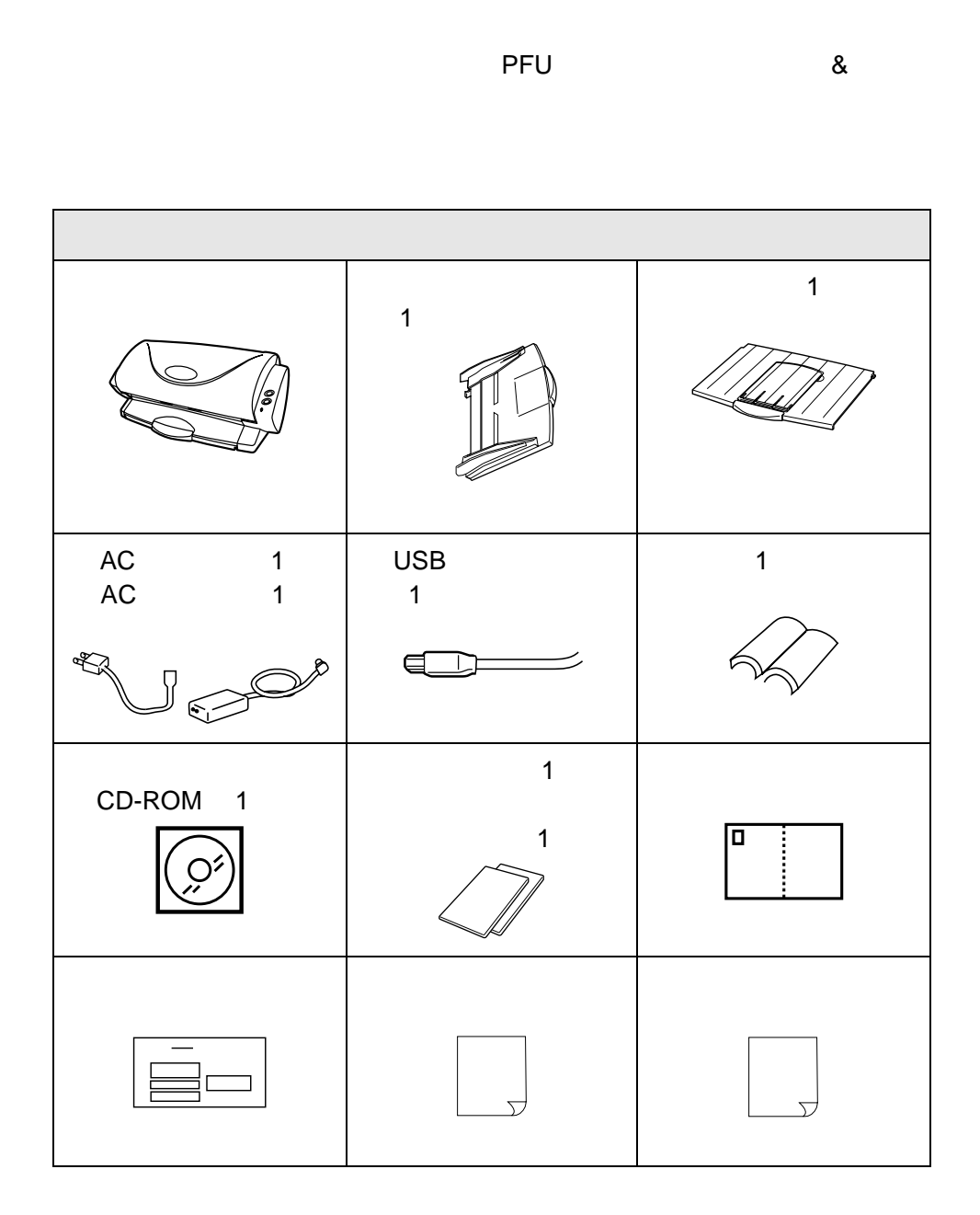

2

### <span id="page-20-0"></span> $1.2$

<span id="page-20-1"></span>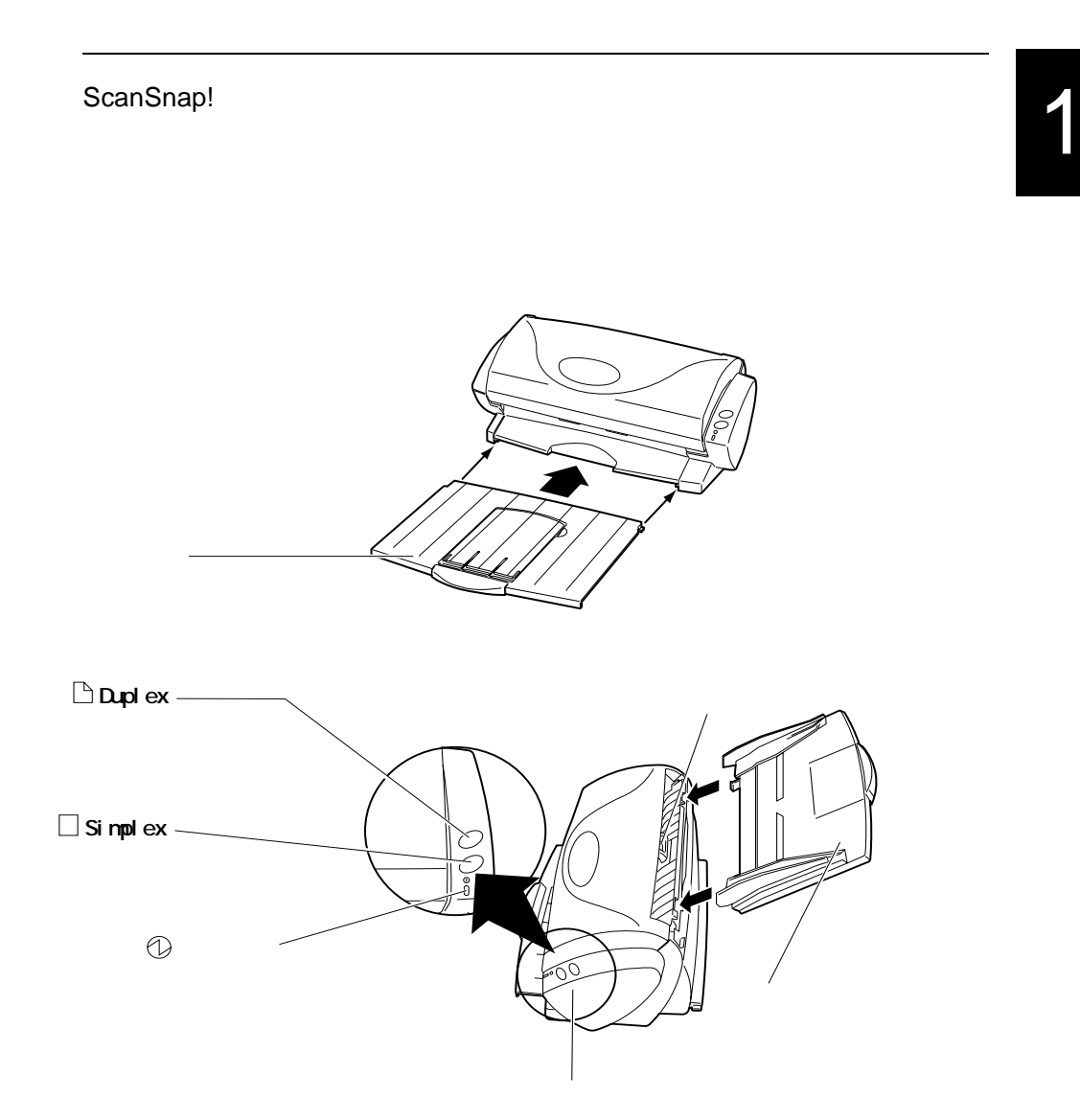

<span id="page-21-0"></span>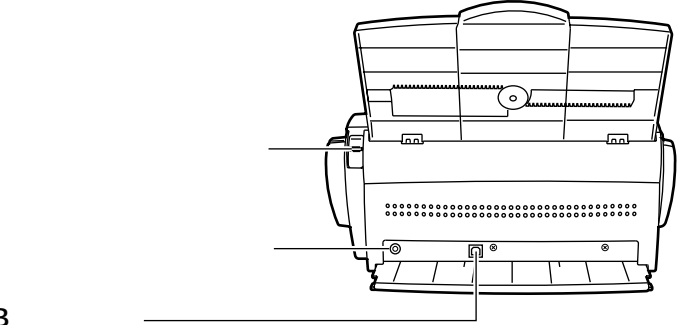

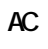

**USBコネクタ�**

<span id="page-22-1"></span>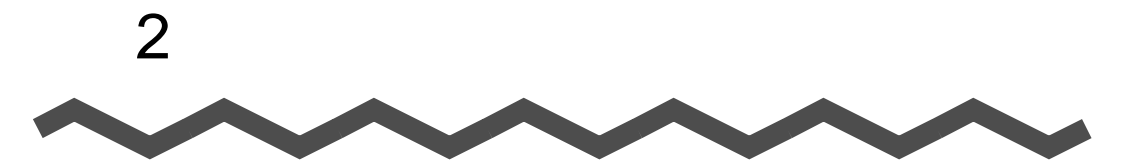

## <span id="page-22-0"></span>**ScanSnap!**

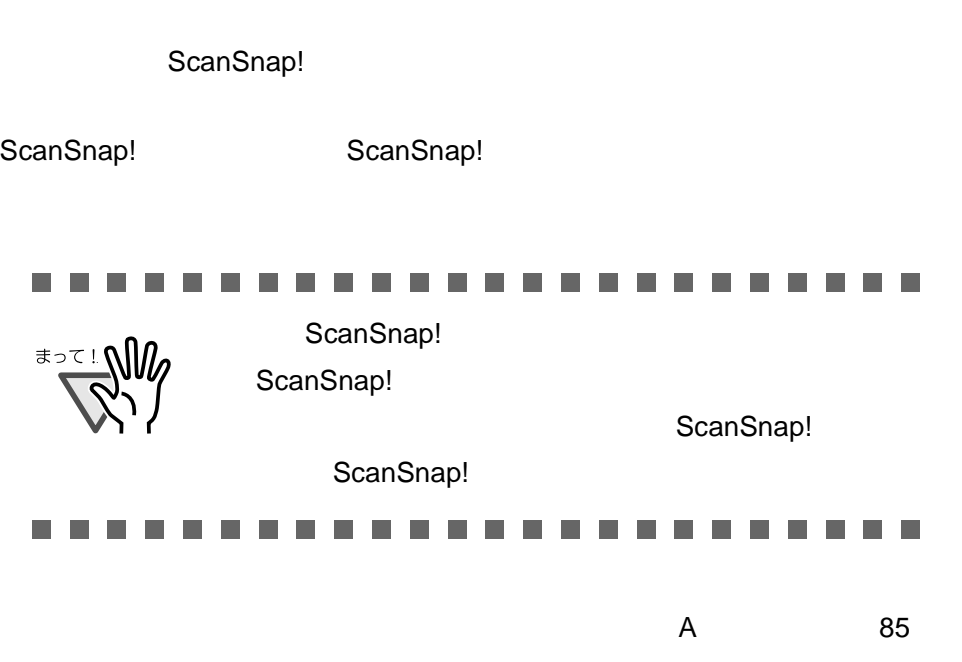

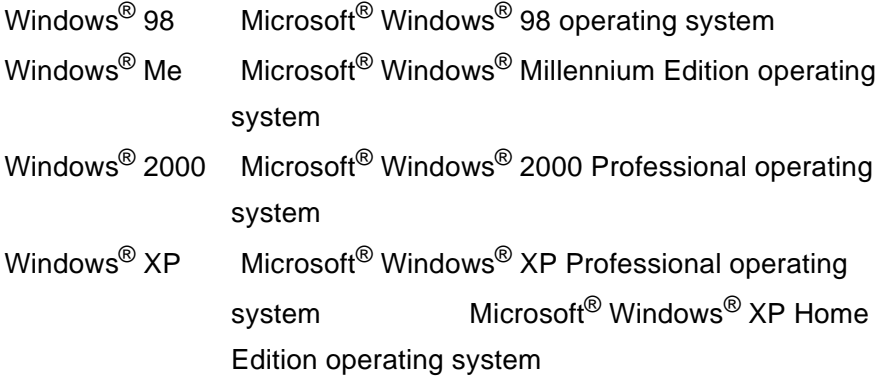

2

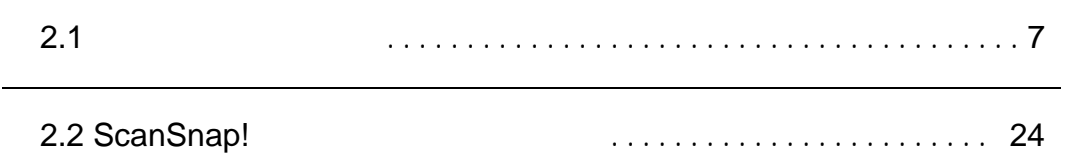

### <span id="page-24-0"></span> $2.1$

<span id="page-24-1"></span>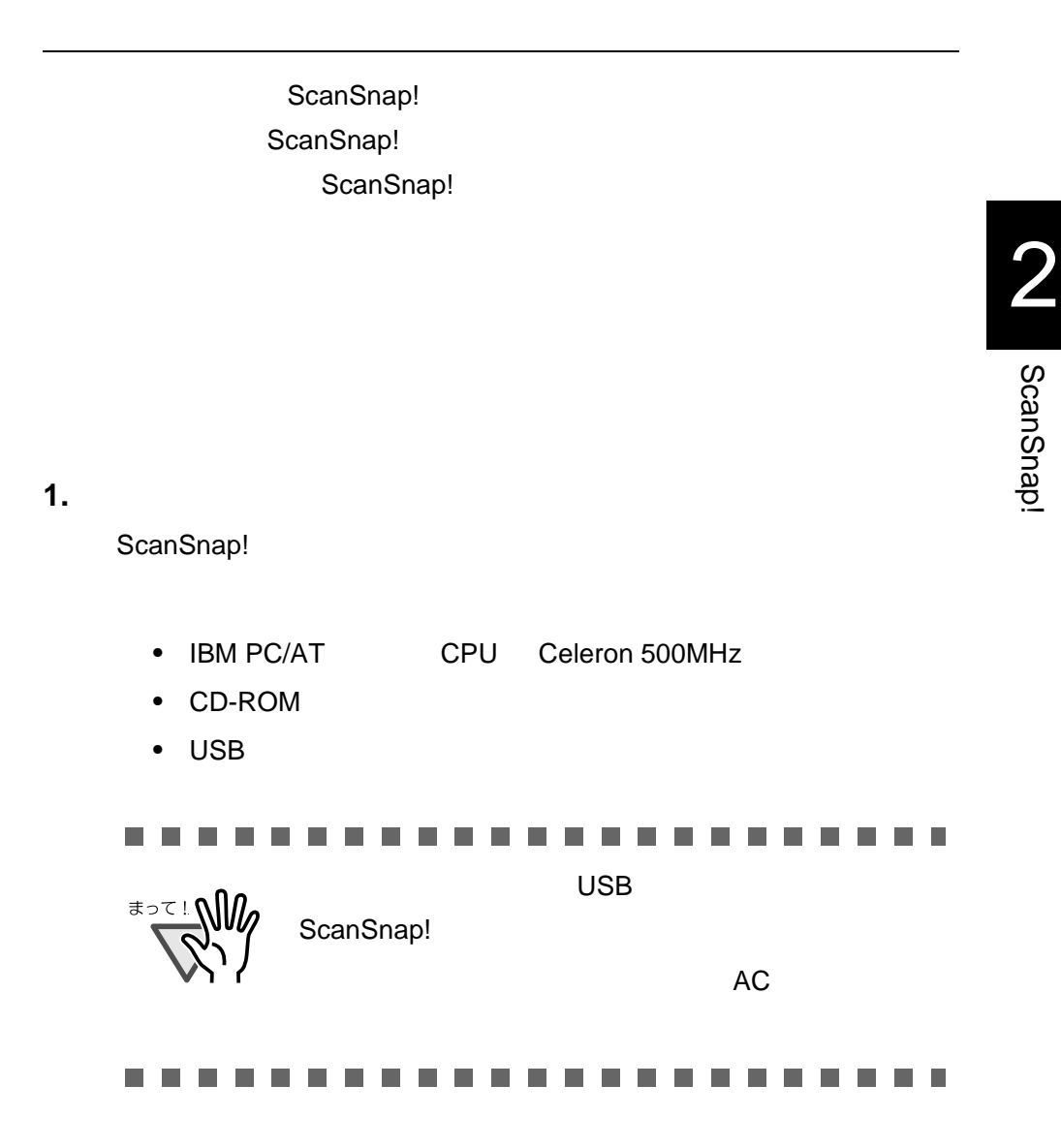

- Windows<sup>®</sup> 98
- Windows<sup>®</sup> Me
- Windows<sup>®</sup> 2000
- Windows $^{\circledR}$  XP
	- 64M 128M
- ScanSnap! Driver 10M • **The Scanbox Pro Manager for ScanSnap**
- 35M • Scanbox Pro Image 15M • **Scanbox Pro ImageWrite** 10M • はがきファイリング OCR 120M バイト

### 2. ScanSnap!

**3.** パソコンを起動します。 パソコンを起動します。

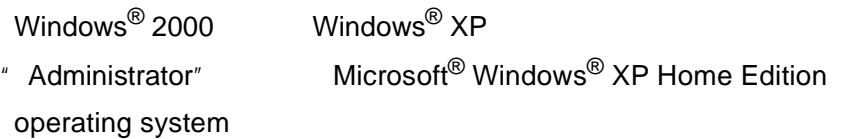

**4.** 動作しているアプリケーションをすべて終了します。 動作しているアプリケーションをすべて終了します。

### <span id="page-26-0"></span>ScanSnap!

ScanSnap!

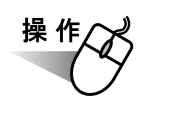

1.  $CD-ROM$  CD-ROM  $CD-ROM$ 

⇒「ScanSnap! インストーラ」が起動し、 ScanSnap! インストー

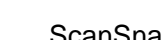

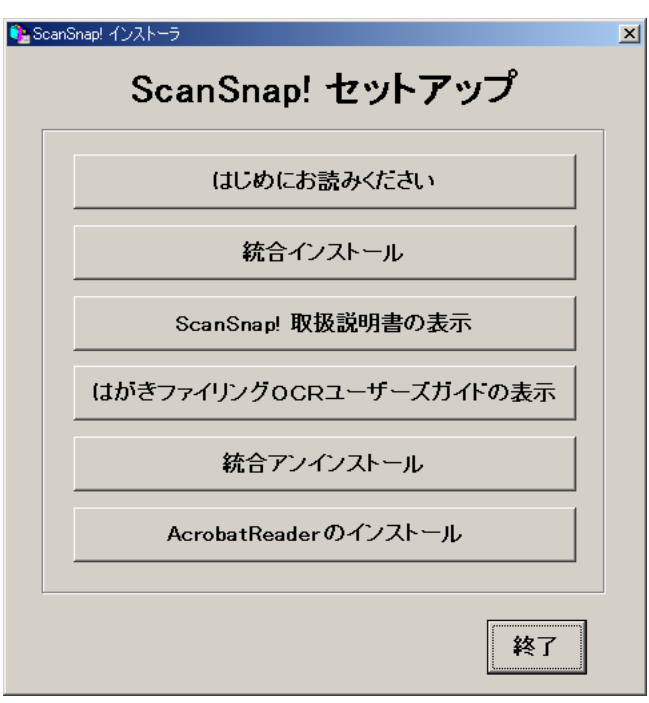

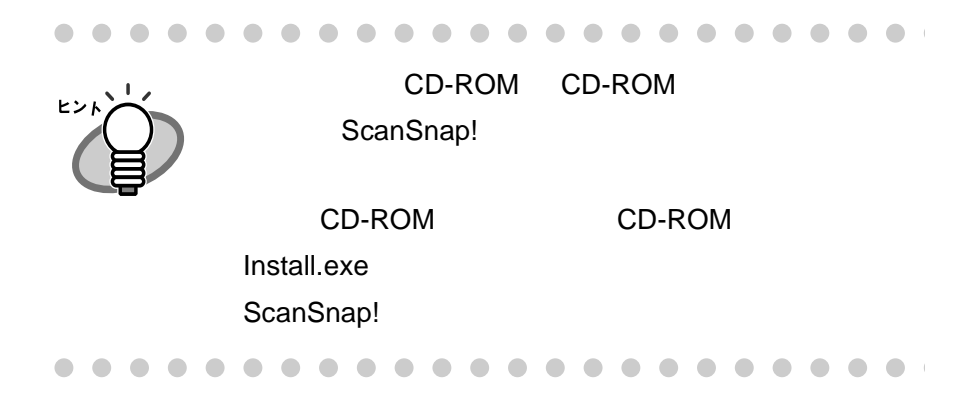

### 2. **ScanSnap!**

#### CD-ROM

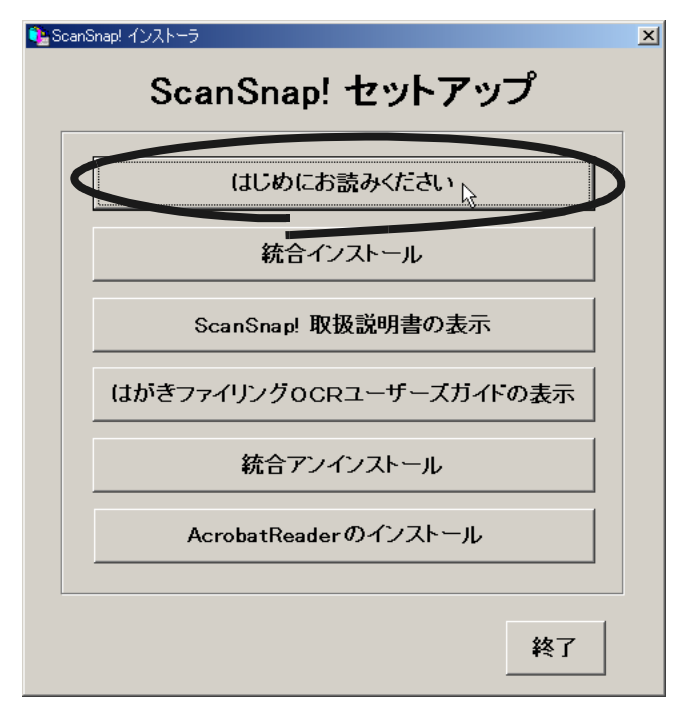

10

### 3. **ScanSnap!**

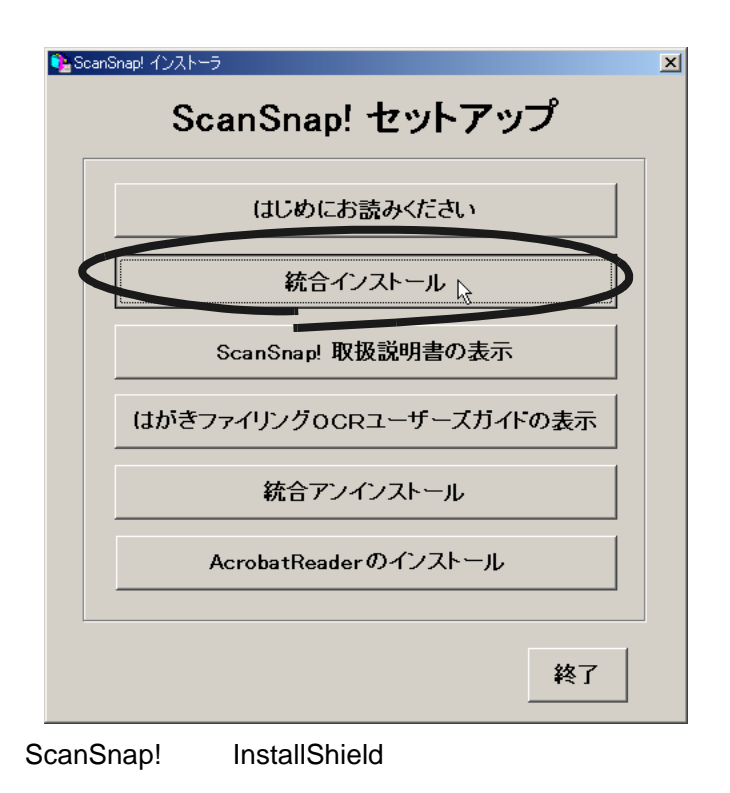

### **4. ScanSnap! InstallShield**

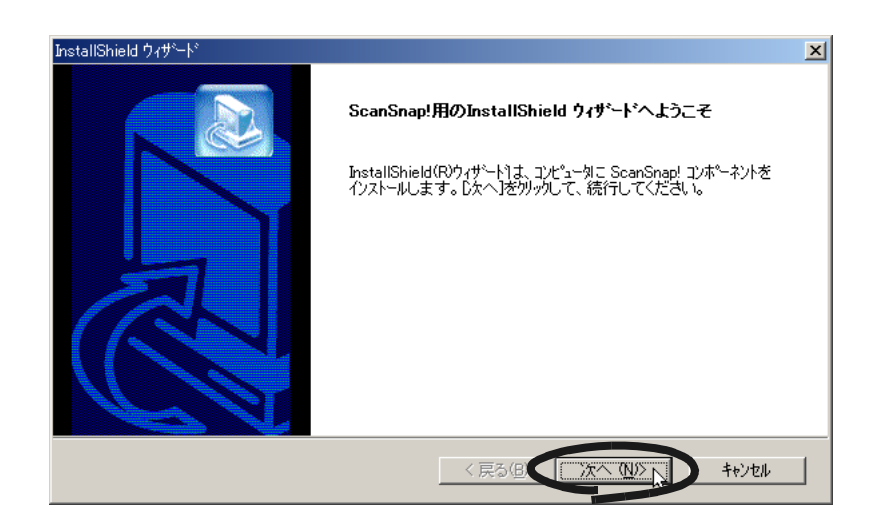

 $5.$ 

### ScanSnap! Driver COCR Scanbox Pro for

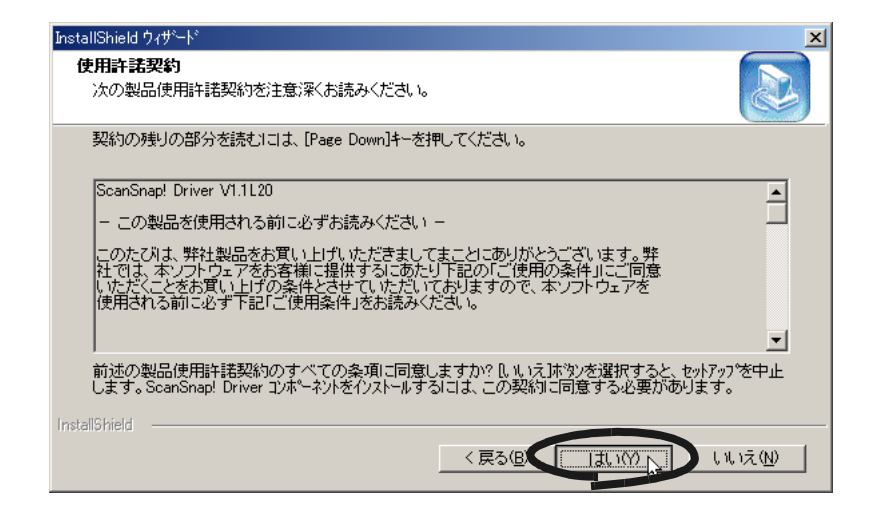

**6.**  $\blacksquare$ 

### ScanSnap!

ScanSnap! Driver COCR

 $2.1$ 

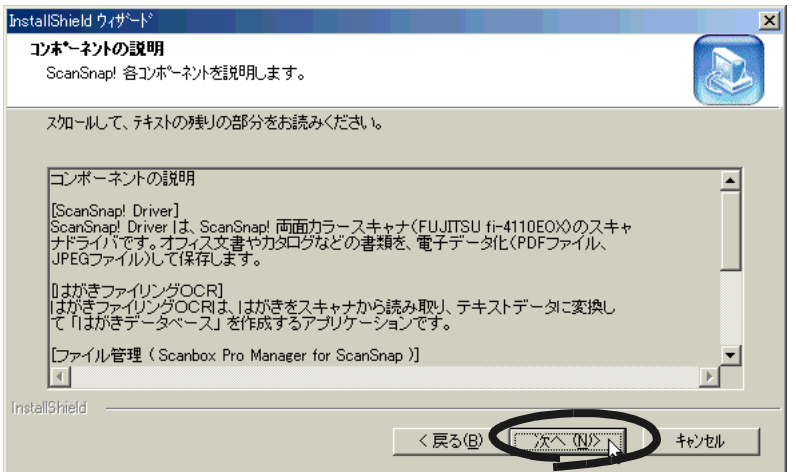

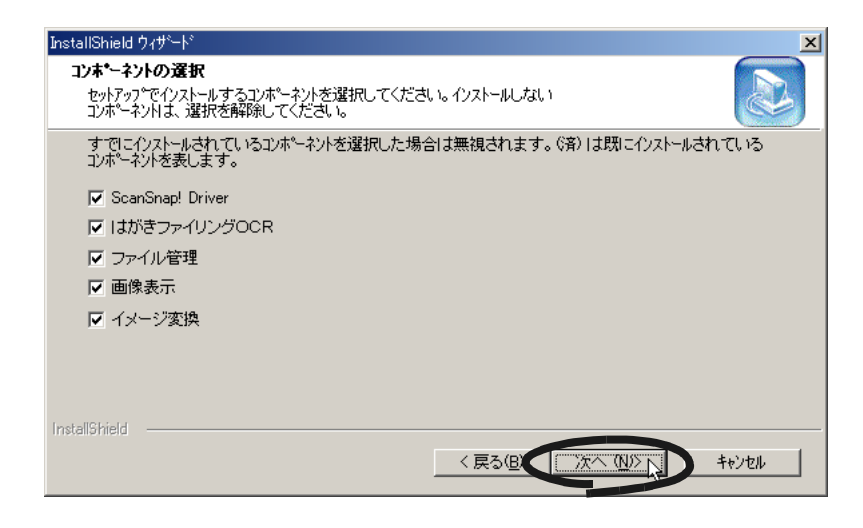

**8.** 「インストール先の選択」の画面でインストール先には、 「インストール先生の選択」の画面でインストール先生によっても、 「インストール先生の選択」の画面でインストール先生によっても、

**7.**  $\blacksquare$ 

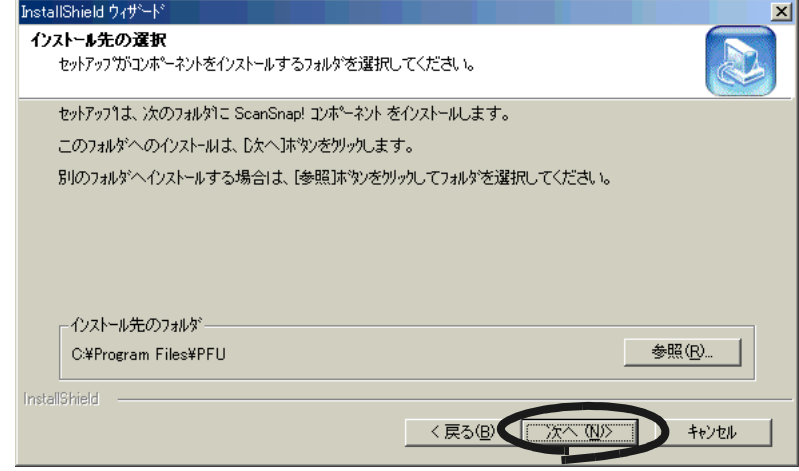

**9.**  $\blacksquare$ 

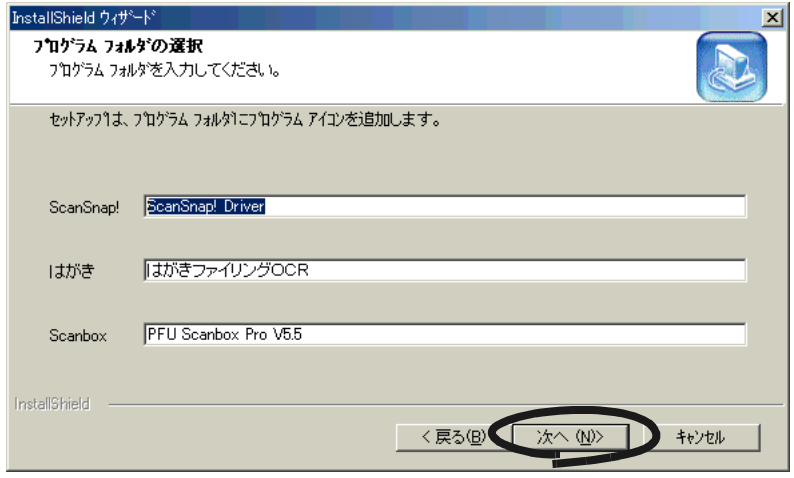

Readme

### 10. Readme

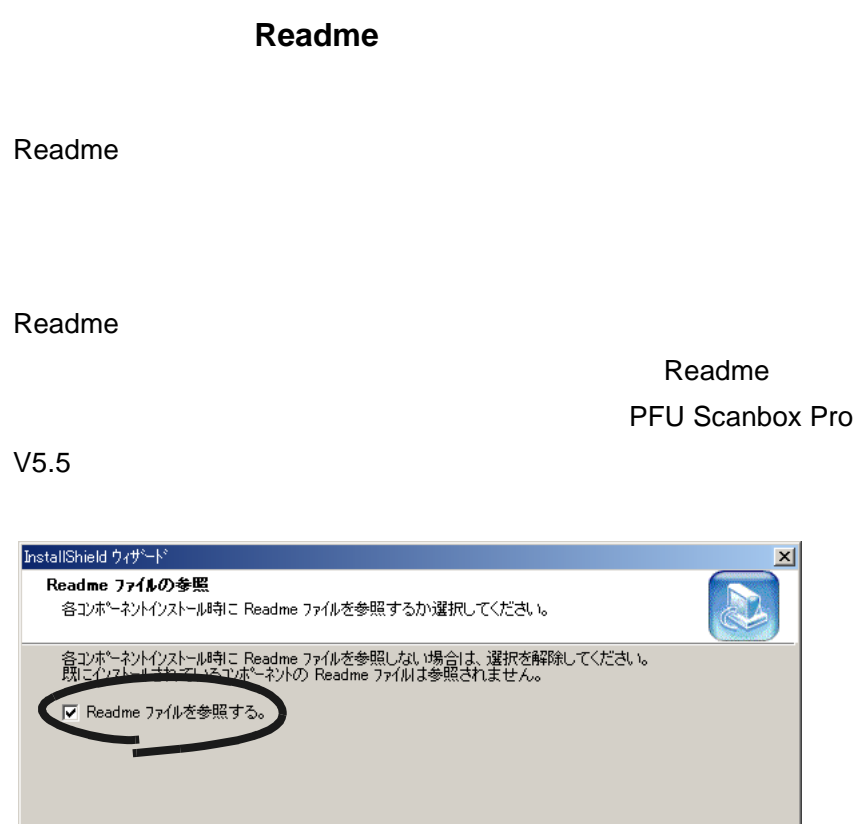

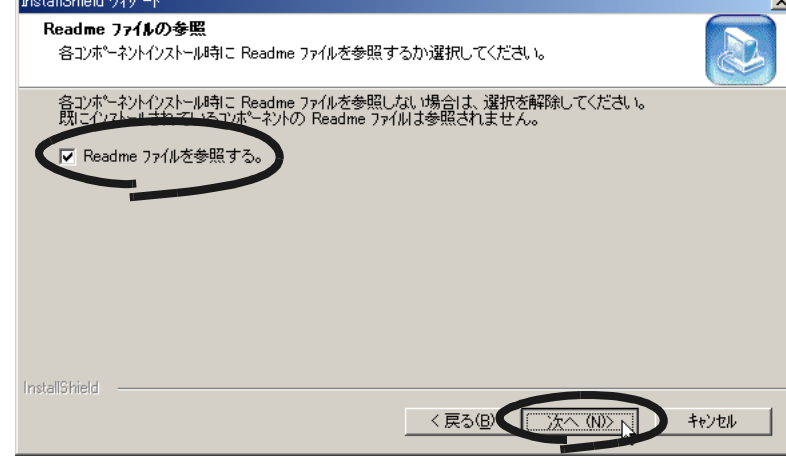

**11.**「コンポーネント別セットアップタイプ」の画面で、各アプリ 「コンポーネント別セットアップタイプ」の画面で、各アプリ

OCR

 $OCR$ 

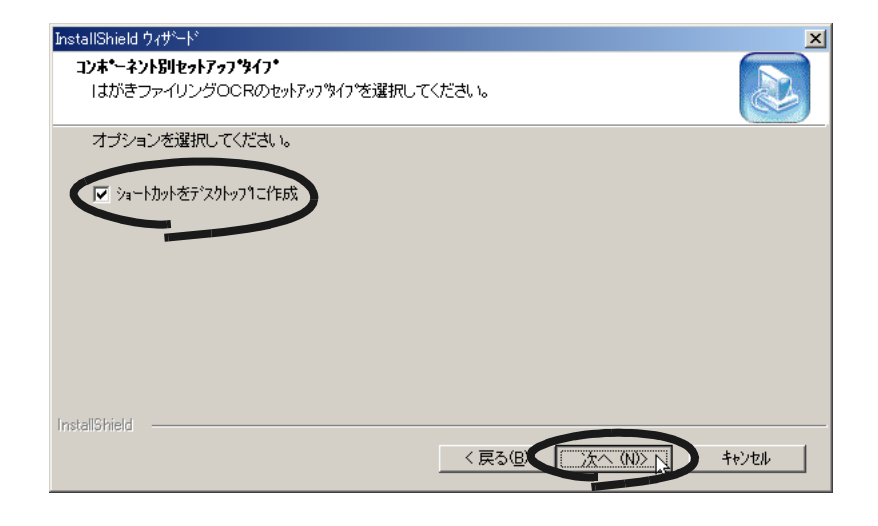

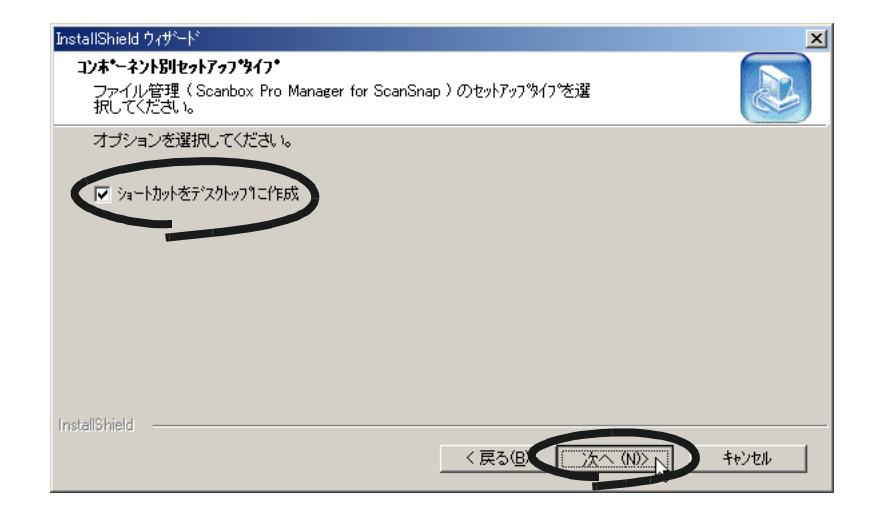

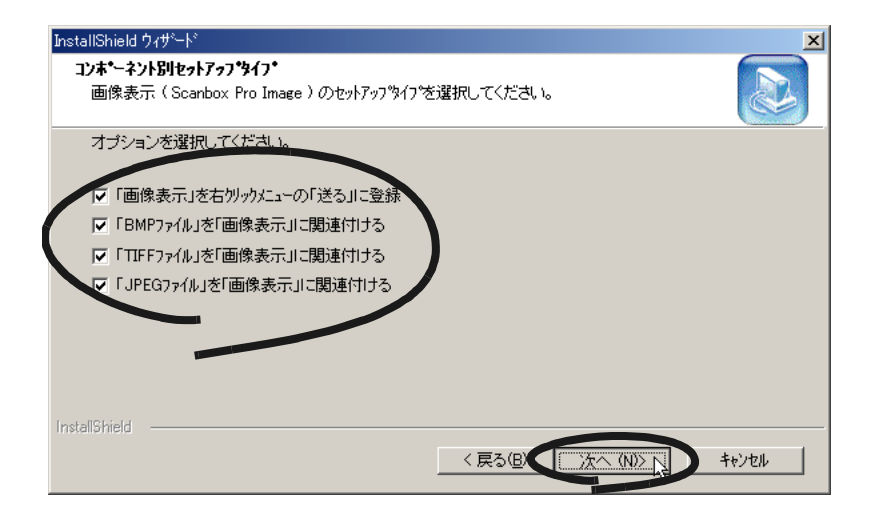
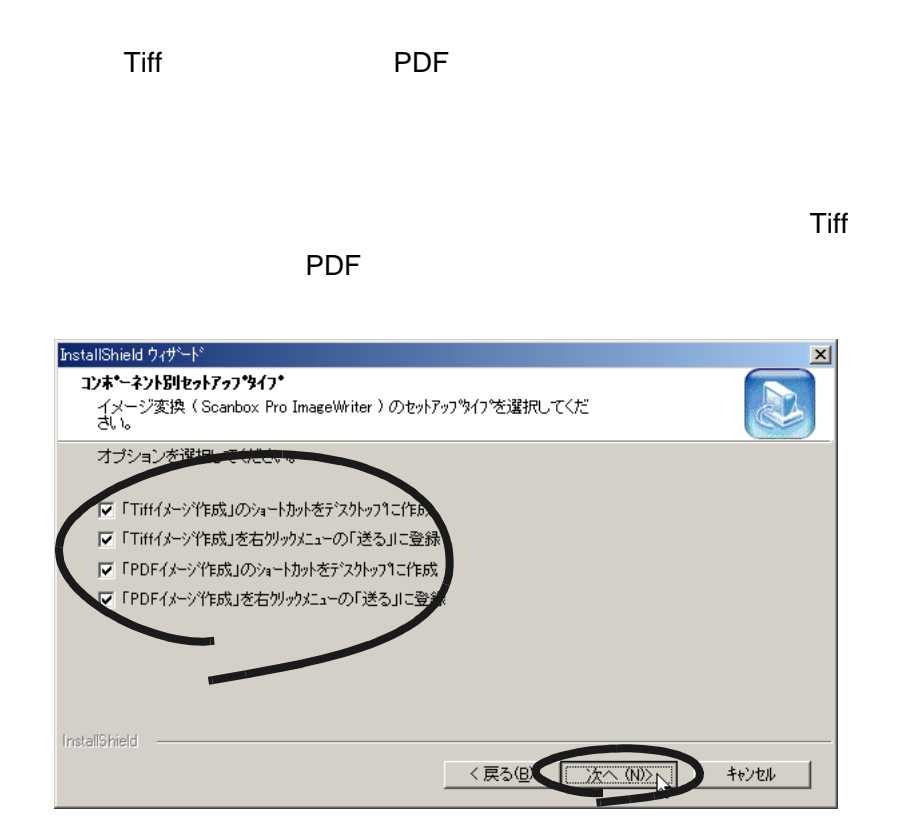

# 2ScanSnap! ScanSnap!

## **12.**「コンポーネント 「コンポーネント インストールの開始」の画面で、インストー インストールの開始」の画面で、インストー

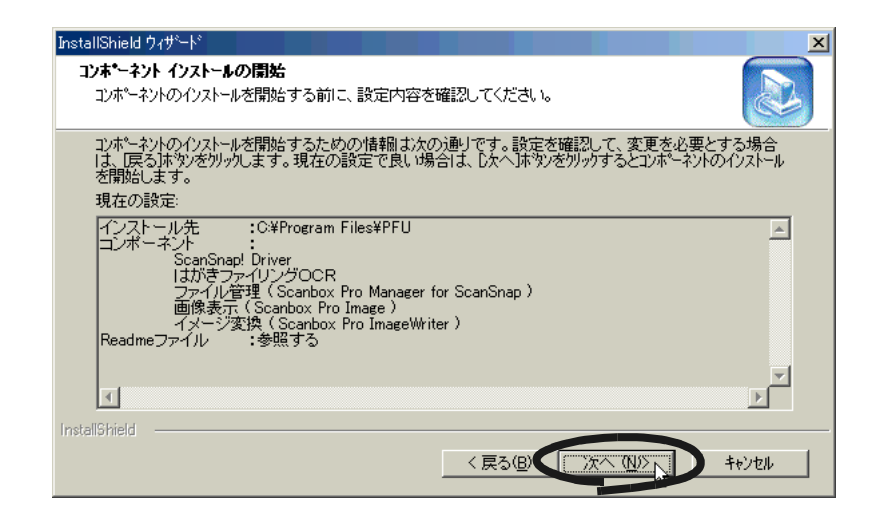

### 10. Readme

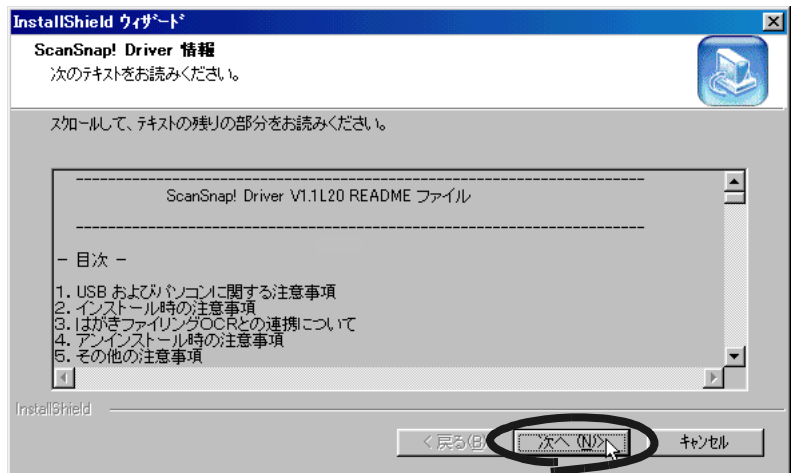

Readme

Scanbox Pro ImageWriter

 $\sim$  13.  $\sim$ 

Scanbox Pro ImageWriter

 $\sim$  14.  $\sim$ 

## <span id="page-37-0"></span>13. **Scanbox Pro ImageWriter**

で[**OK**]をクリックします。 ]をクリックします。

Scanbox Pro ImageWriter

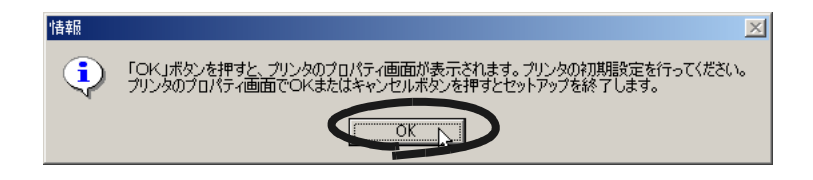

Scanbox Pro ImageWriter

## $W$ indows® 98 **Windows**® Me

### Windows $^{\circledR}$  Me

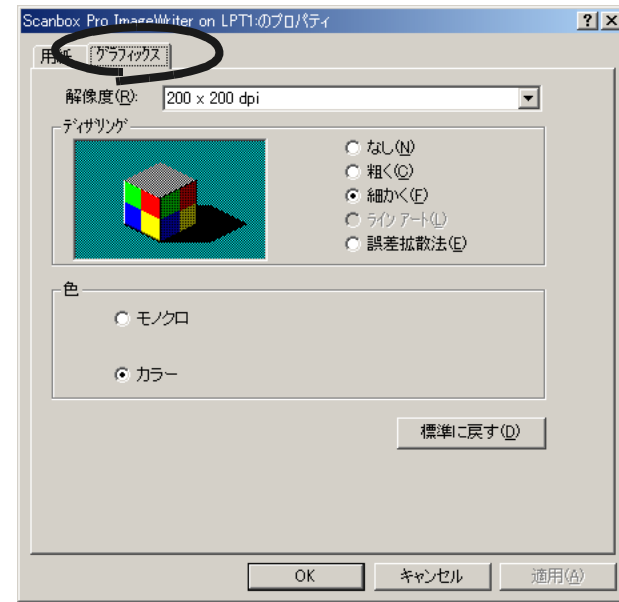

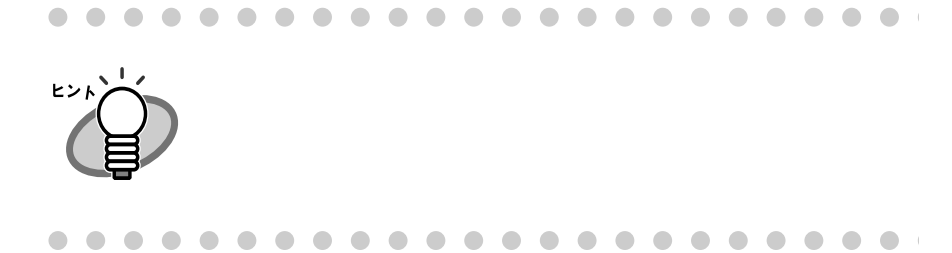

## $W$ indows® 2000 Windows® XP

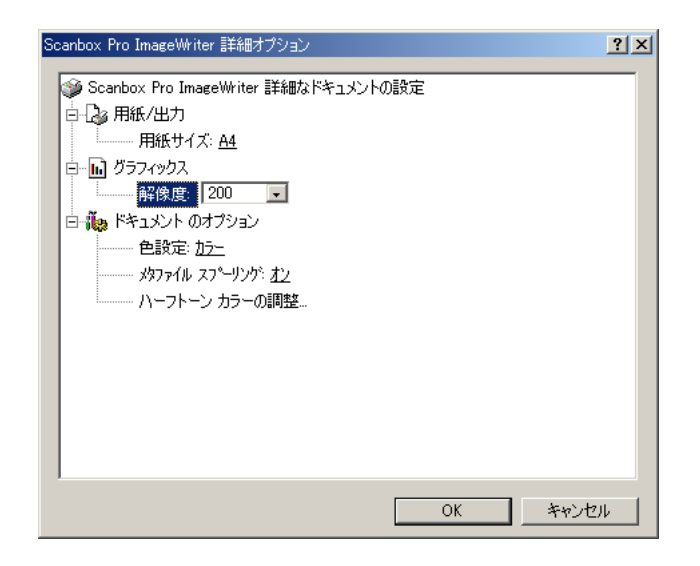

<span id="page-39-0"></span>**14.**「コンポーネントのインストールを完了しました」の画面で、 「コンポーネントのインストールを完了しました」の画面で、

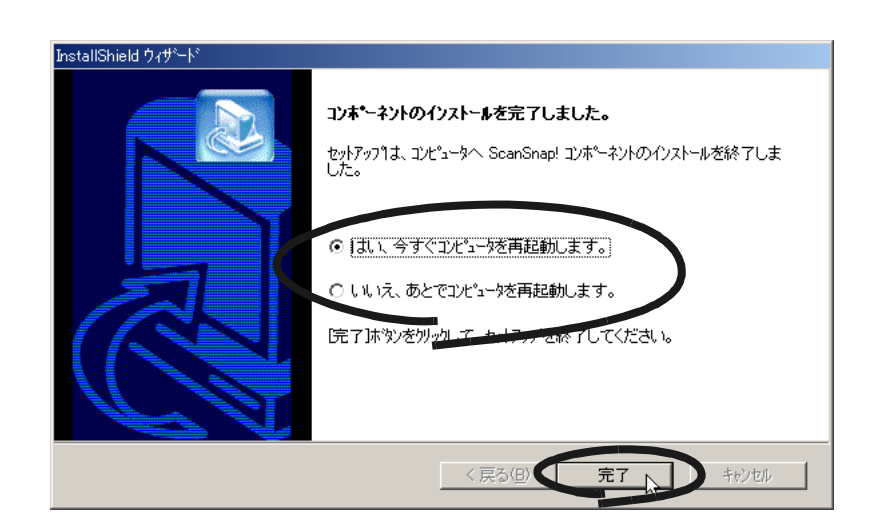

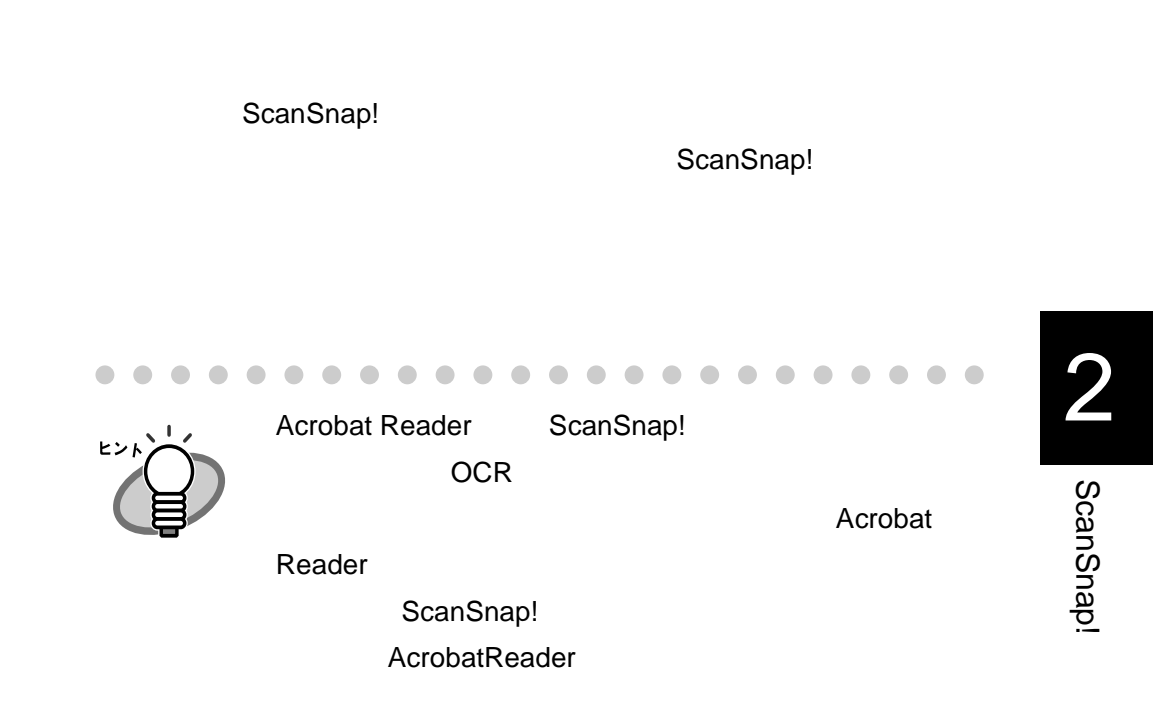

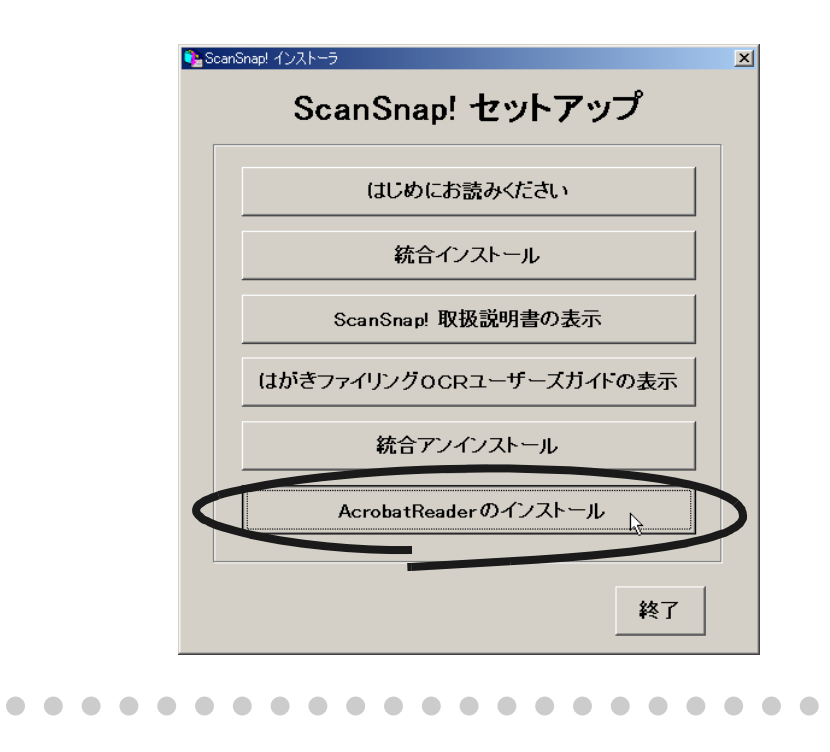

 $\bullet$ 

## **2.2 ScanSnap!**

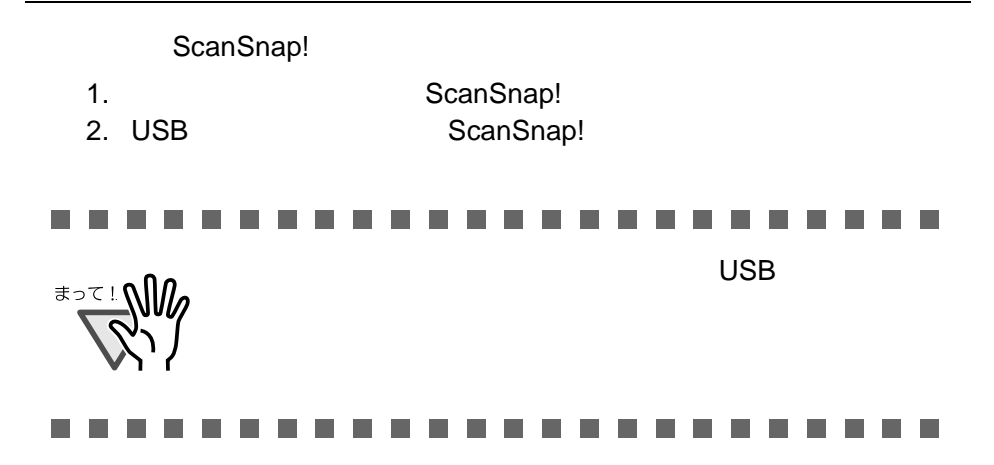

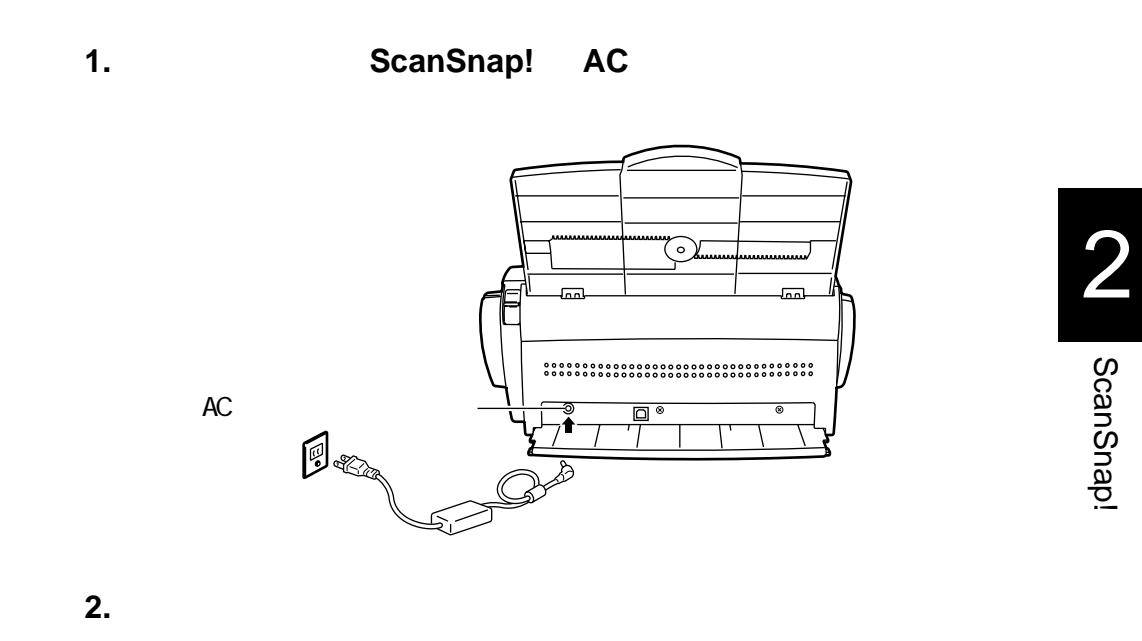

USB

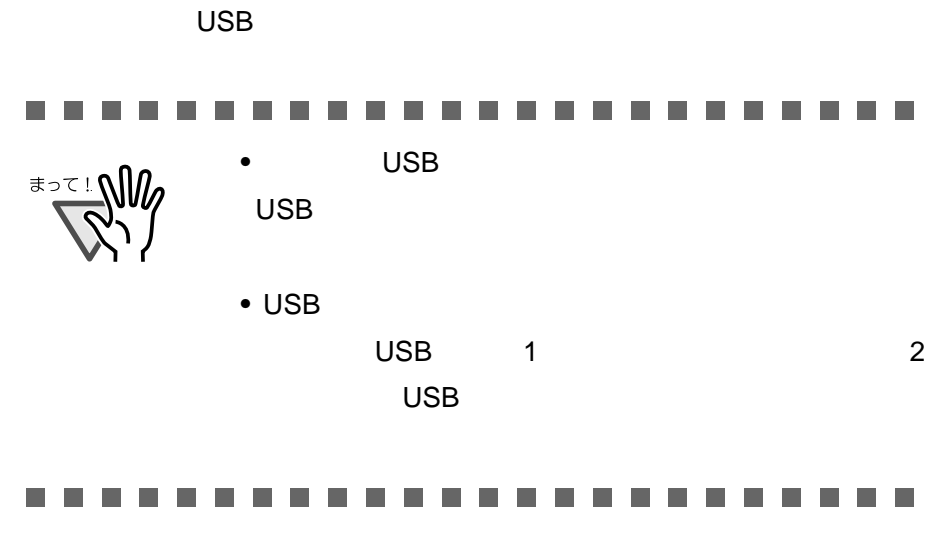

1. USB

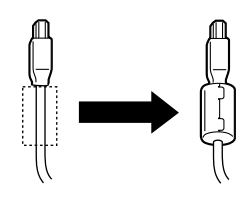

2. USB ScanSnap! USB

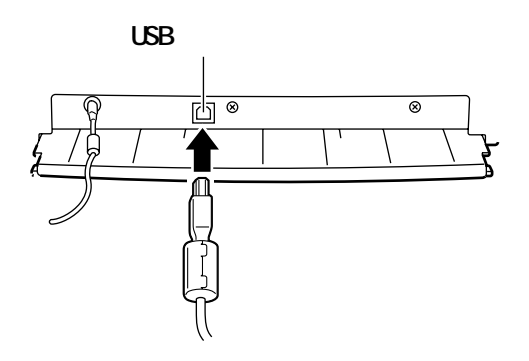

**3. USB** USB

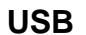

ScanSnap!

 $Windows<sup>®</sup> 98$  $Windows<sup>®</sup> 98$  CD-ROM CD-ROM OK were presented as a set of the set of the set of the set of the set of the set of the set of the set of the ディスクの挿入

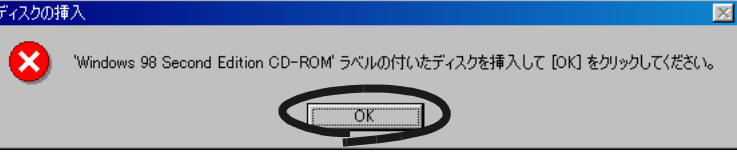

**Windows® Me** 

Windows<sup>®</sup> 2000

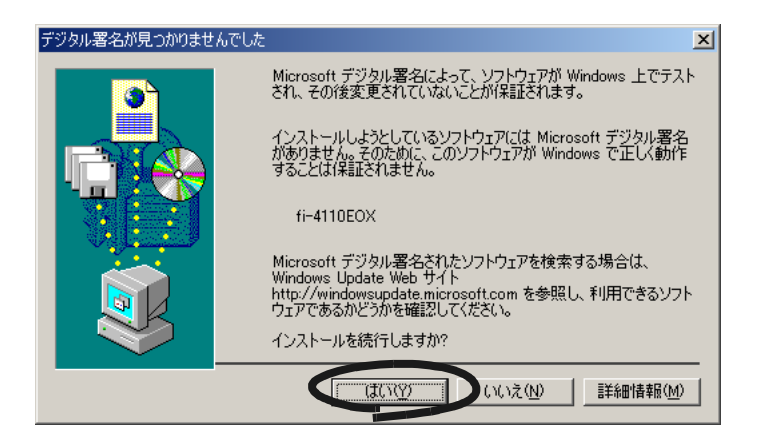

 $Windows<sup>®</sup> XP$ 

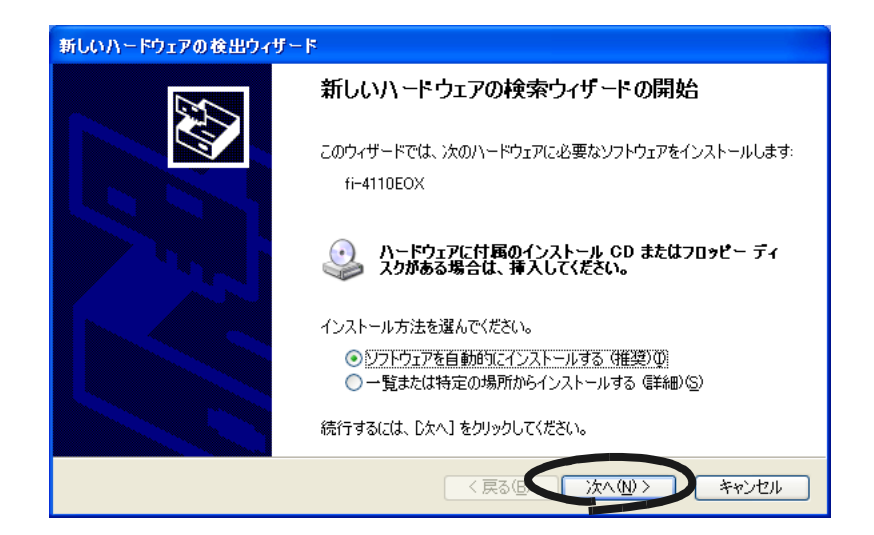

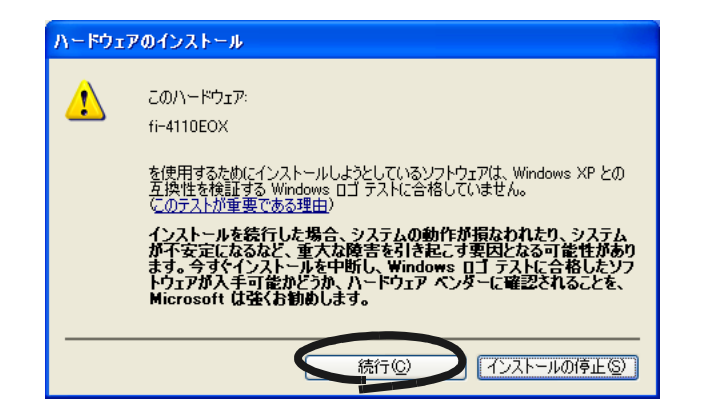

### ScanSnap!

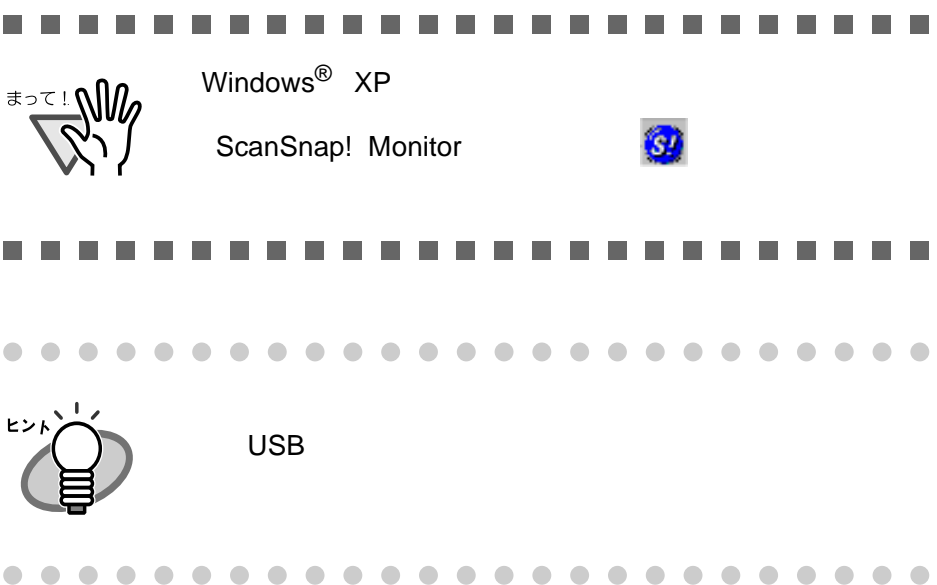

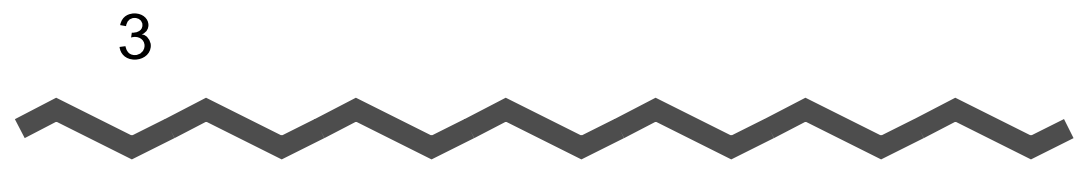

## **ScanSnap!**

ScanSnap!

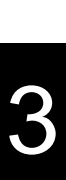

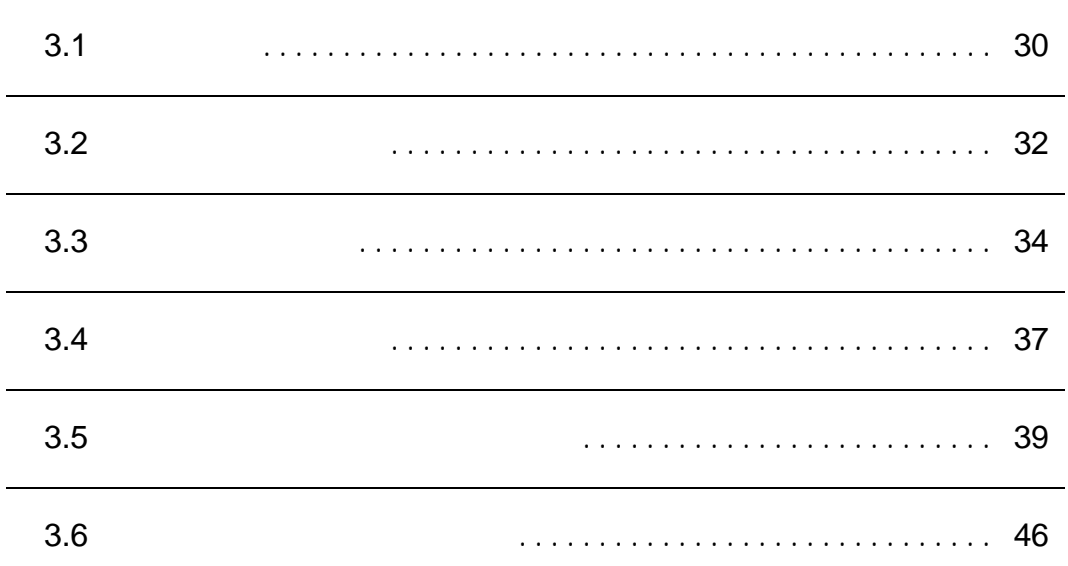

## <span id="page-47-0"></span>**3.1** 操作の流れ

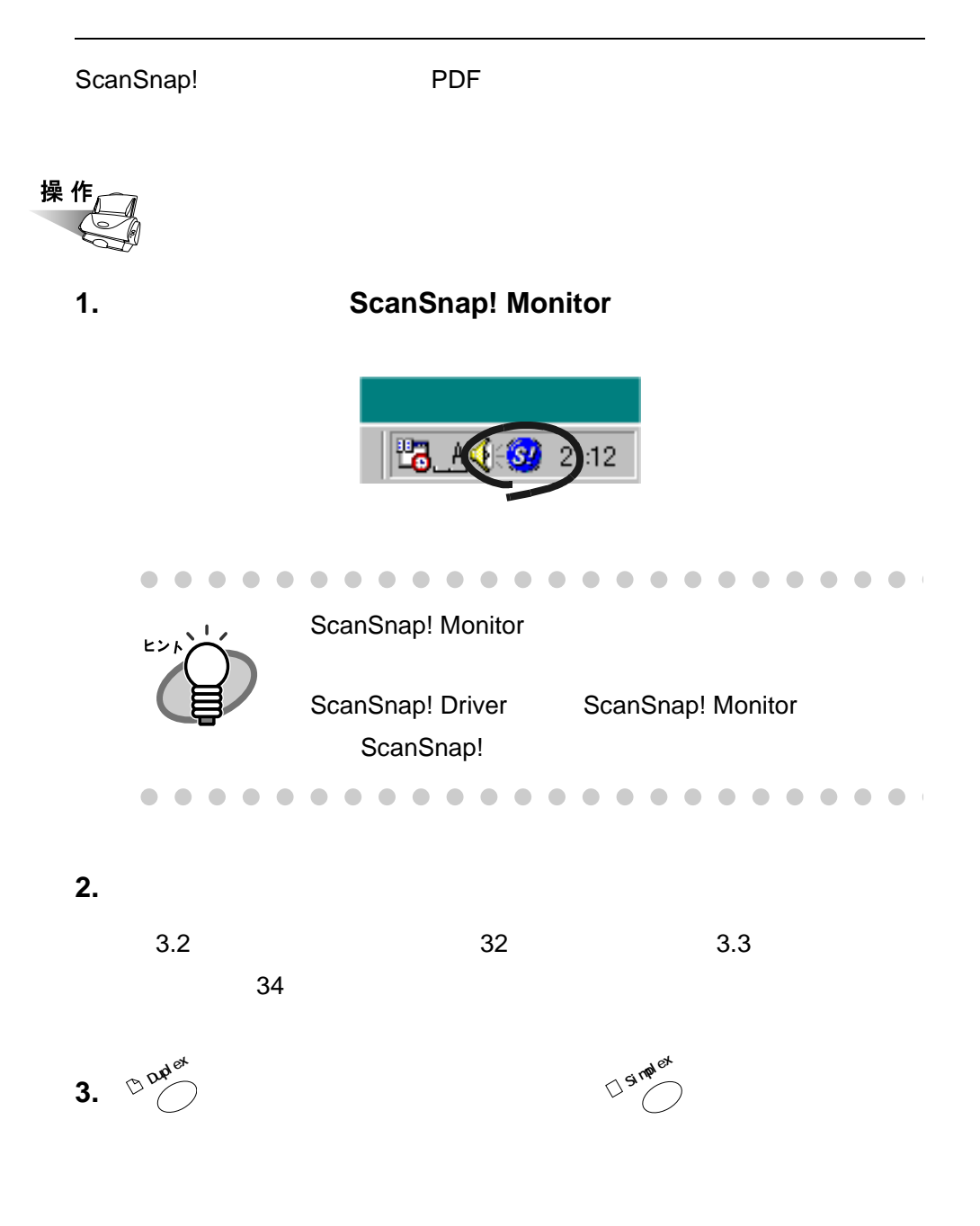

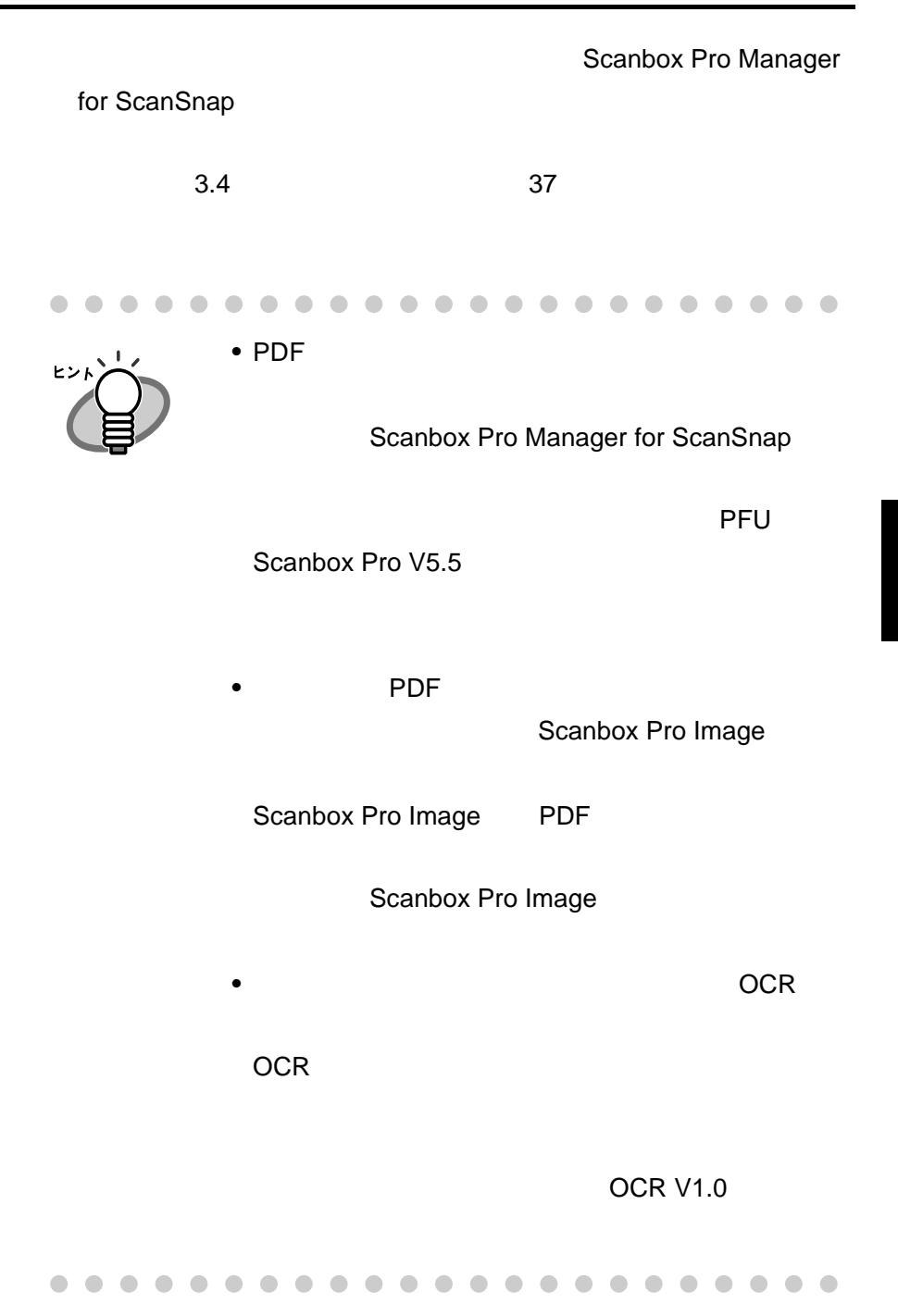

<span id="page-49-0"></span>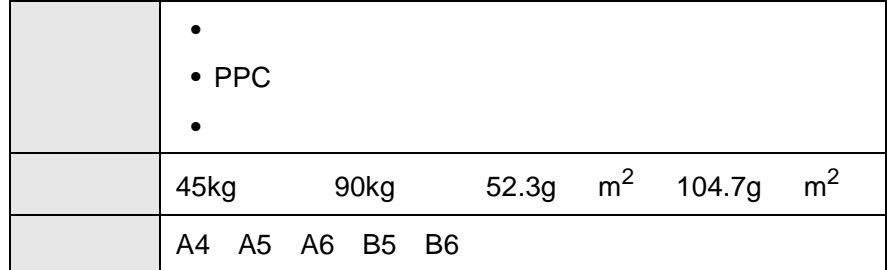

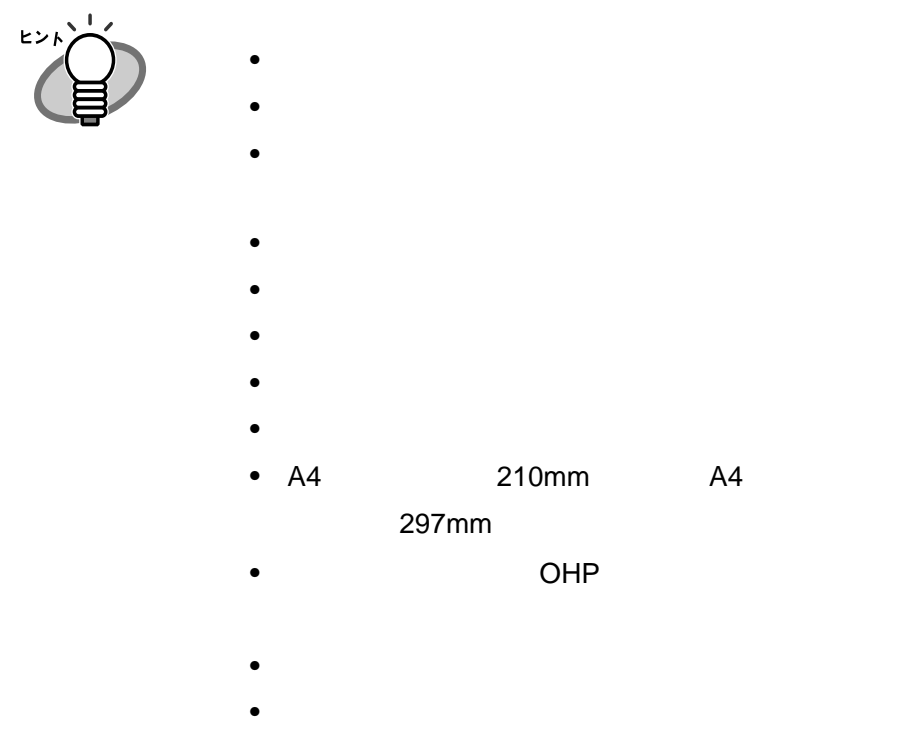

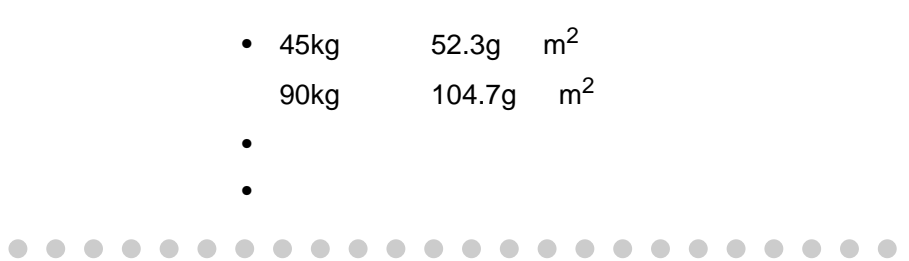

 $3.2$ 

<span id="page-51-0"></span>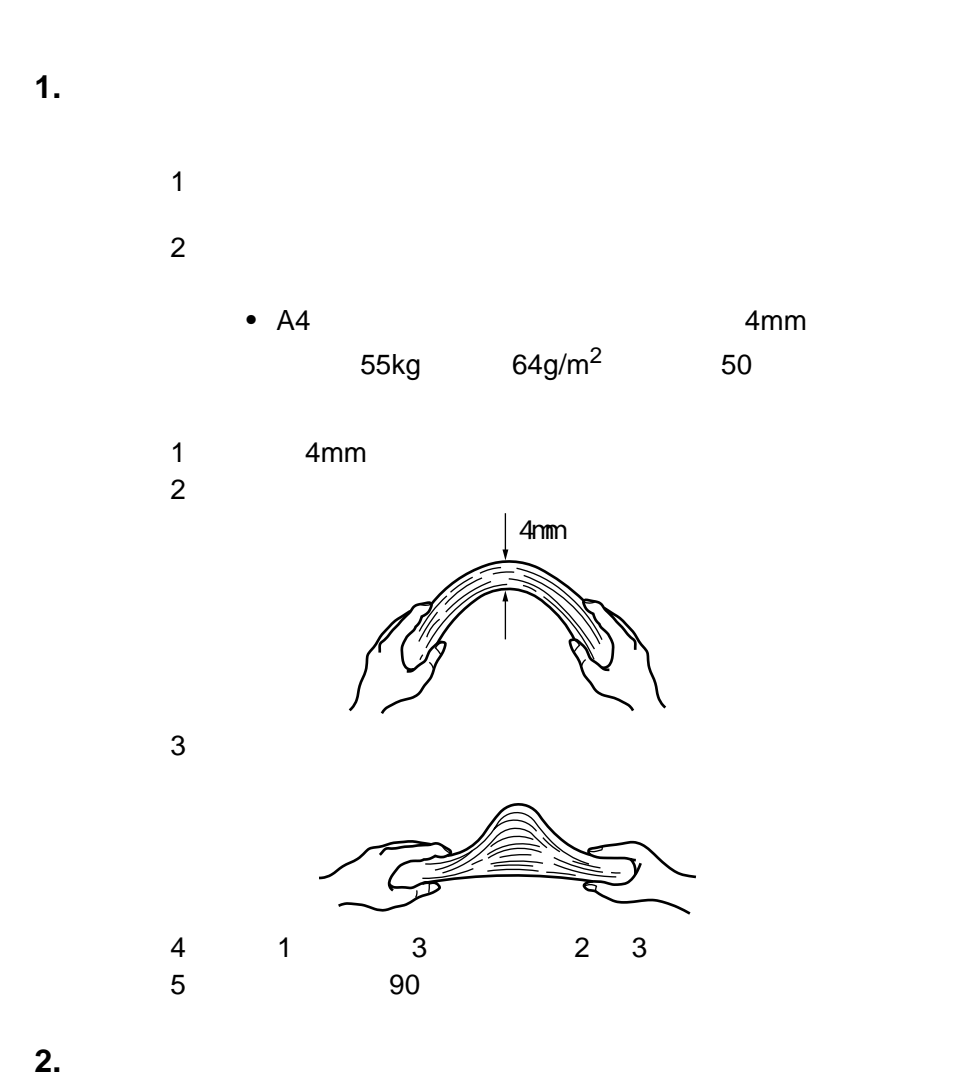

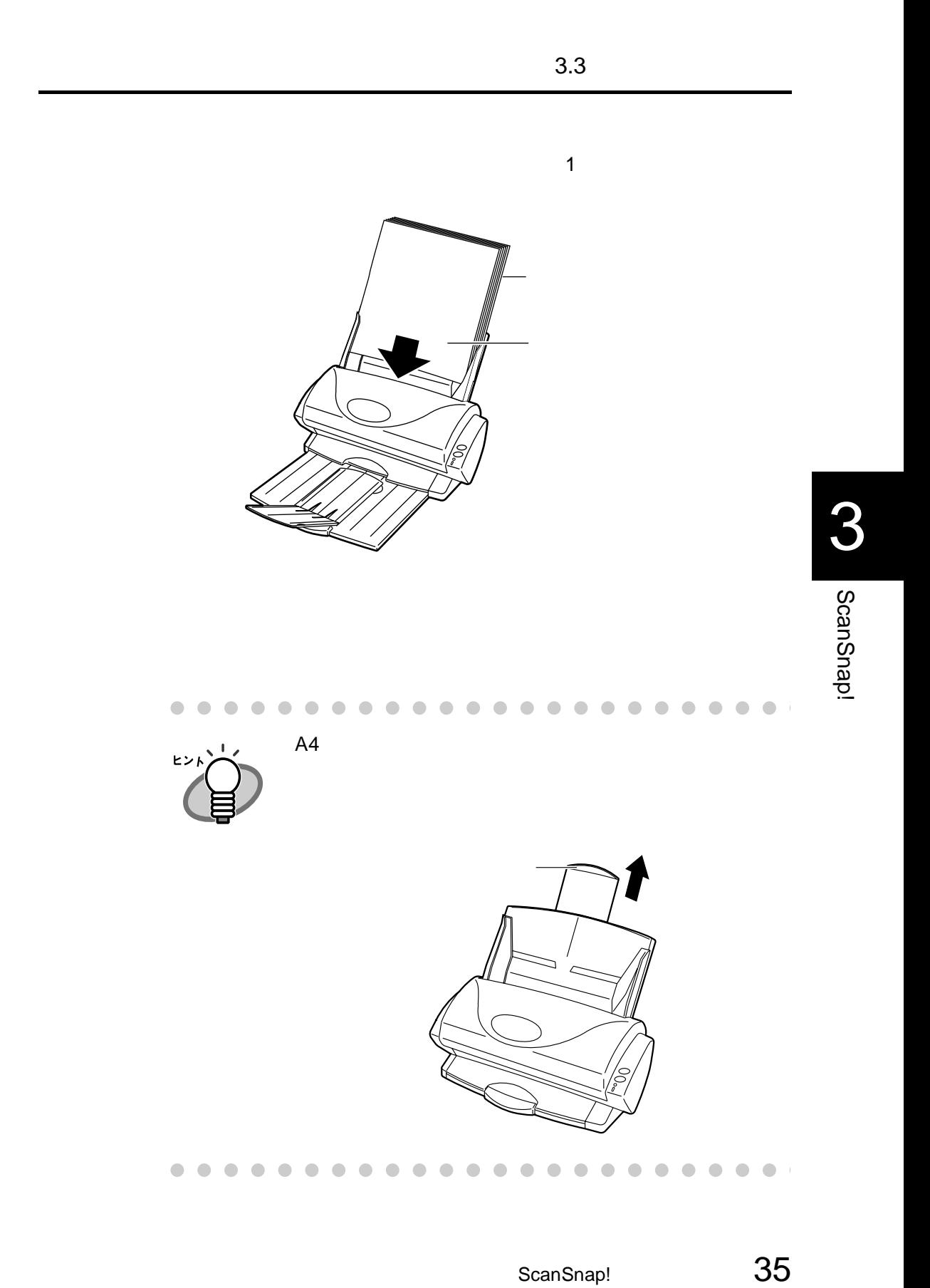

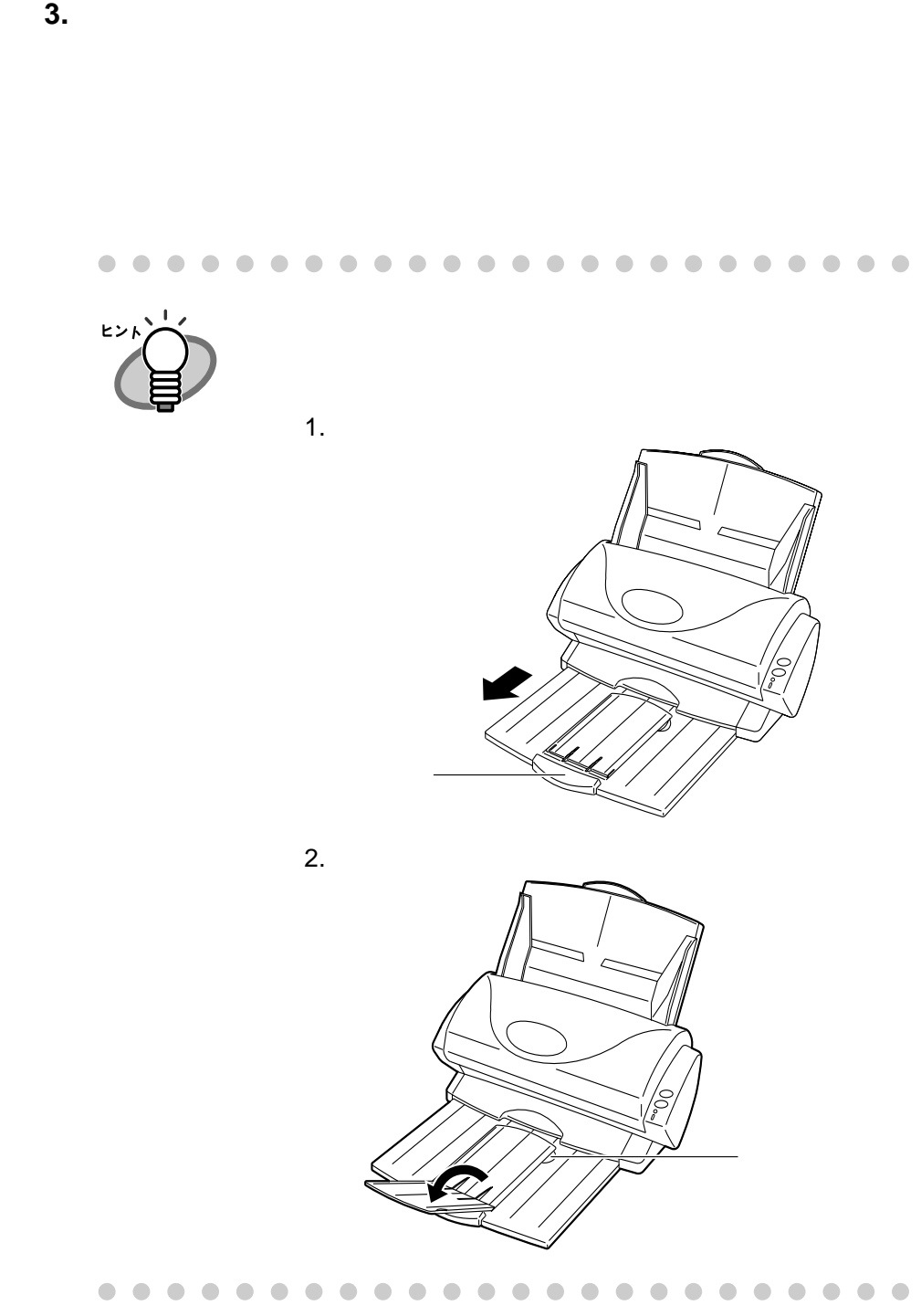

<span id="page-54-0"></span>3.4

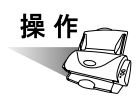

**1.** 読み取る原稿の種類によって、次のようにボタンを押します。 読み取る原稿の種類によって、次のようにボタンを押します。

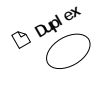

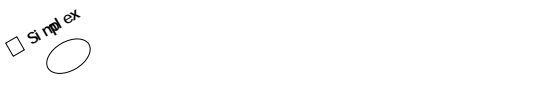

ScanSnap! <sup>①</sup>

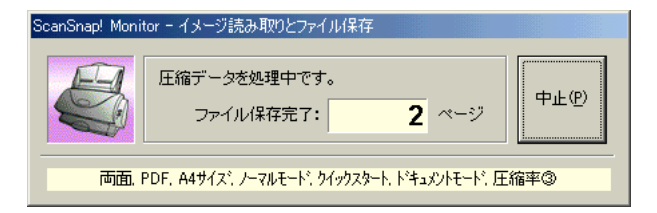

### $52$

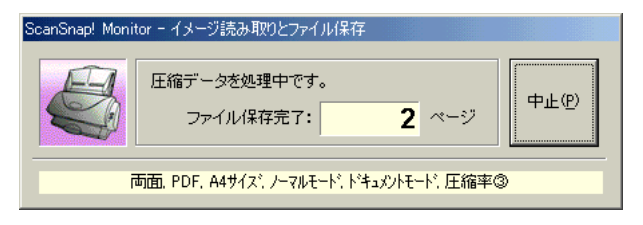

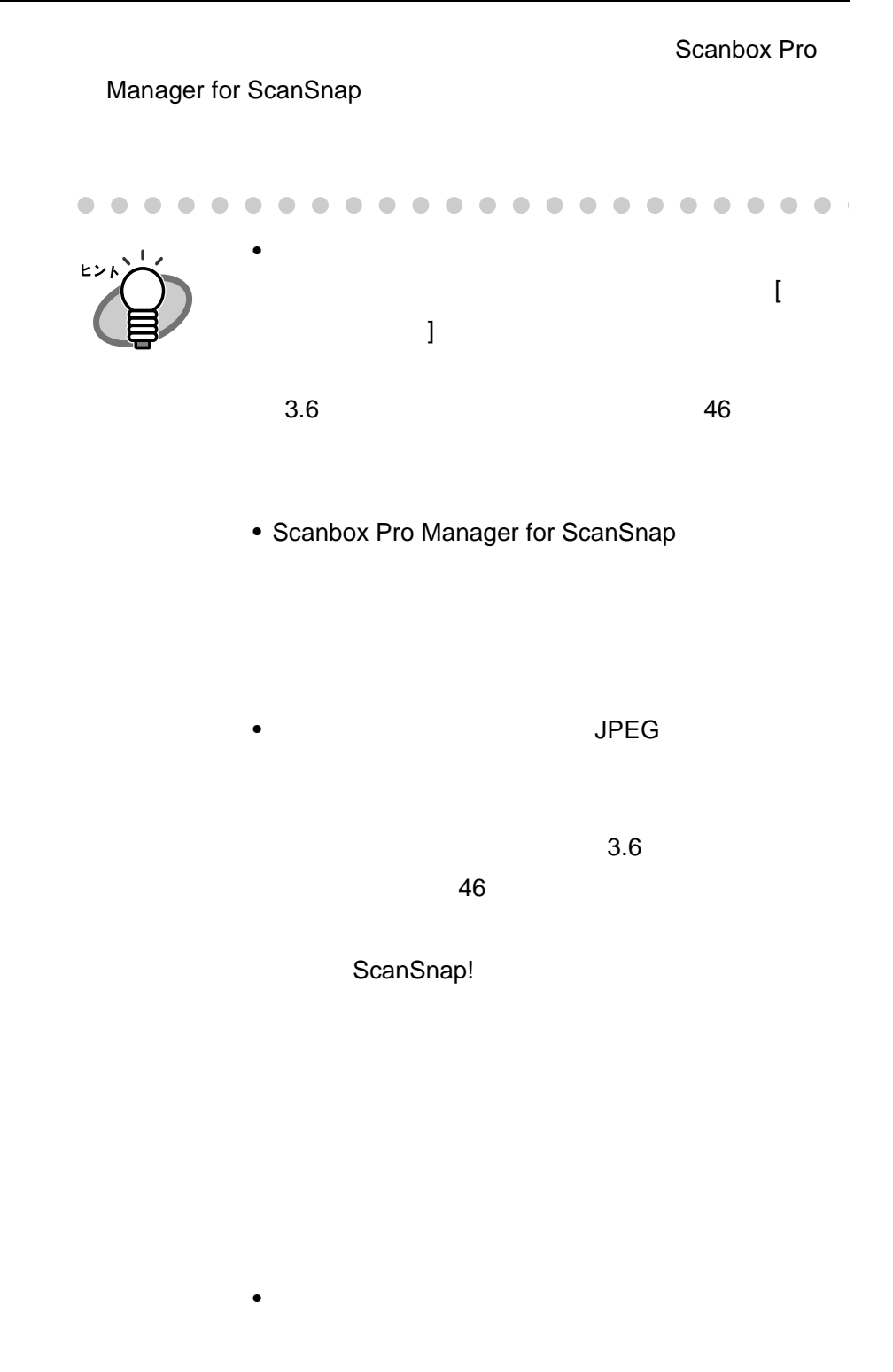

<span id="page-56-0"></span>ScanSnap! PDF Scanbox Pro Manager for ScanSnap Scanbox Pro Image Scanbox Pro ImageWriter ScanSnap! JPEG **SUPPLE STATE SECONDENT STATE OF STATE STATE OF STATE STATE OF STATE STATE OF STATE STATE OF STATE STATE STATE** Scanbox Pro Manager for ScanSnap Scanbox Pro Image **Scanbox Pro** Canbox Pro ImageWriter

PDF

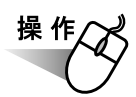

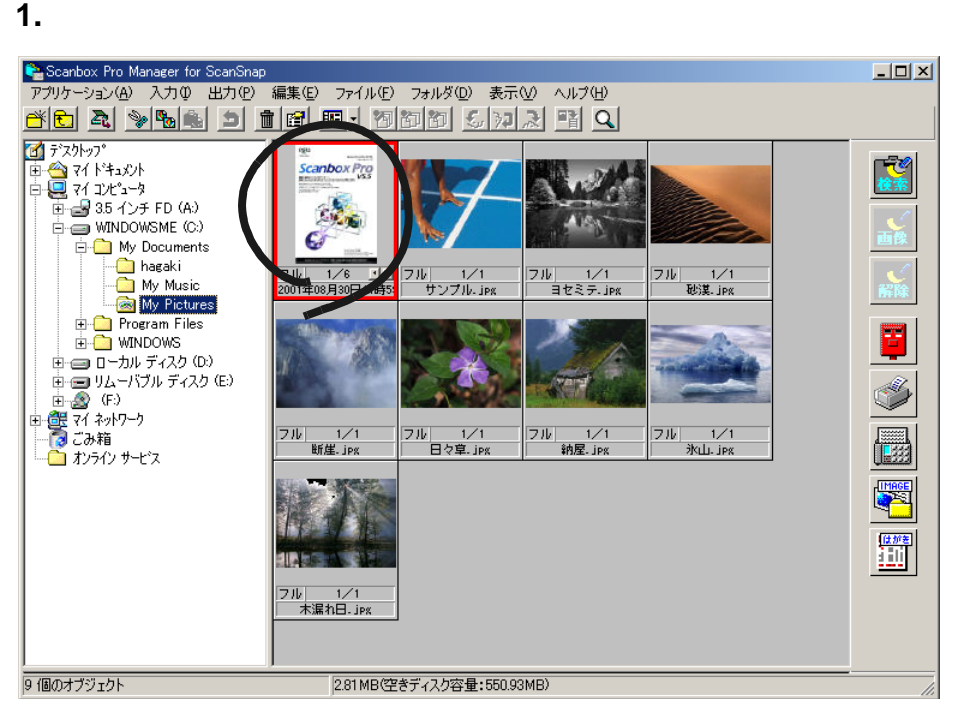

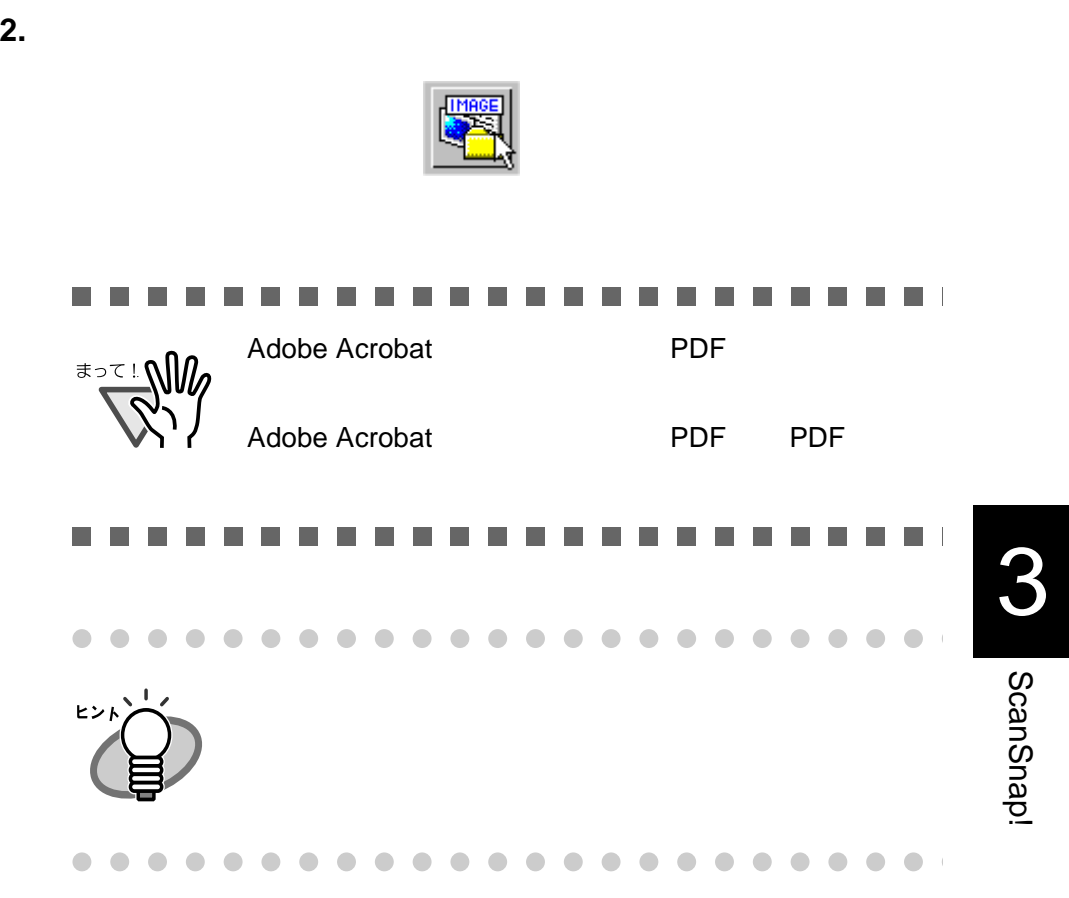

 $3.5$ 

## $\bullet$

- $\bullet$
- $\bullet$
- $\bullet$   $\bullet$   $\bullet$   $\bullet$   $\bullet$   $\bullet$
- $\bullet$   $\bullet$   $\bullet$   $\bullet$   $\bullet$   $\bullet$
- $\bullet$  expression of  $\bullet$
- $\bullet$
- つなぎ合わせ/切り離し
- $\bullet$
- $\bullet$   $\bullet$   $\bullet$   $\bullet$   $\bullet$   $\bullet$   $\bullet$

 $\bullet$  $\bullet\bullet\bullet\bullet$  $\begin{array}{ccc} \bullet & \bullet & \bullet \\ \bullet & \bullet & \bullet \end{array}$ . . . . . . . . . . . . .  $\bullet$  $\bigcirc$  $\bullet$  $\bullet$  $\bullet$ • **•**  $\mathbb{P}(\mathbb{P}^1 \times \mathbb{P}^2)$ ヒント JPEG • <u>• モノクロ</u>

 $\begin{array}{ccc} \bullet & \bullet & \bullet \\ \bullet & \bullet & \bullet \end{array}$  $\bullet$  $\bullet$  $\begin{array}{ccccccccccccccccc} \bullet & \bullet & \bullet & \bullet & \bullet & \bullet & \bullet & \bullet \end{array}$  $\bullet$ . . . . . . . . . . . . .  $\bullet$  $\bullet$ 

> Scanbox Pro Image Scanbox Pro Image **PFU Scanbox Pro V5.5**

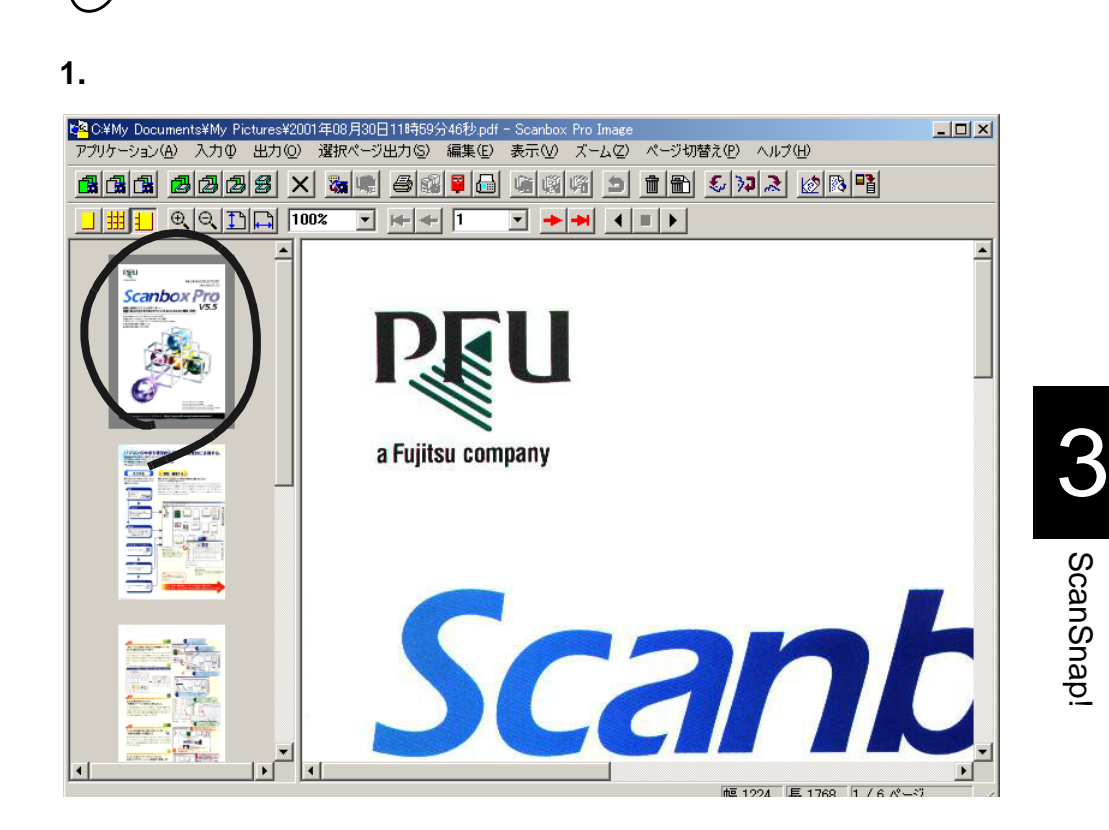

**2.** ツールバーの[モノクロ変換(選択ページのみ) ツールバーの[モノクロ変換(選択ページのみ)]ボタンをク

操作

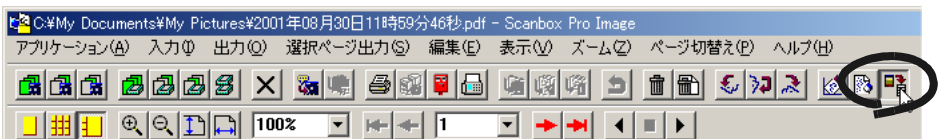

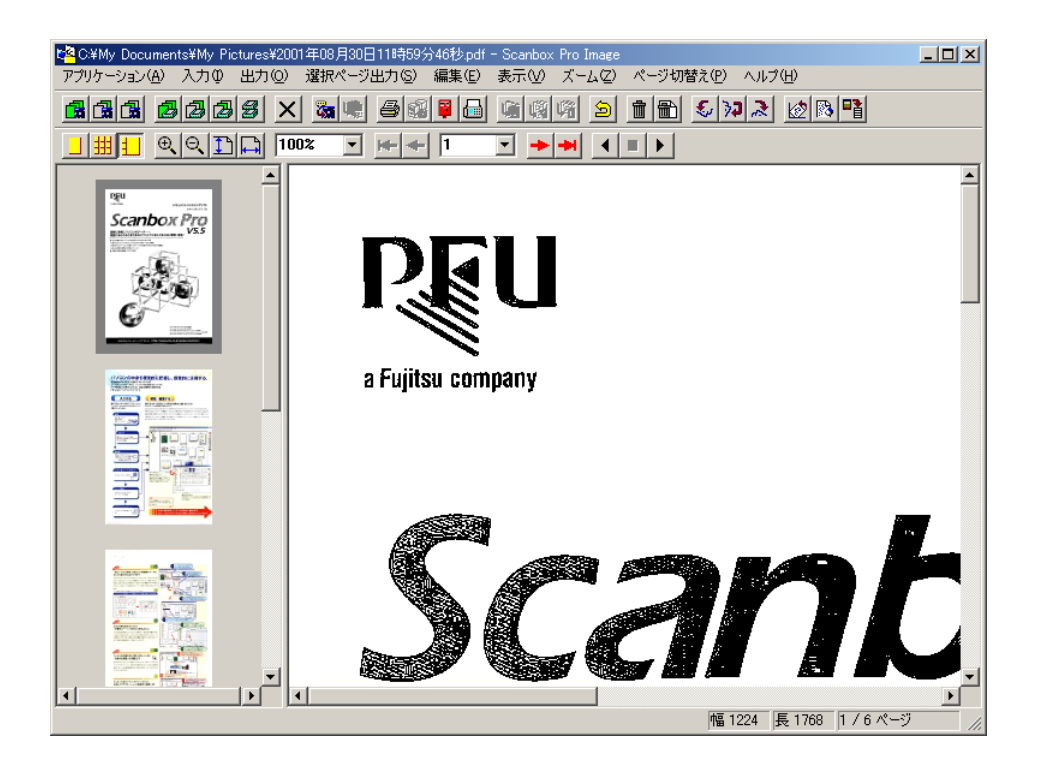

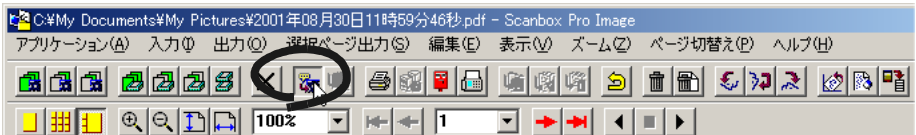

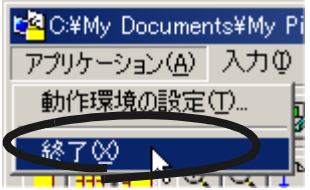

×

 $\bullet$ 

œ

 $\sqrt{2}$  $\sqrt{2}$  $\blacksquare$  $\blacksquare$ œ

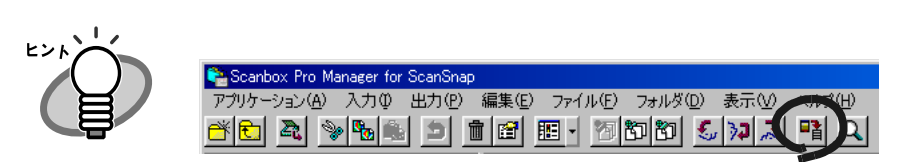

×  $\sqrt{2}$  $\sqrt{2}$  $\sqrt{2}$  $\sqrt{2}$  $\triangle$ 

Scanbox Pro Manager for ScanSnap

PFU Scanbox Pro V5.5

 $\bullet$   $\bullet$ 

 $\bullet$  $\bullet$  $\bullet$ 

 $\bullet$   $\bullet$  $\bullet\hspace{0.1cm} \bullet\hspace{0.1cm}\bullet\hspace{0.1cm}\bullet\hspace{0.1cm} \bullet$  $\bullet$  $\bullet$  $\bullet$  $\bullet$  $\qquad \qquad \blacksquare$  $\qquad \qquad \Box$  $\Box$  $\bullet$  $\bullet$  $\bigcirc$  $\bigcirc$  $\bigcirc$  $\bullet$  $\bigcirc$  $\bigcirc$  $\bullet$  $\bullet$  $\bigcirc$ 

- <span id="page-63-0"></span>• ScanSnap!
- Contractor Contractor Contractor Contractor Contractor Contractor Contractor Contractor Contractor Contractor
- Contractor Contractor Contractor Contractor Contractor Contractor Contractor Contractor Contractor Contractor
- $\bullet$  defined by  $\bullet$  defined by  $\bullet$
- $\bullet$   $\bullet$
- Contractor of the contractor of the contractor of the contractor of the contractor of the contractor of the contractor of the contractor of the contractor of the contractor of the contractor of the contractor of the cont

操作

## 1. **1. 1. 1. 1. 8canSnap! Monitor**

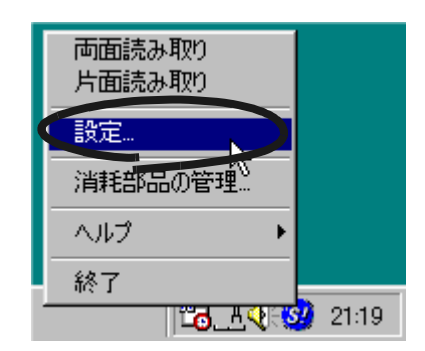

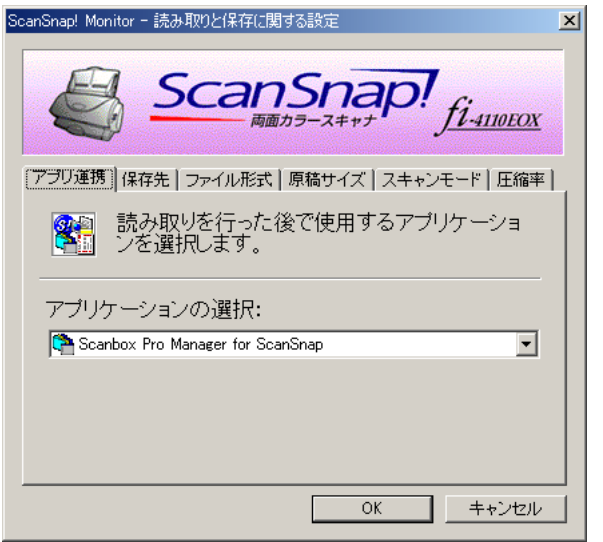

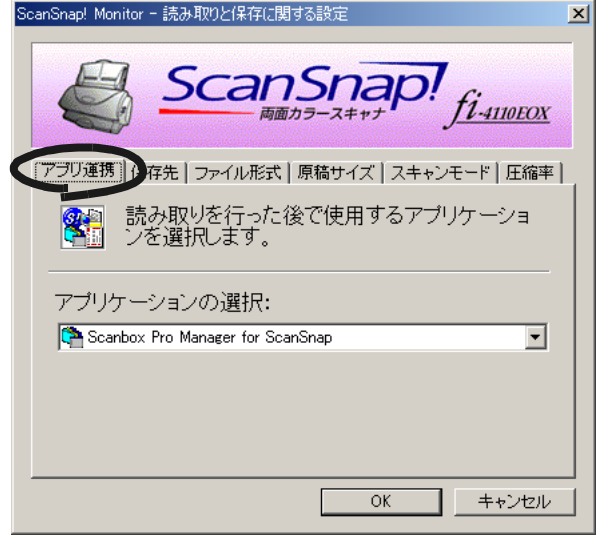

ScanSnap!

ScanSnap!

ScanSnap!

 $\bullet$   $\bullet$ 

- Scanbox Pro Manager for ScanSnap
- COCR

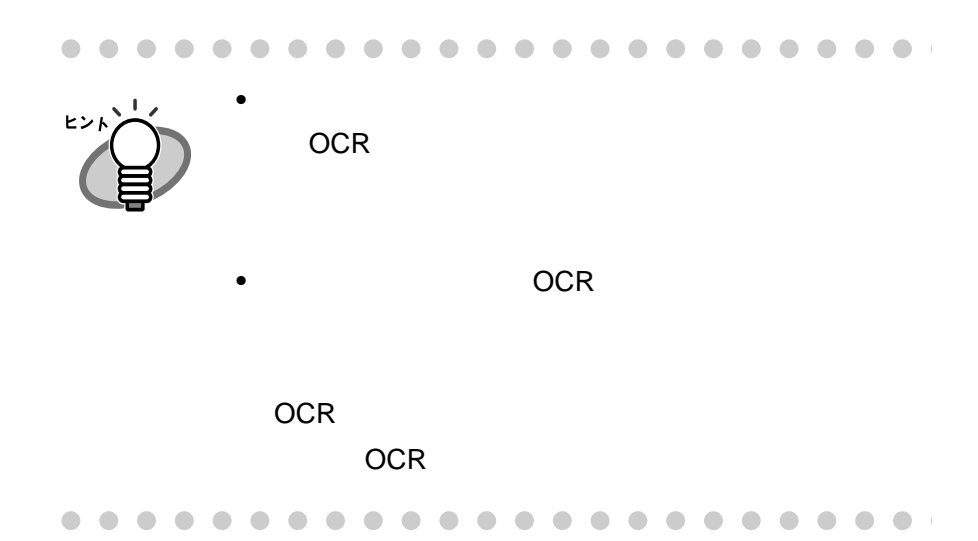

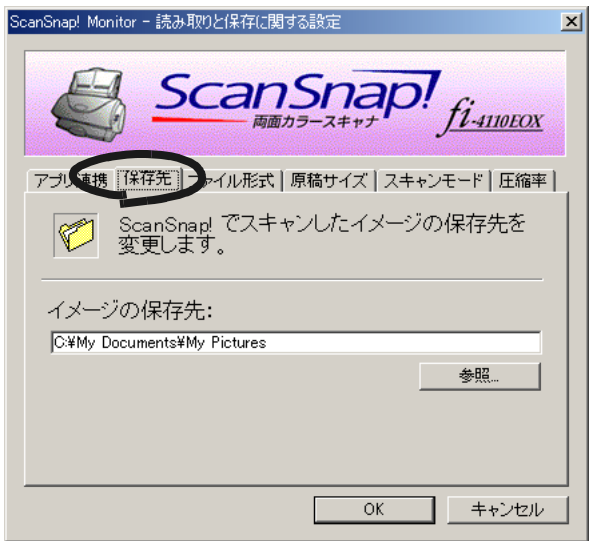

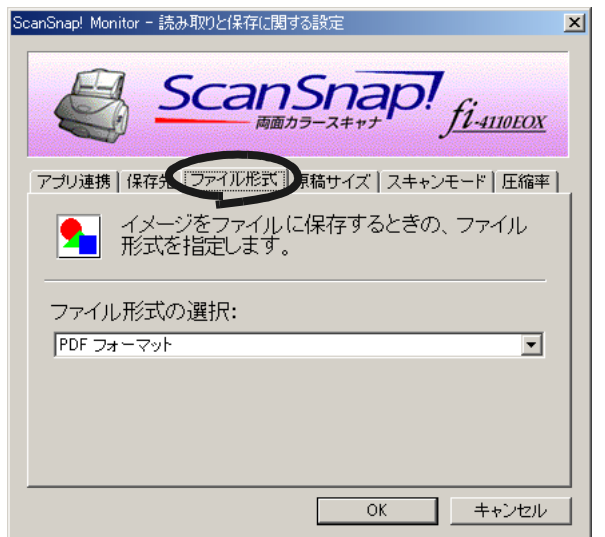

- $PDF$
- JPEG

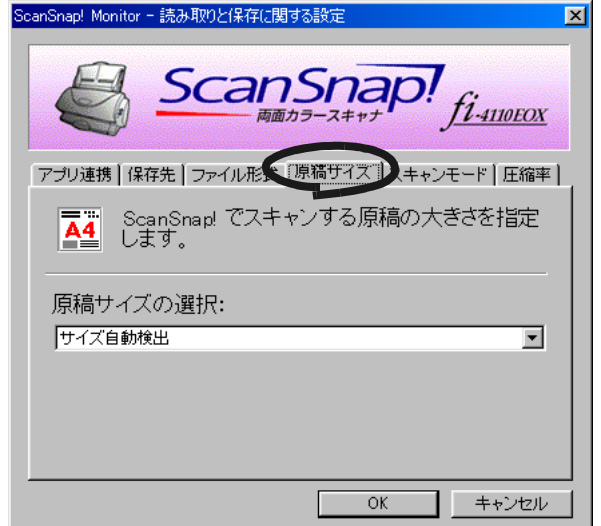

- $\bullet$ • A4 210mm × 297mm
- A5 148mm × 210mm
- A6 105mm × 148mm
- B5 182mm × 257mm
- B6 128mm × 182mm
- $\bullet$  100mm  $\times$  148mm
- $\bullet$  55mm  $\times$  90mm

ヒント

ScanSnap!

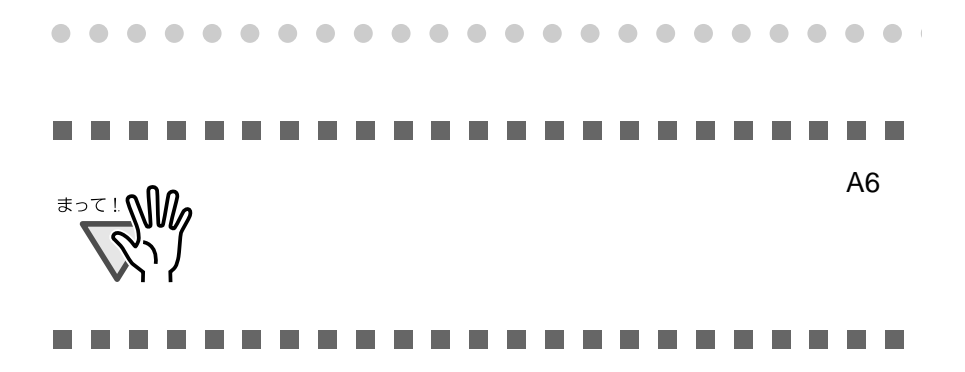

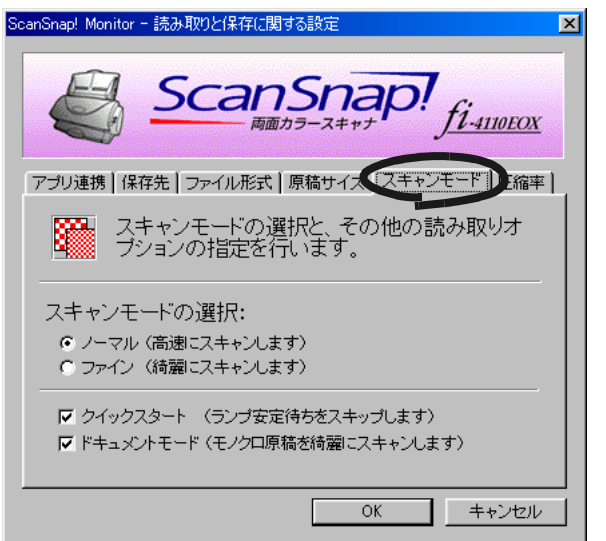

 $\bullet$  $\blacksquare$  $\bullet$  $\begin{array}{ccc} \bullet & \bullet & \bullet \\ \bullet & \bullet & \bullet \end{array}$  $\begin{array}{c} \begin{array}{c} \begin{array}{c} \begin{array}{c} \end{array} \end{array} \end{array} \end{array} \end{array}$  $\bullet$  $\bullet$  $\begin{array}{ccc} \bullet & \bullet & \bullet \\ \bullet & \bullet & \bullet \end{array}$  $\bullet$  $\bullet\bullet$  $\triangle$  $\bullet$ O O  $\blacksquare$  $\sqrt{2}$  $A4$  650  $B$  $\blacksquare$ ヒント 1160  $\bullet\bullet\bullet$  $\begin{array}{c} \bullet \\ \bullet \end{array}$  $\bullet$  $\bullet$  $\bullet$  $\begin{array}{c} \bullet \\ \bullet \end{array}$  $\bullet$  $\bullet$  $\qquad \qquad \bullet$  $\bullet$  $\bullet$  $\bullet\hspace{0.2cm} \bullet\hspace{0.2cm} \bullet\hspace{0.2cm} \bullet\hspace{0.2cm} \bullet\hspace{0.2cm} \bullet\hspace{0.2cm} \bullet\hspace{0.2cm} \bullet\hspace{0.2cm} \bullet$ 

• ノーマル(高速にスキャンします)

• ファイン(<sub>ス</sub>キャンします)

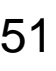

CO ScanSnapl

ScanSnap!

<span id="page-69-0"></span>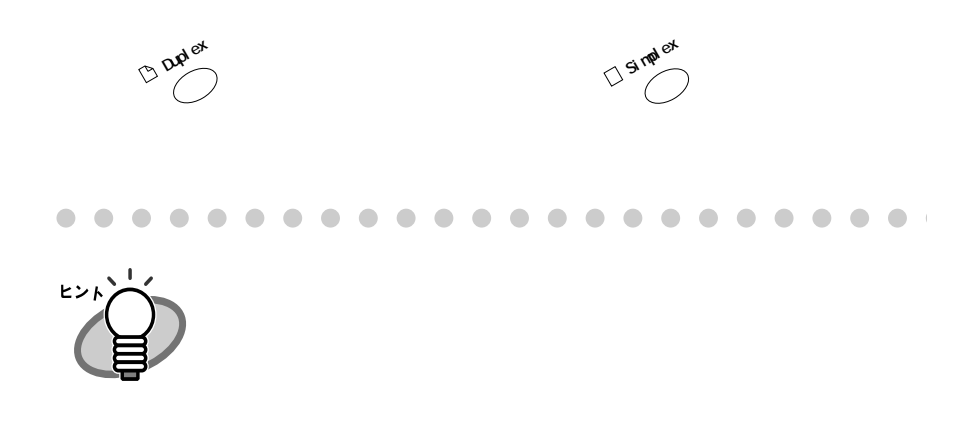

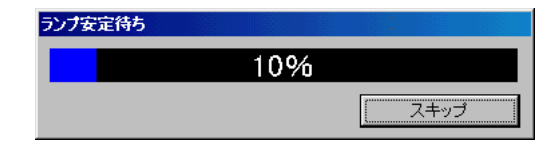

ScanSnap!

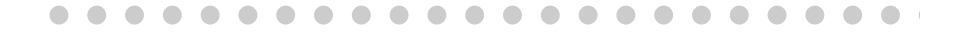

• **• Fundamental products** 

 $\bullet$ 

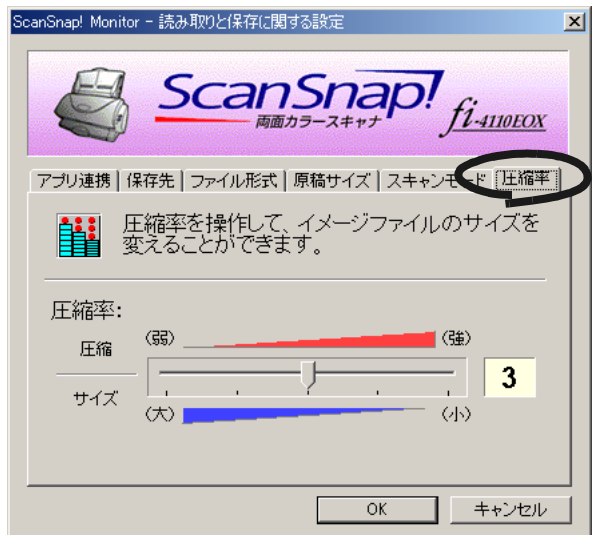

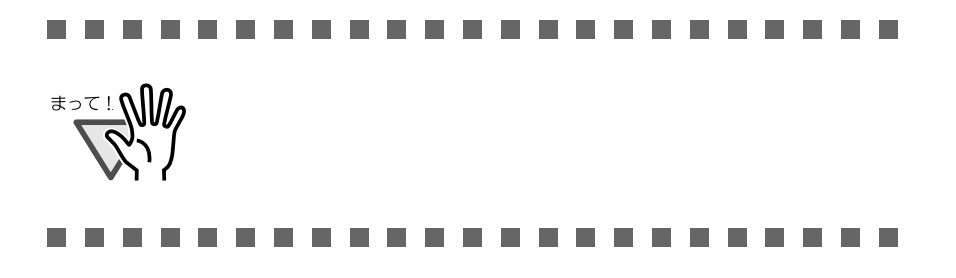

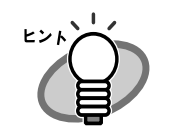

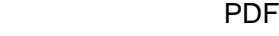

 $\mathbf 1$ 

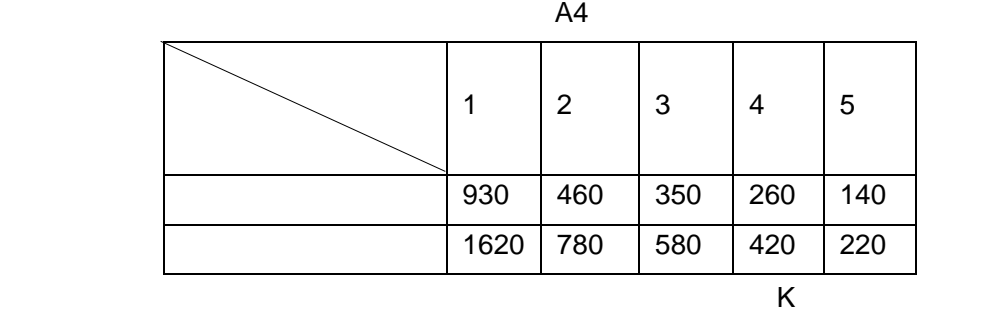

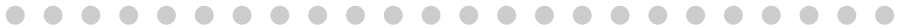
<span id="page-72-0"></span>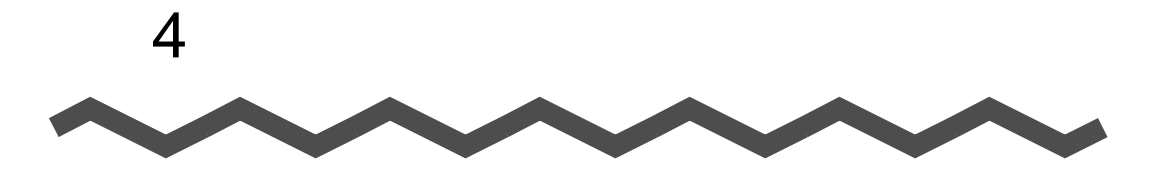

ScanSnap!

#### ScanSnap!

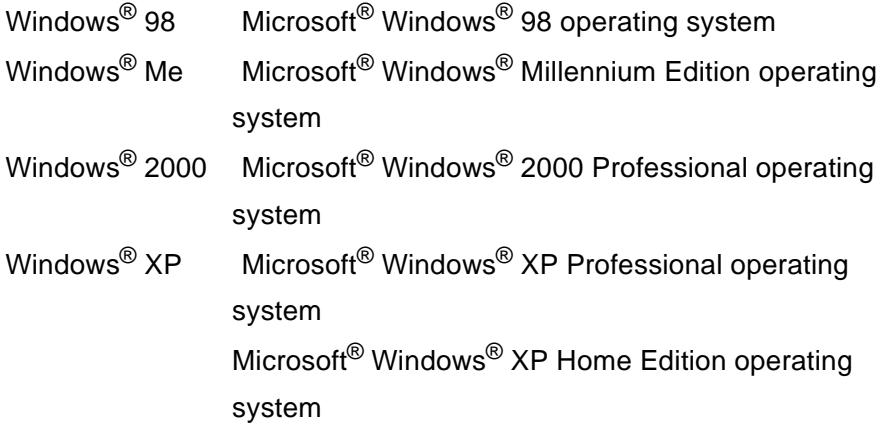

4.1 ScanSnap! [をアンインストールするときは](#page-73-0).................. [56](#page-73-0)

# <span id="page-73-1"></span><span id="page-73-0"></span>**4.1 ScanSnap!**

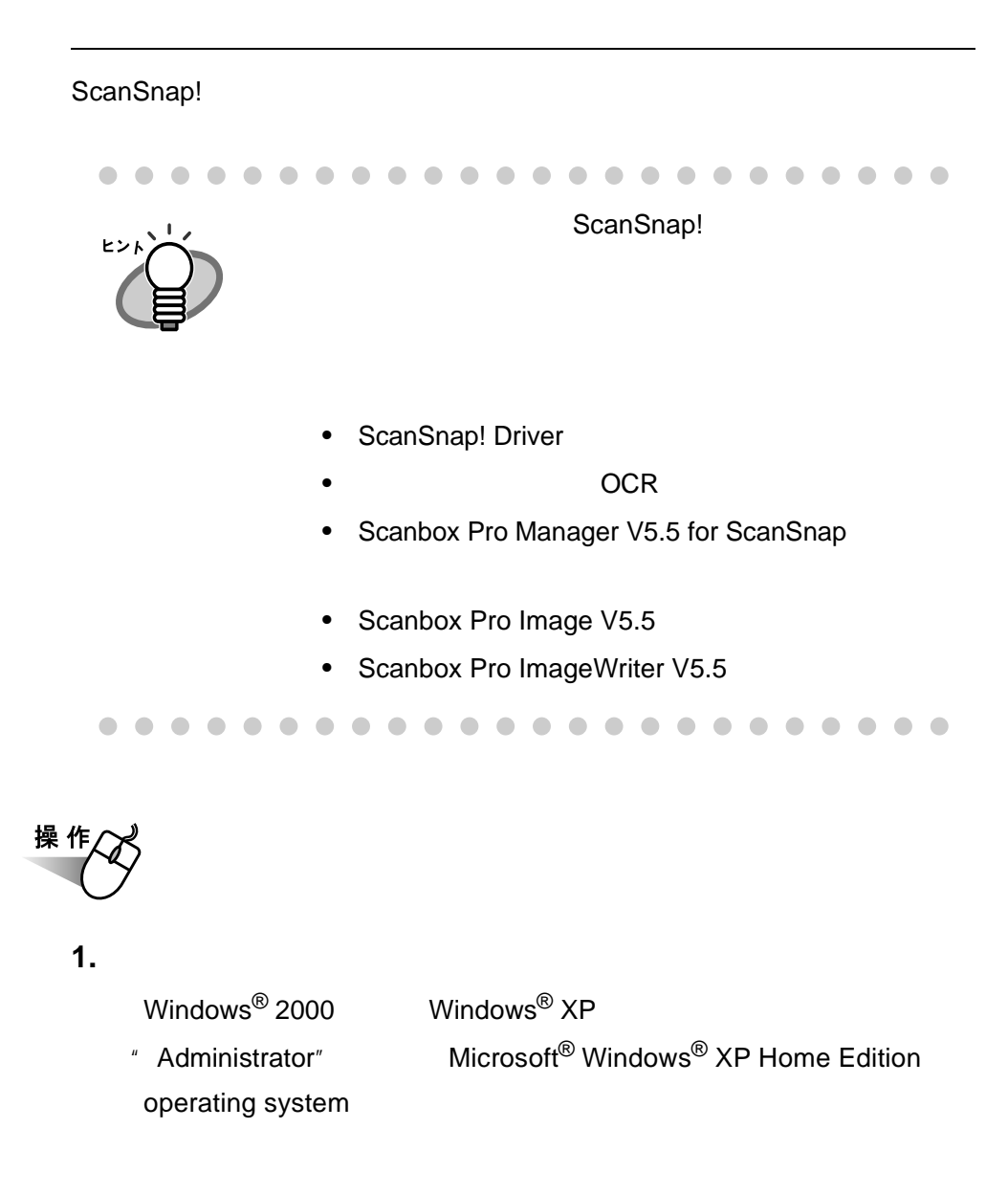

**2.** 動作しているアプリケーションをすべて終了させます。 動作しているアプリケーションをすべて終了させます。

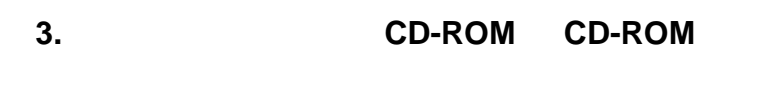

⇒「ScanSnap! インストーラ」が起動し、 ScanSnap! インストー

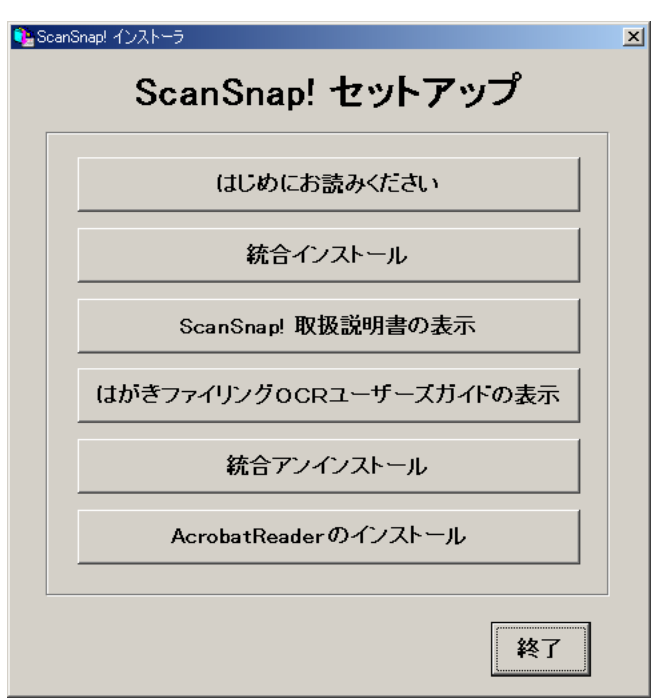

. . . . . . .  $\qquad \qquad \Box$  $\bullet\bullet$  $\blacksquare$  $\sim$  $\blacksquare$ CD-ROM CD-ROM ヒント ScanSnap! CD-ROM CD-ROM Install.exe ScanSnap! 

# <span id="page-75-0"></span>**4. ScanSnap!**

#### CD-ROM

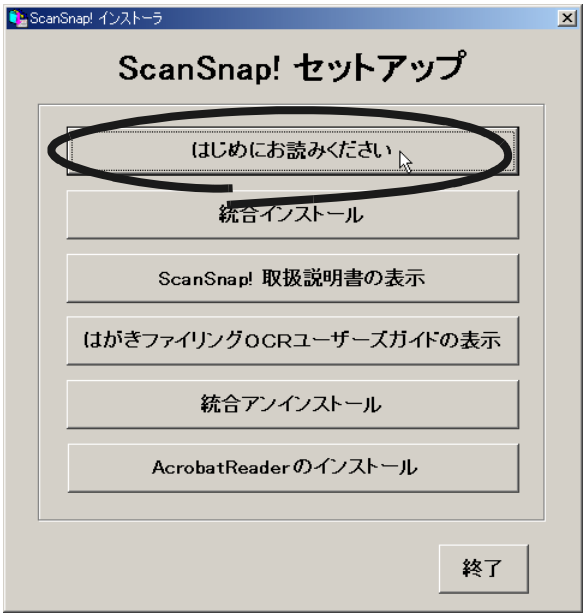

#### **5. ScanSnap!**

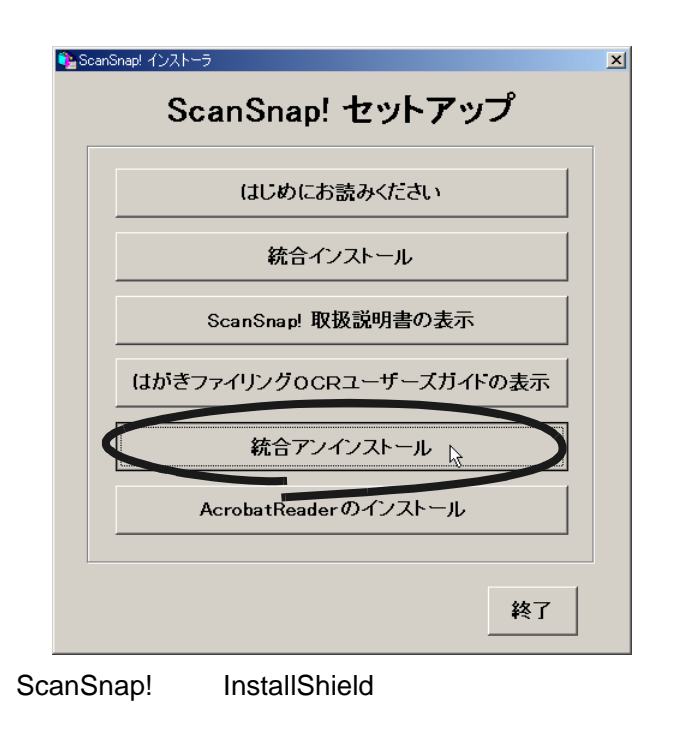

### **6.** ScanSnap! InstallShield

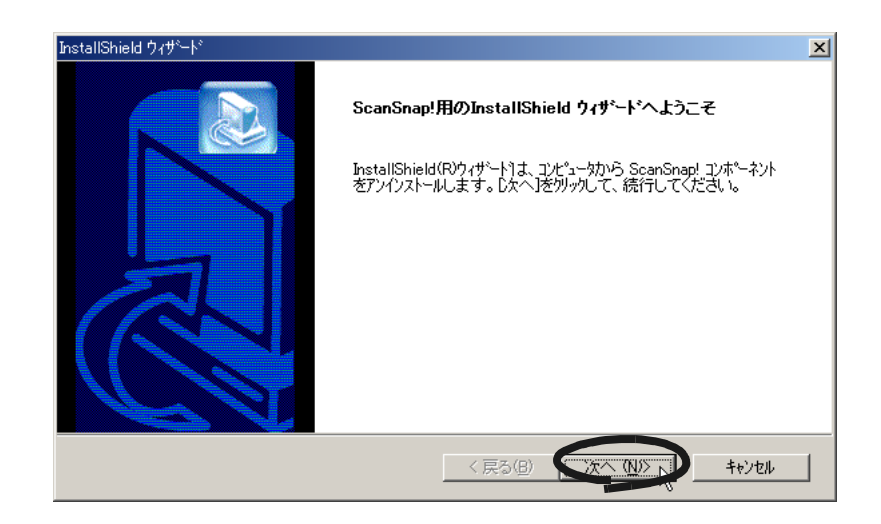

**7.**  $\blacksquare$ 

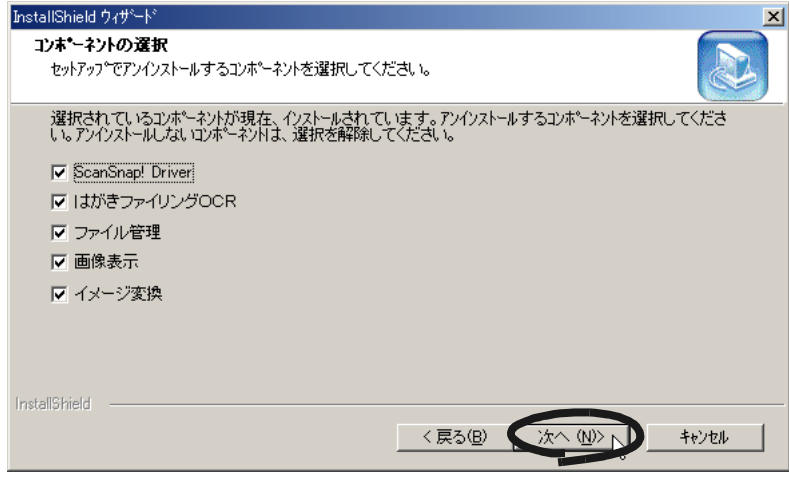

**8.**  $\blacksquare$ 

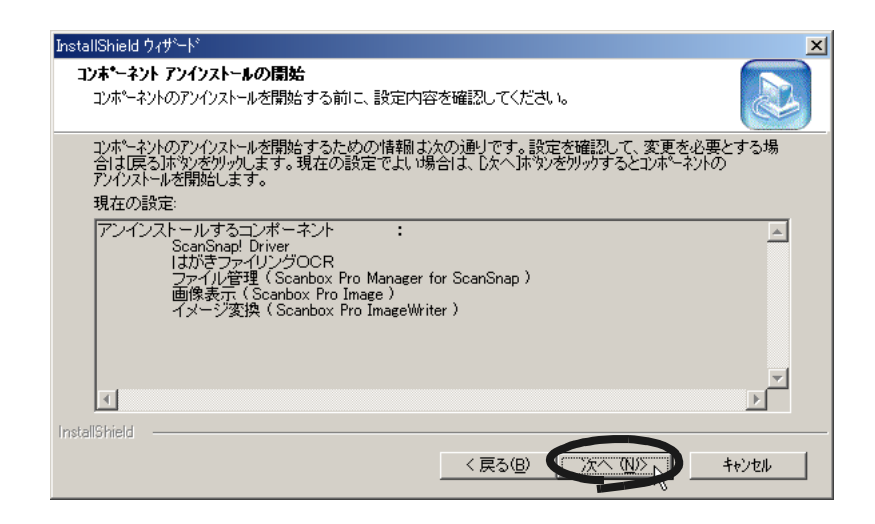

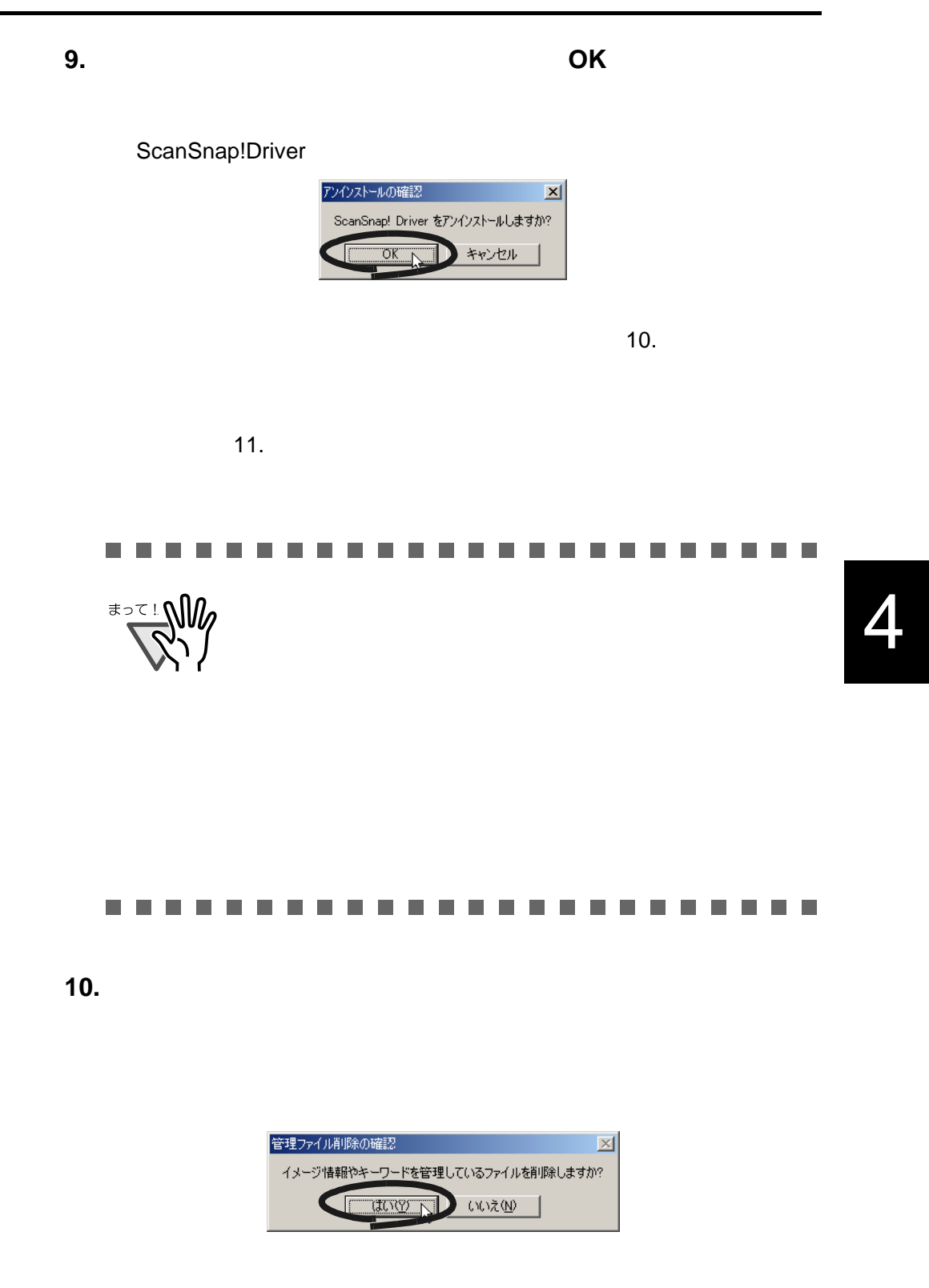

<span id="page-78-1"></span><span id="page-78-0"></span>

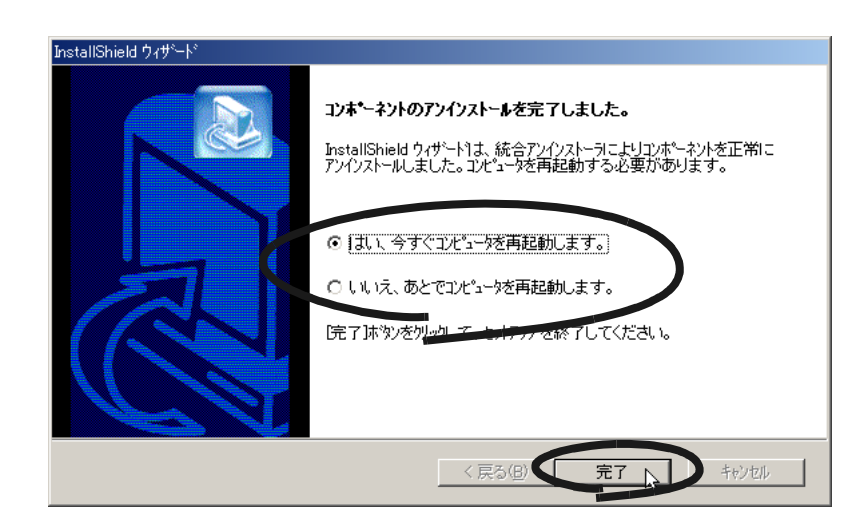

<span id="page-79-0"></span>**11.**「コンポーネントのアンインストールを完了しました」の画面 「コンポーネントのアンインストールを完了しました」の画面

ScanSnap!

ScanSnap!

<span id="page-80-0"></span>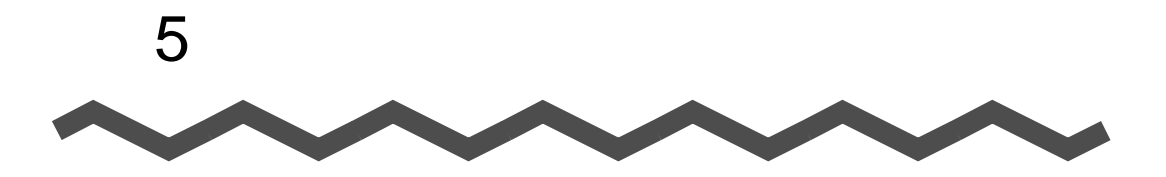

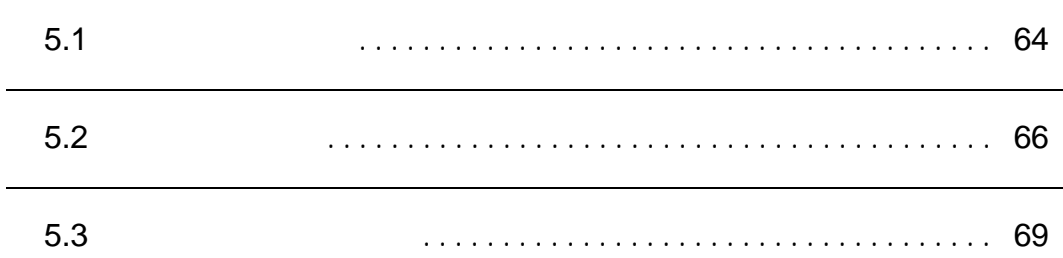

<span id="page-81-1"></span><span id="page-81-0"></span>△注意

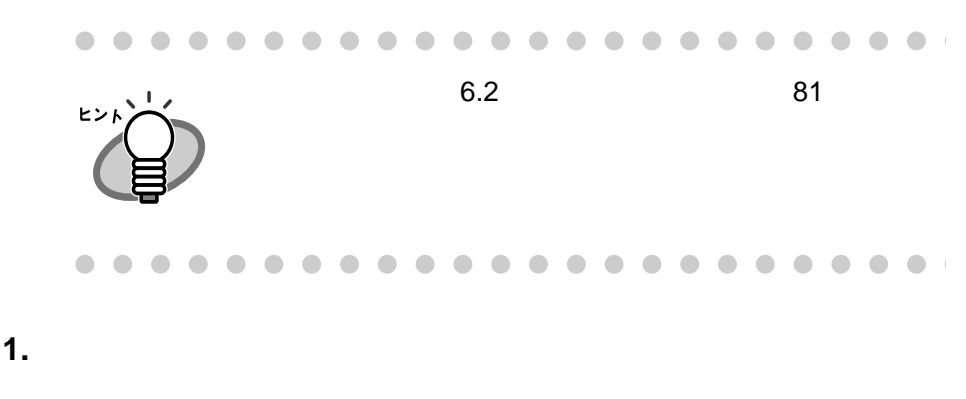

**2.** カバーオープンレバーを持ち上げながら、自動給紙部を手前 カバーオープンレバーを持ち上げながら、自動給紙部を手前

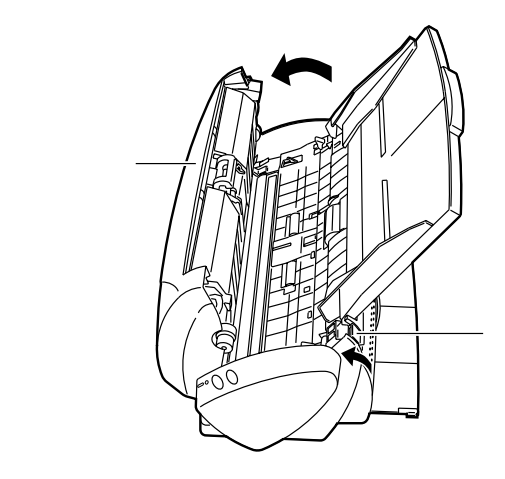

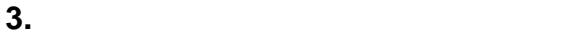

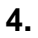

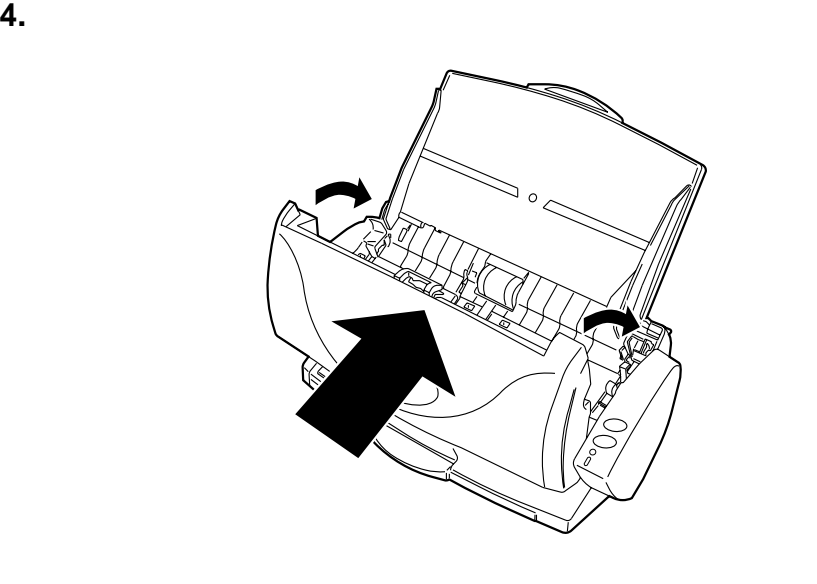

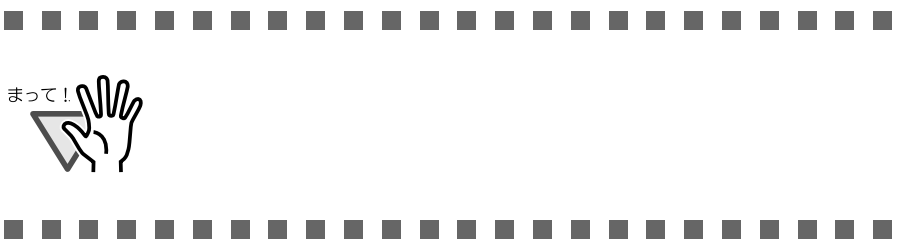

<span id="page-83-1"></span><span id="page-83-0"></span>ScanSnap!

asset the PFU that the set of the set of the set of the set of the set of the set of the set of the set of the

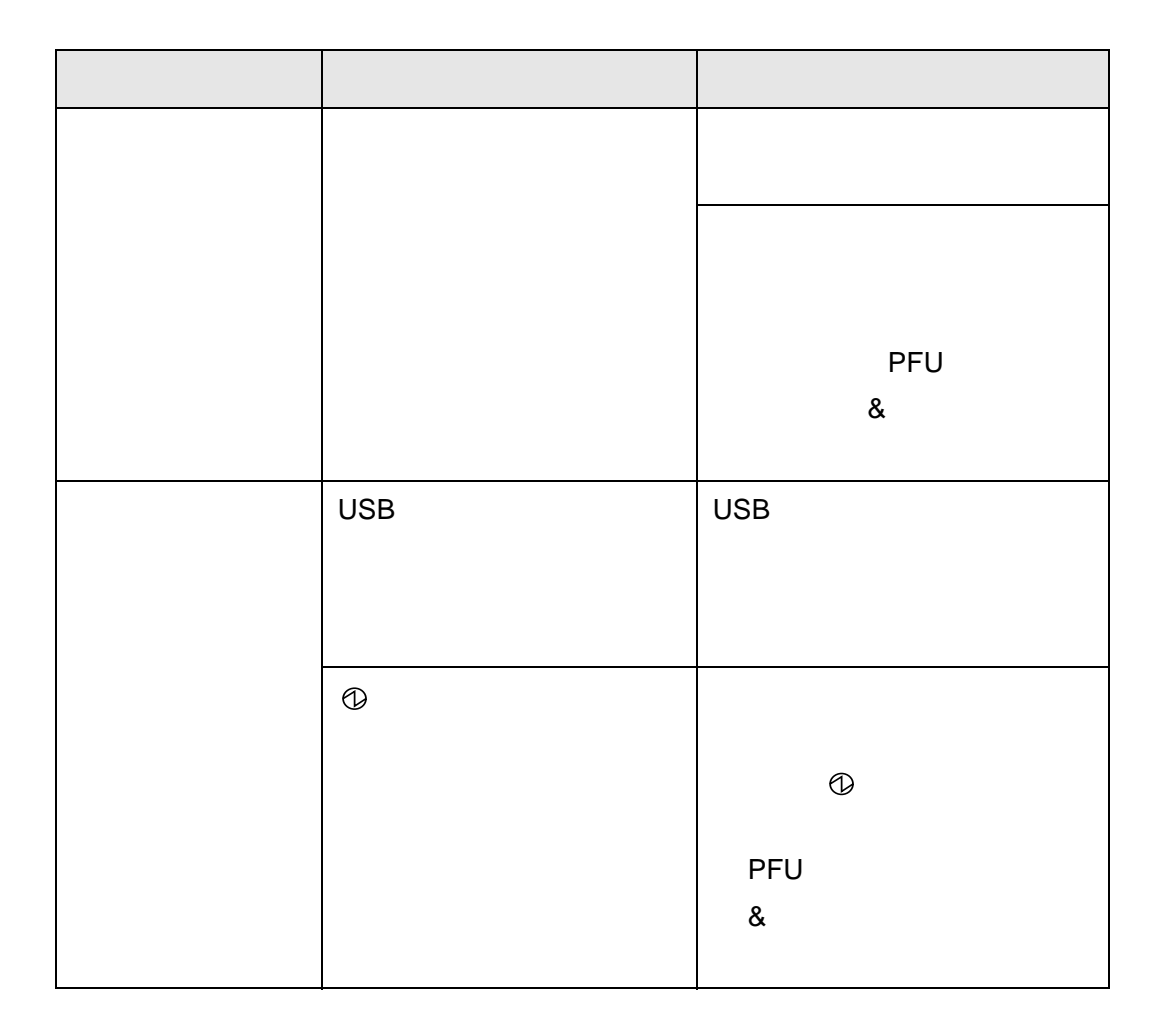

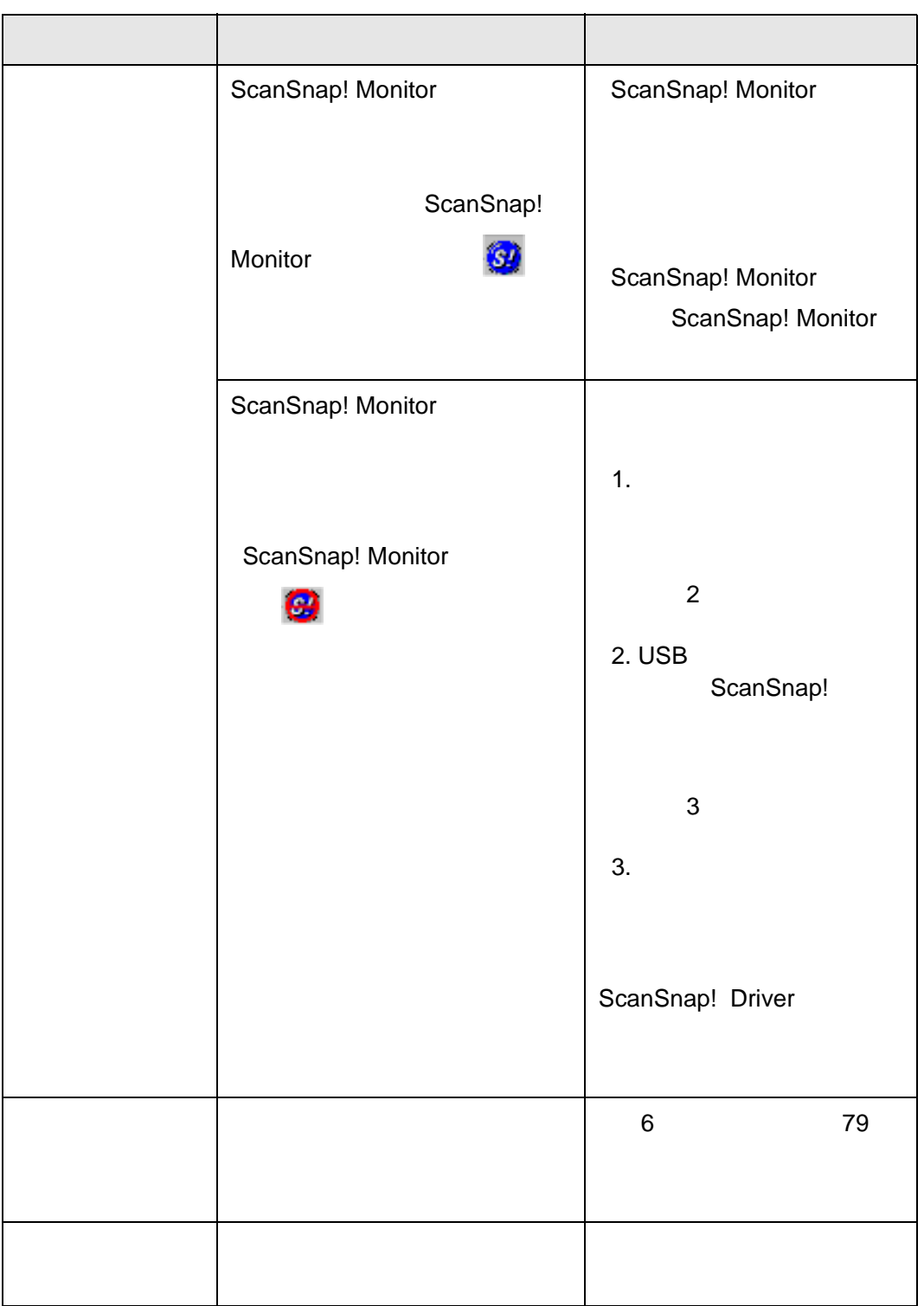

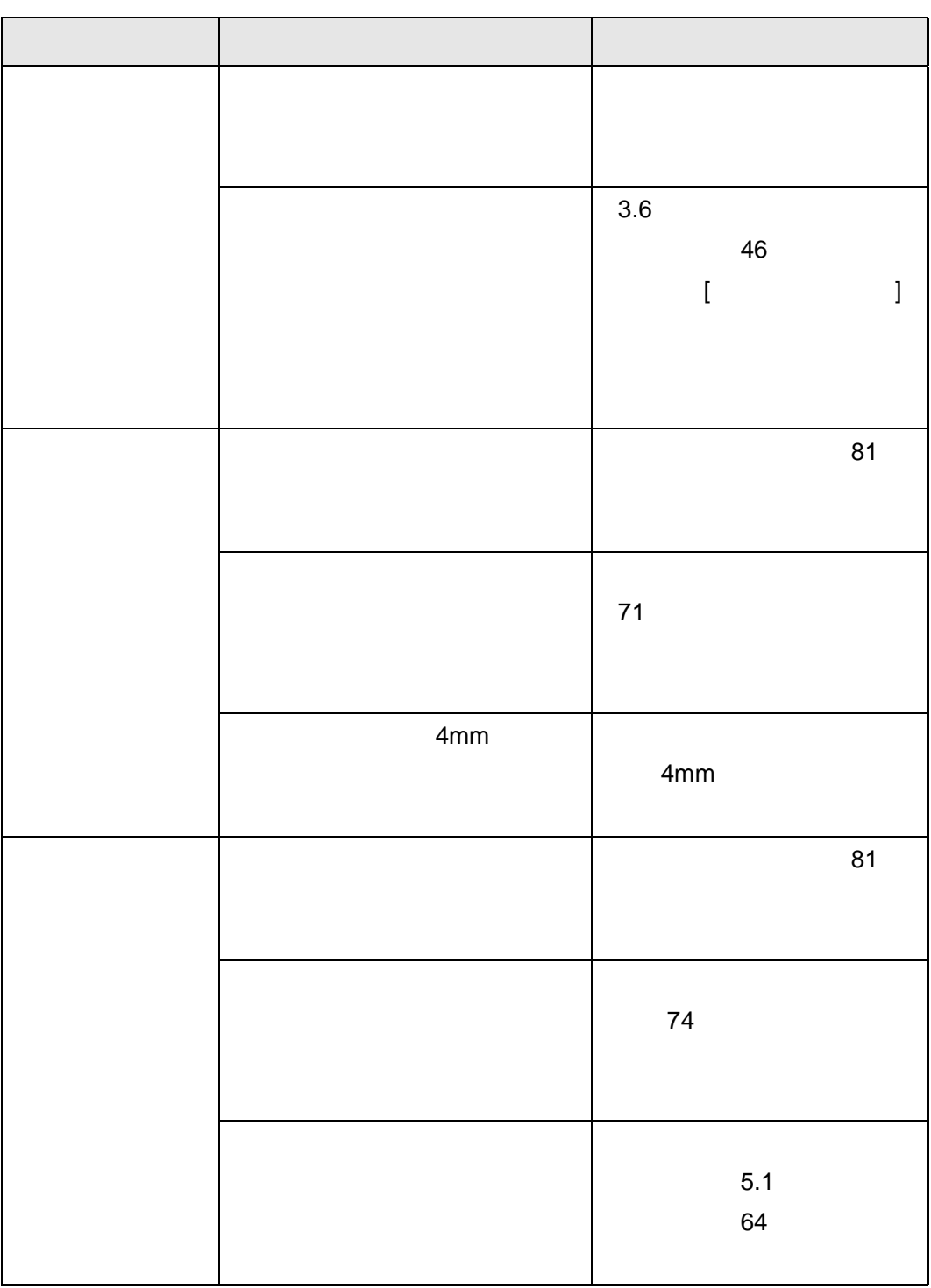

<span id="page-86-1"></span><span id="page-86-0"></span> $5.3$ 

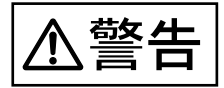

 $AC$ 

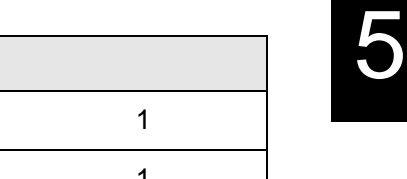

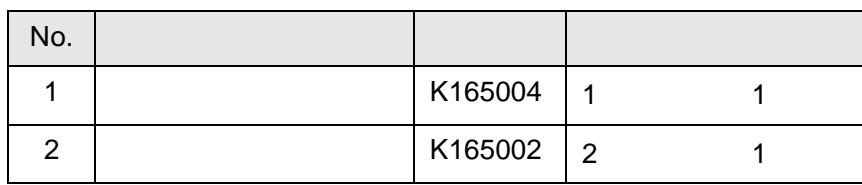

A4 55kg 64g m2

#### $\bullet$  $\bullet$  $\bullet\bullet\bullet\bullet$  $\triangle$  $\sqrt{2}$  $\sqrt{2}$  $\sqrt{2}$  $\blacksquare$  $\sqrt{2}$ ×  $\sqrt{2}$  $\triangle$  $\triangle$ o  $\blacksquare$  $\sqrt{2}$  $\sqrt{2}$  $\sqrt{2}$  $\triangle$  $\blacksquare$

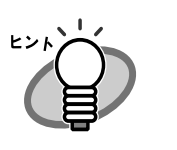

 $2.$ 

1. ScanSnap! Monitor

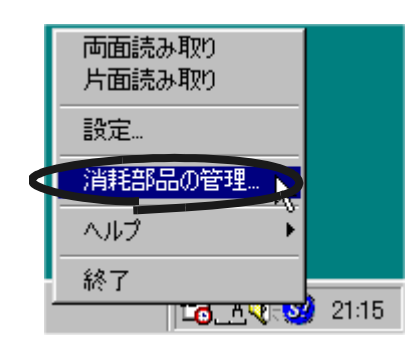

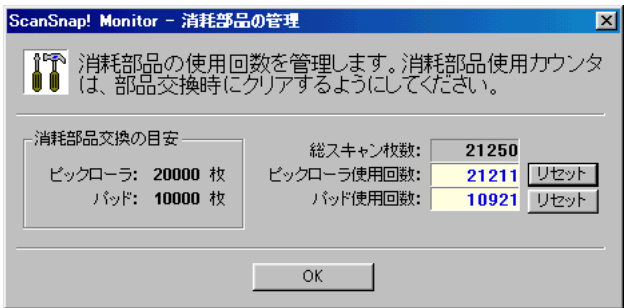

http://www.pfu.fujitsu.com/sales/snap/

<span id="page-88-1"></span><span id="page-88-0"></span>**1.** 原稿サポートに原稿がある場合は原稿を取り除きます。 原稿サポートに原稿がある場合は原稿を取り除きます。

**2.** カバーオープンレバーを持ち上げながら、自動給紙部を手前 カバーオープンレバーを持ち上げながら、自動給紙部を手前

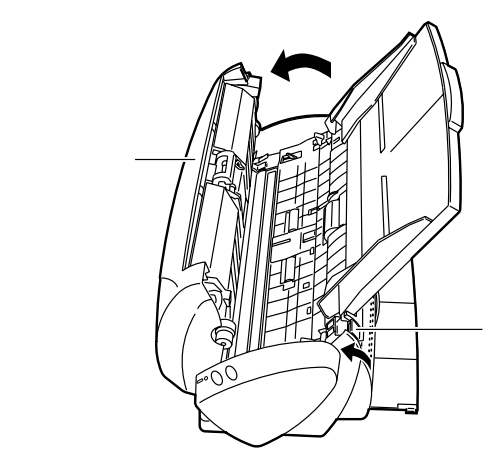

a b 

**4.** 新しいパッドユニットを取り付ける場合は、ピックアームを 新しいパッドユニットを取り付ける場合は、ピックアームを

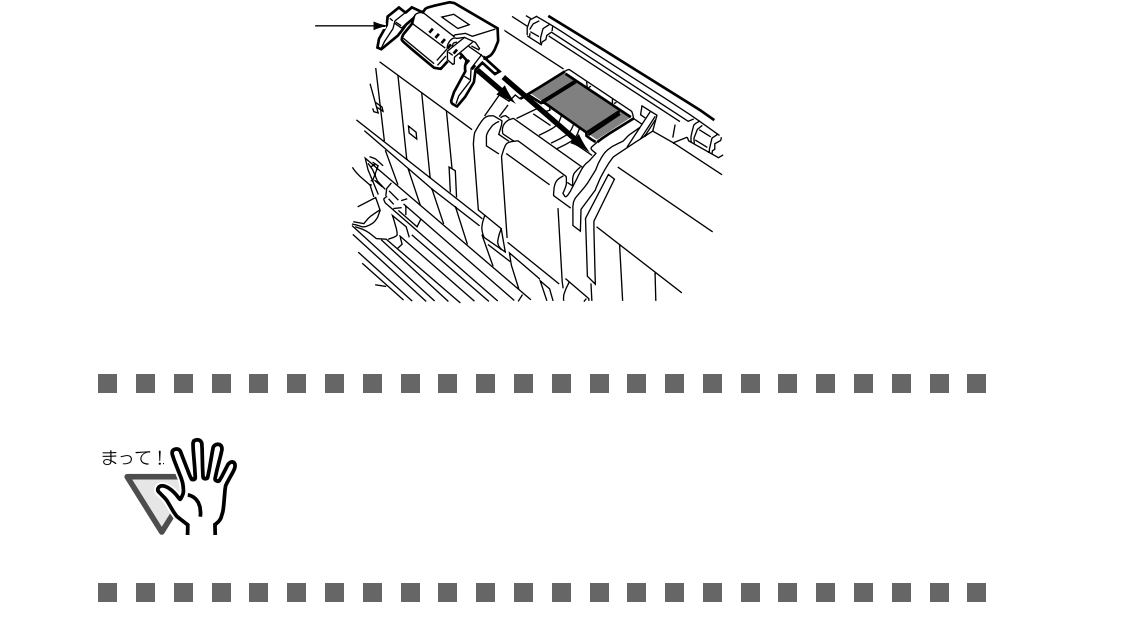

**3.**  $\blacksquare$ 

a b

 $5.$ 

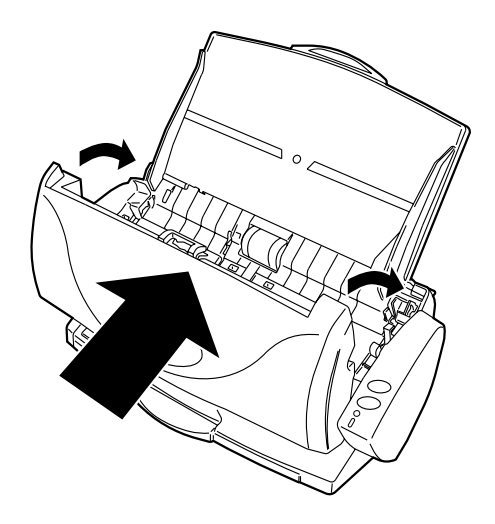

# **6.** タスクトレイの「 タスクトレイの「**ScanSnap! Monitor**」のアイコンをクリッ 」のアイコンをクリッ

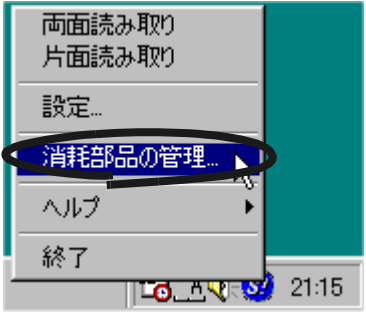

5

**7.**  $\overline{\phantom{a}}$ 

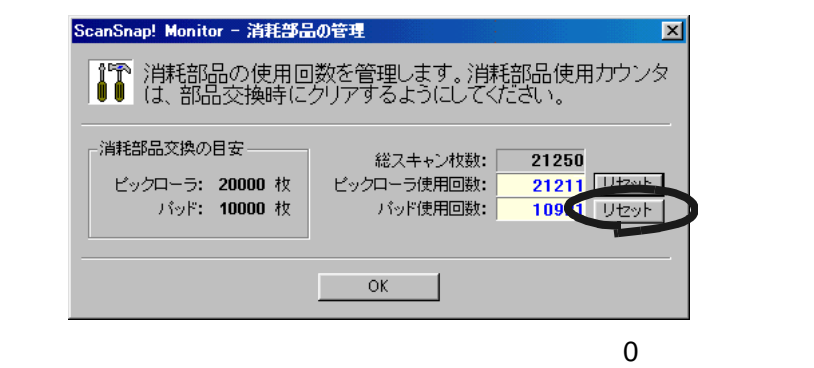

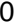

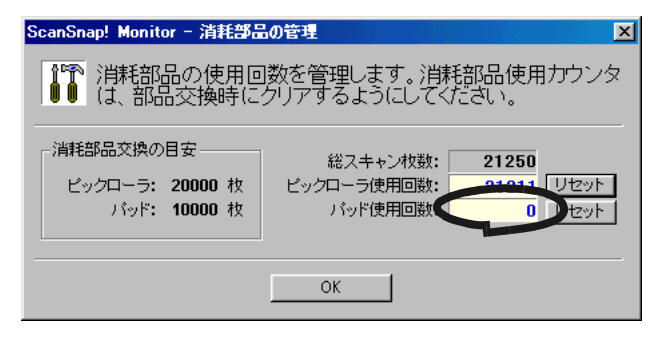

<span id="page-91-1"></span><span id="page-91-0"></span>**1.** 原稿サポートに原稿がある場合は原稿を取り除きます。 原稿サポートに原稿がある場合は原稿を取り除きます。

**2.** カバーオープンレバーを持ち上げながら、自動給紙部を手前 カバーオープンレバーを持ち上げながら、自動給紙部を手前

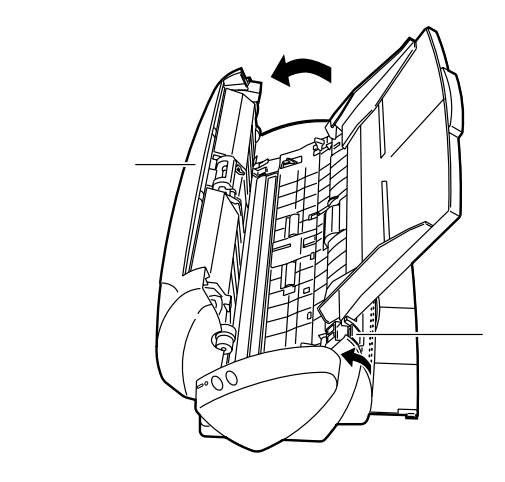

**3.** ピックローラユニットを取り外します。 ピックローラユニットを取り外します。

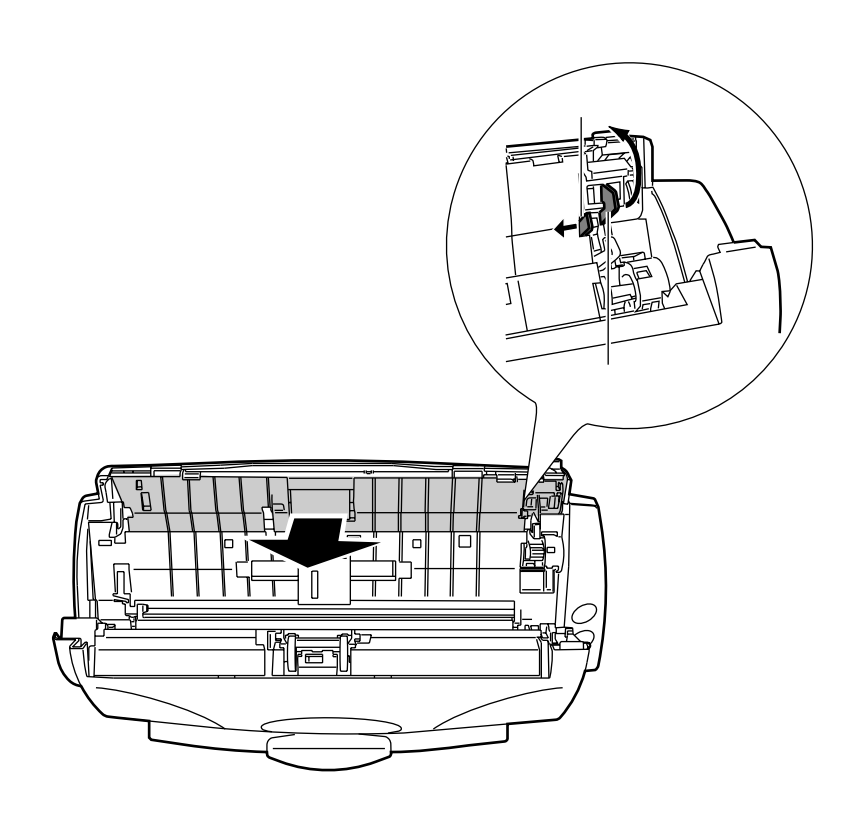

**In the** п n. . T. **JUNE**  $\mathcal{L}_{\mathcal{A}}$ **In In the In In In the The State** m. п  $5.$ 

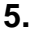

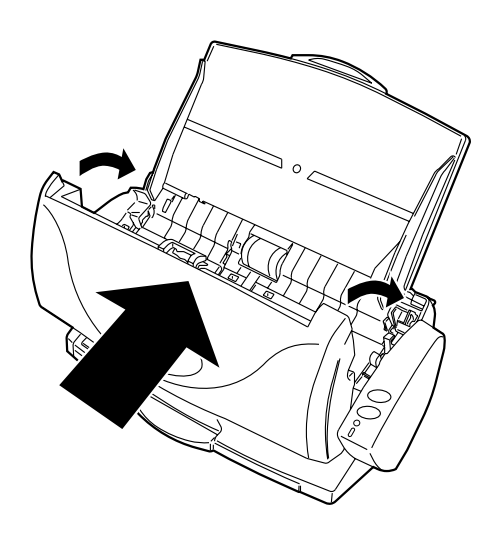

#### **6.** タスクトレイの「 タスクトレイの「**ScanSnap! Monitor**」のアイコンをクリッ 」のアイコンをクリッ

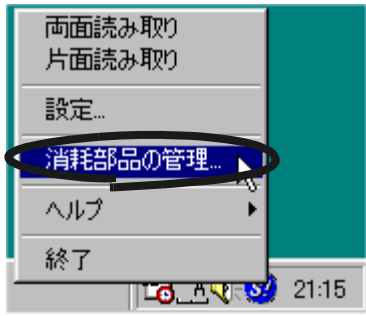

**7.**  $\overline{\phantom{a}}$ 

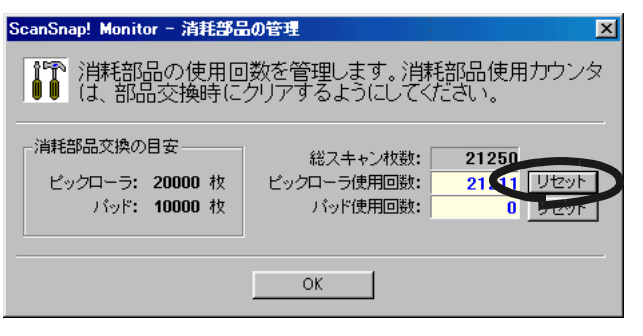

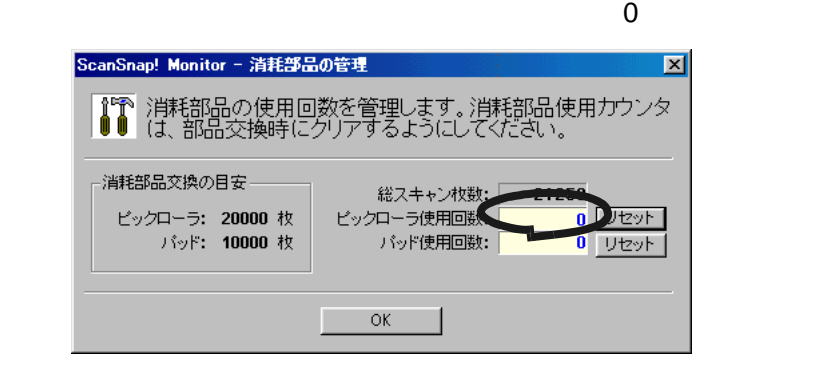

<span id="page-96-0"></span>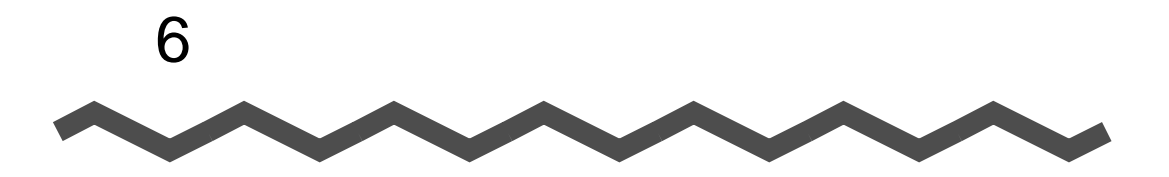

ScanSnap!

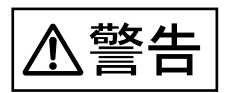

 $AC$ 

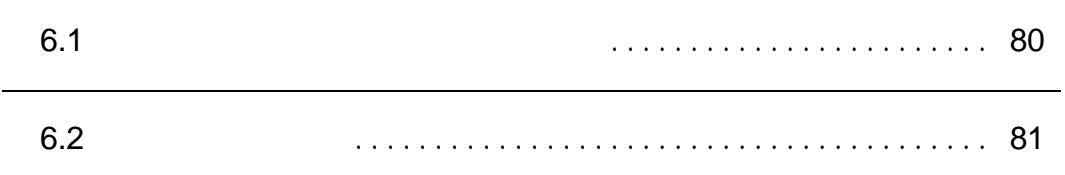

<span id="page-97-0"></span>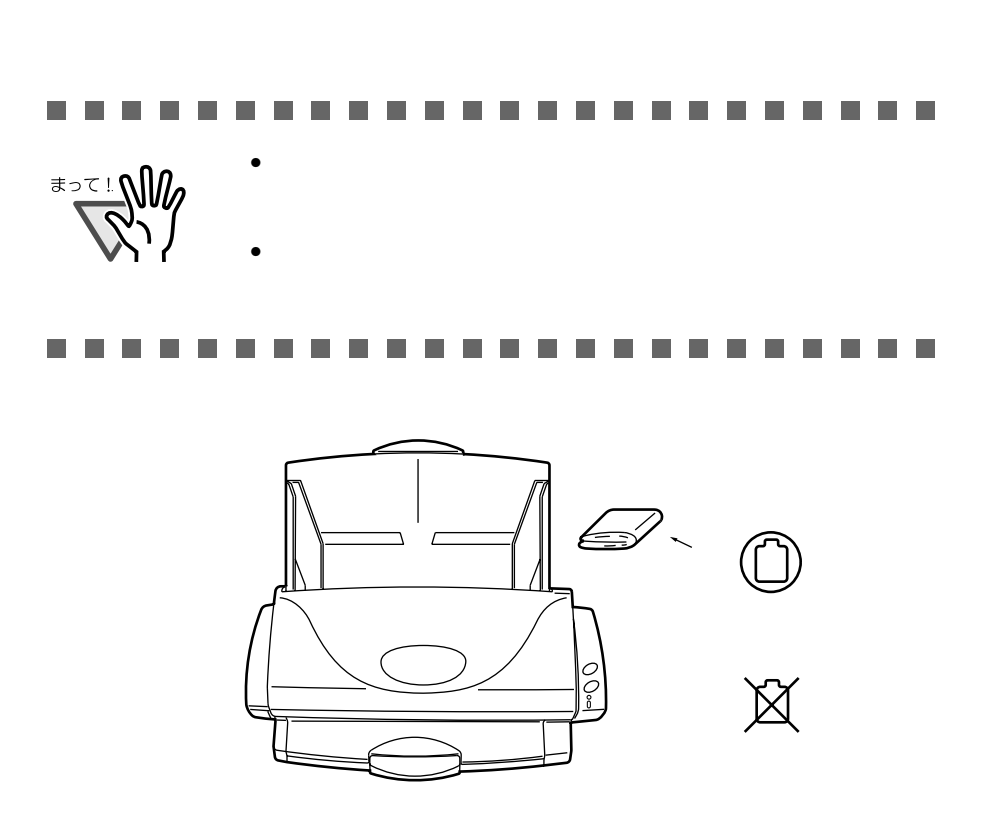

<span id="page-98-1"></span><span id="page-98-0"></span>**6.2** 自動給紙部の清掃 自動給紙部の清掃

 $1000$ △注意  $AC$   $AC$ **1.**  $\blacksquare$ **自動給紙部�**

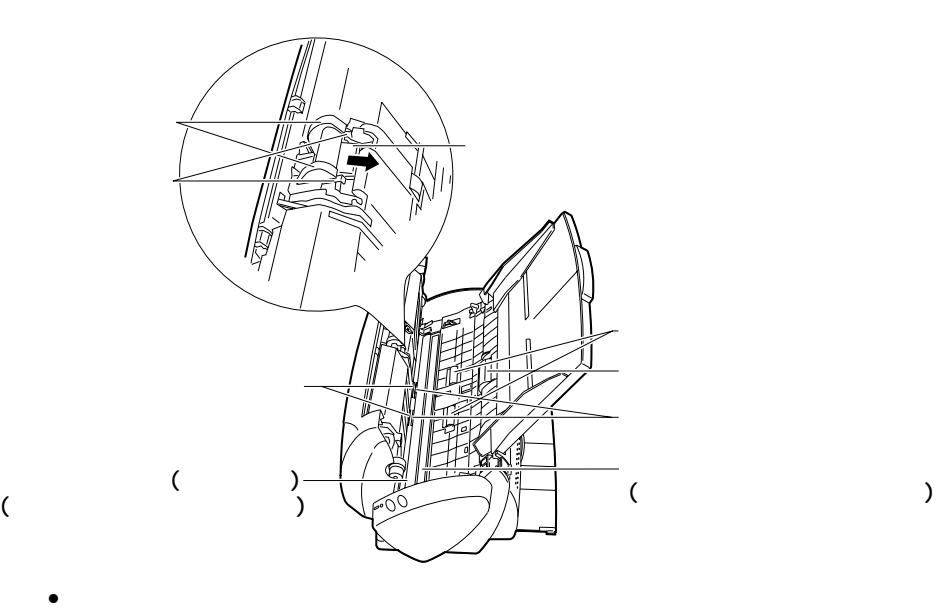

 $\bullet$ 

 $\bullet$ 

 $\bullet$ 

• <sub>200</sub>

 $\bullet$ 

**2.**  $\blacksquare$ 

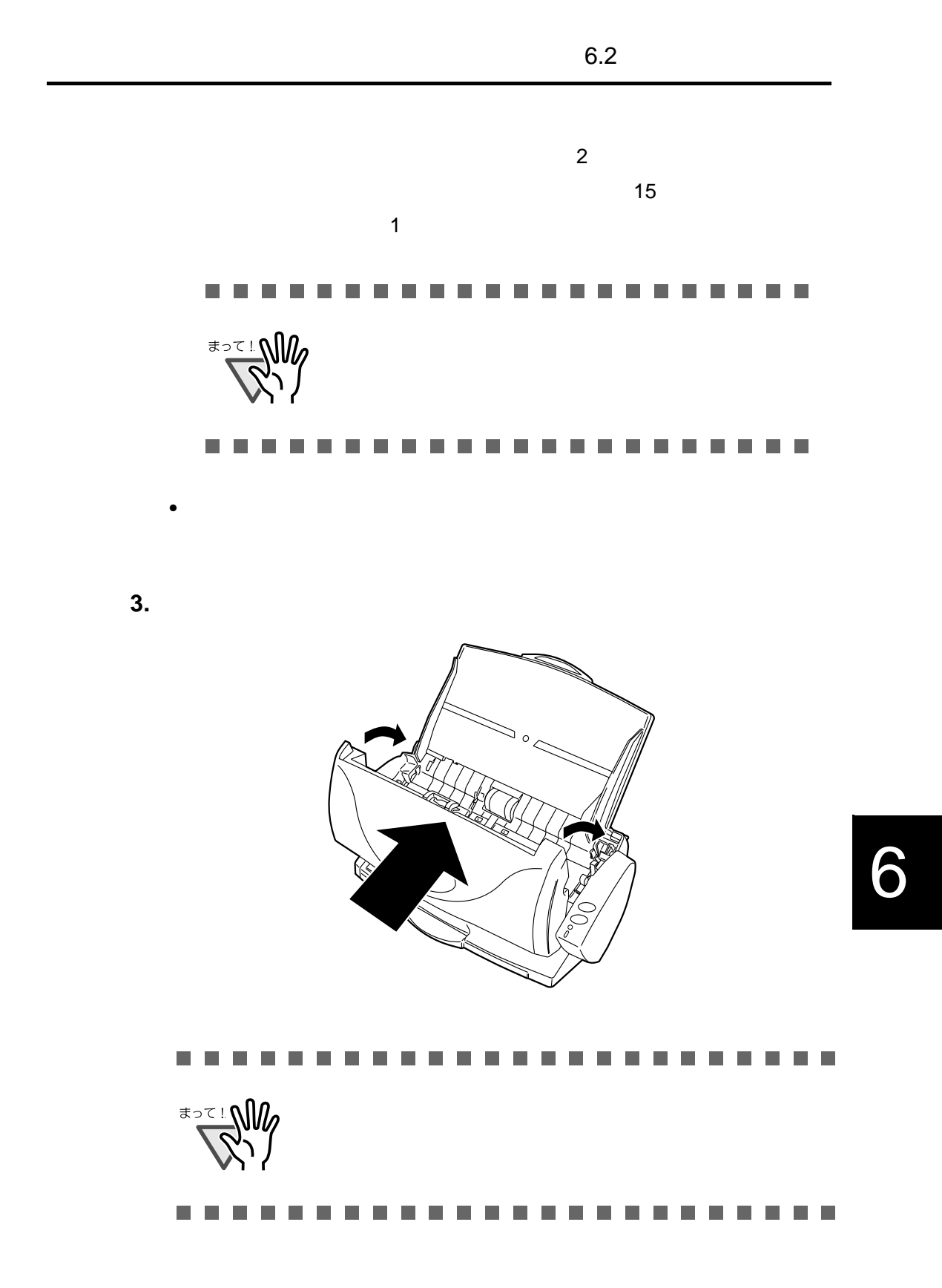

<span id="page-102-0"></span>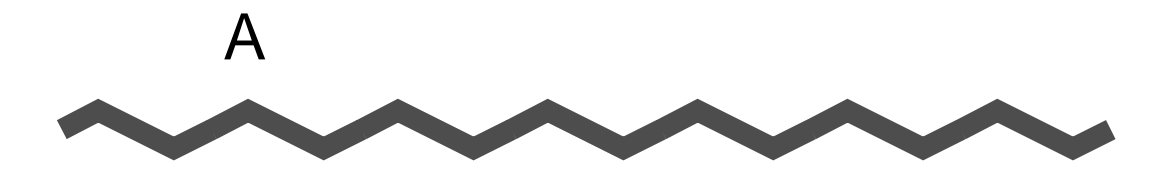

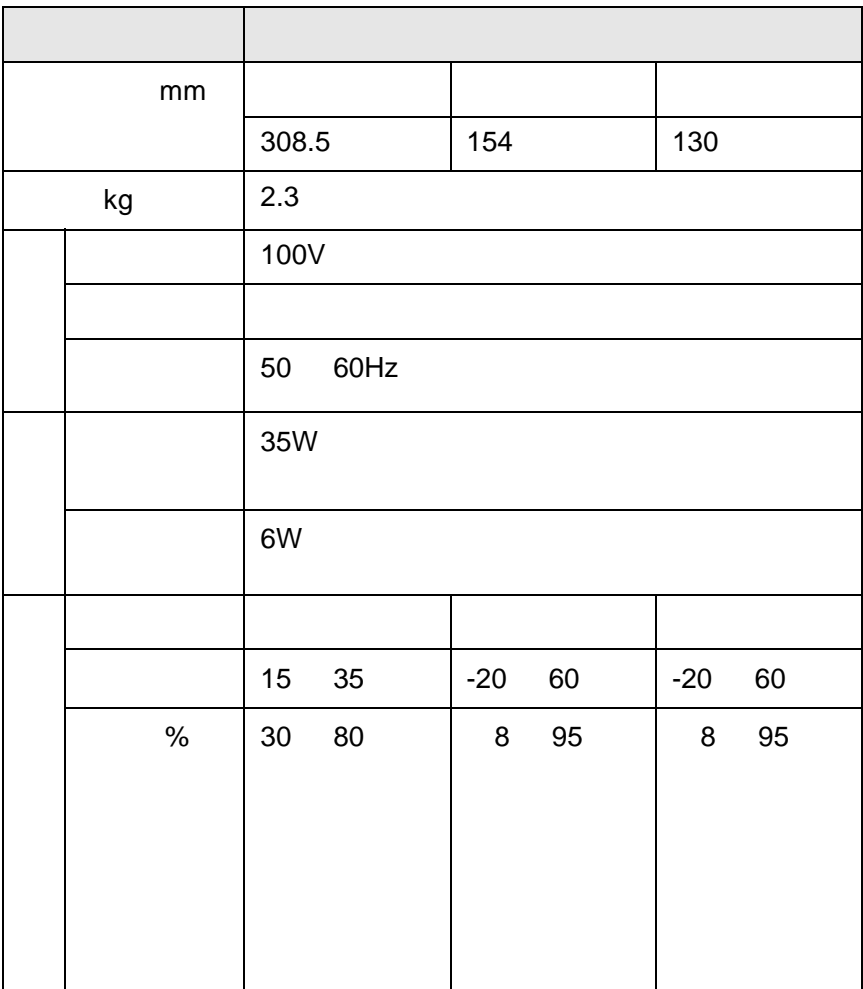

 $\boldsymbol{\Delta}$ 

ScanSnap! 85

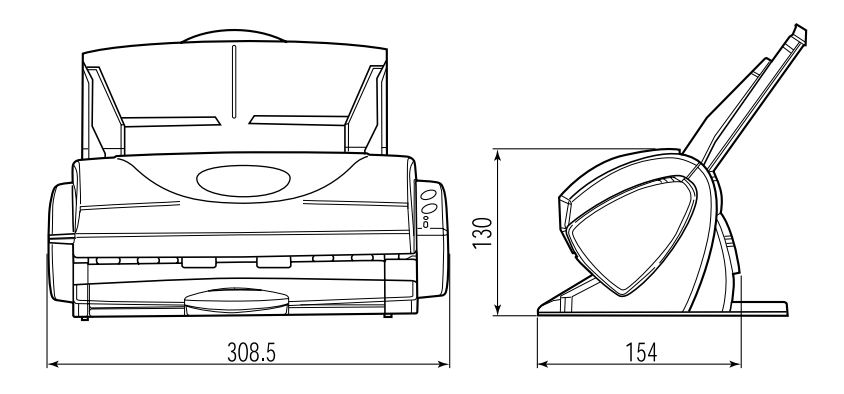

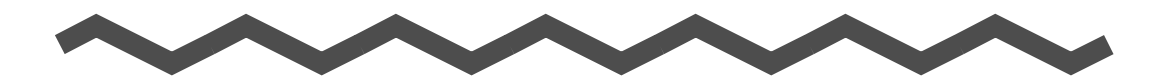

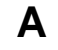

**S**

ScanSnap! ... ScanSnap! インストーラ ..[10](#page-27-0), [58](#page-75-0)

ScanSnap!

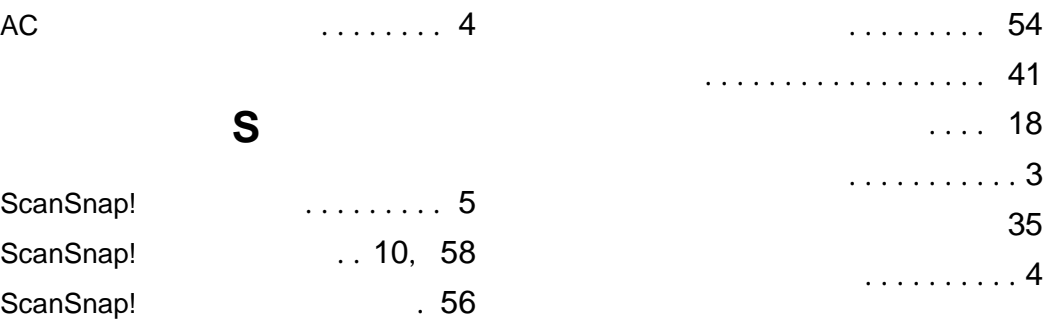

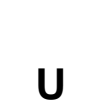

ScanSnap! (1[9](#page-26-0)99)

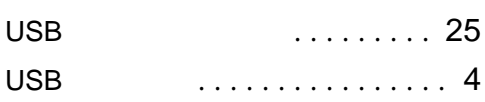

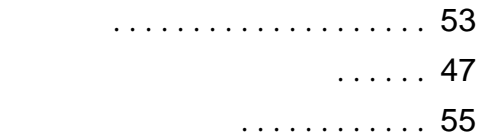

. . . . . . . . . . . . [63](#page-80-0)

. . . . . . . . . . [52](#page-69-0)

............ [50](#page-67-0)

原稿づまりの処理 ........... [64](#page-81-1) 原稿のセット方法 ........... [34](#page-51-0) .......... [37](#page-54-0)

. . . . . . . . . . . . . . [3](#page-20-0)

- . . . . . . . . . . . [48](#page-65-0) . [19](#page-36-0)
- インストール ................ [7](#page-24-0) インストールする前に ......... [7](#page-24-1)

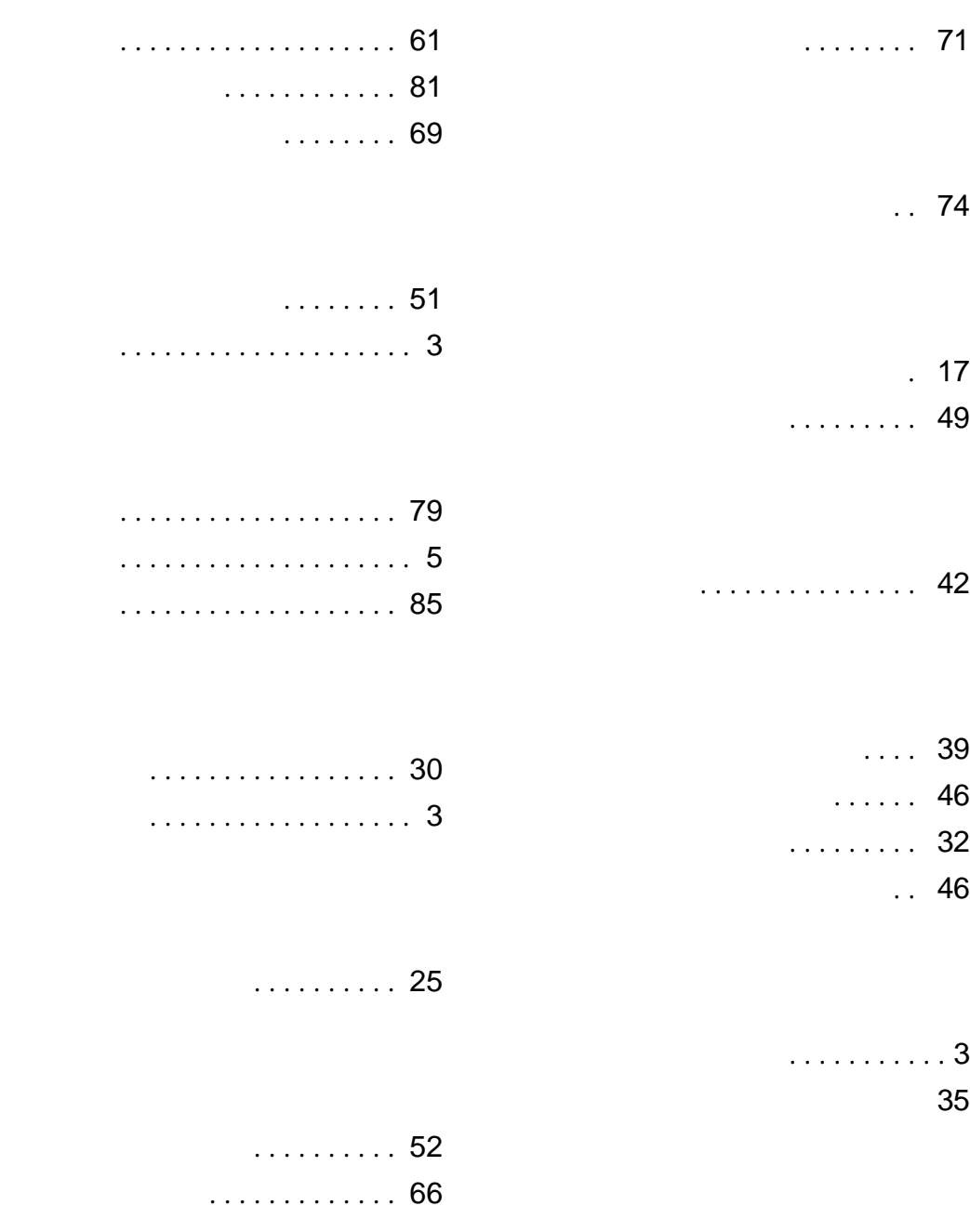

ScanSnap!

P3PC-E312-04 発行日 2001 11 **PFU** Printed in JAPAN